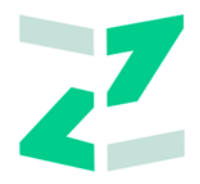

# ООО «ЗИЛАНТ»

# **ПО «Универсальная платформа выпуска и оборота цифровых активов с использованием технологии распределенного реестра»**

**Работа в Личном кабинете Номинального держателя**

### **Руководство пользователя**

Версия 1.0.8 Листов: 66

# <span id="page-1-0"></span>**Оглавление**

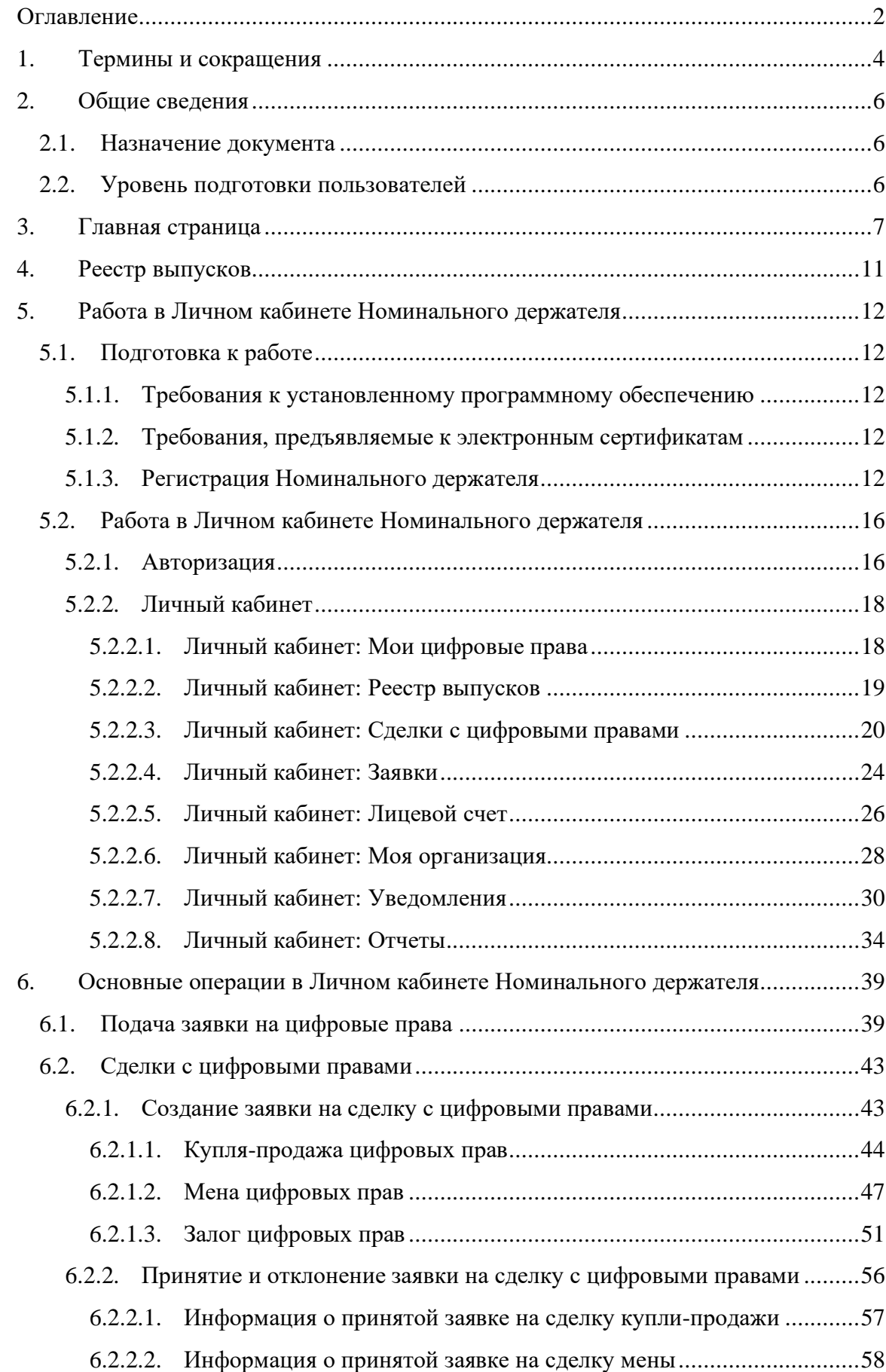

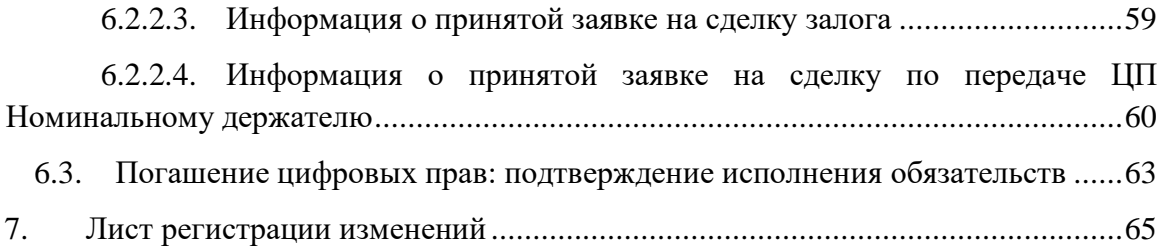

# <span id="page-3-0"></span>**1. Термины и сокращения**

В настоящем документе используются следующие сокращения:

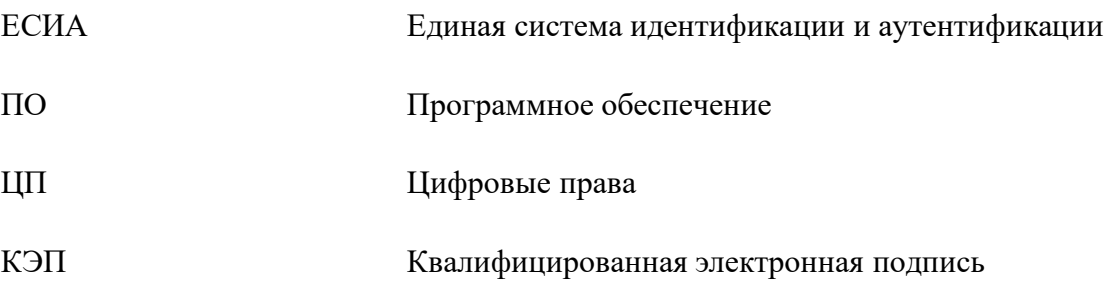

В настоящем документе используются следующие термины:

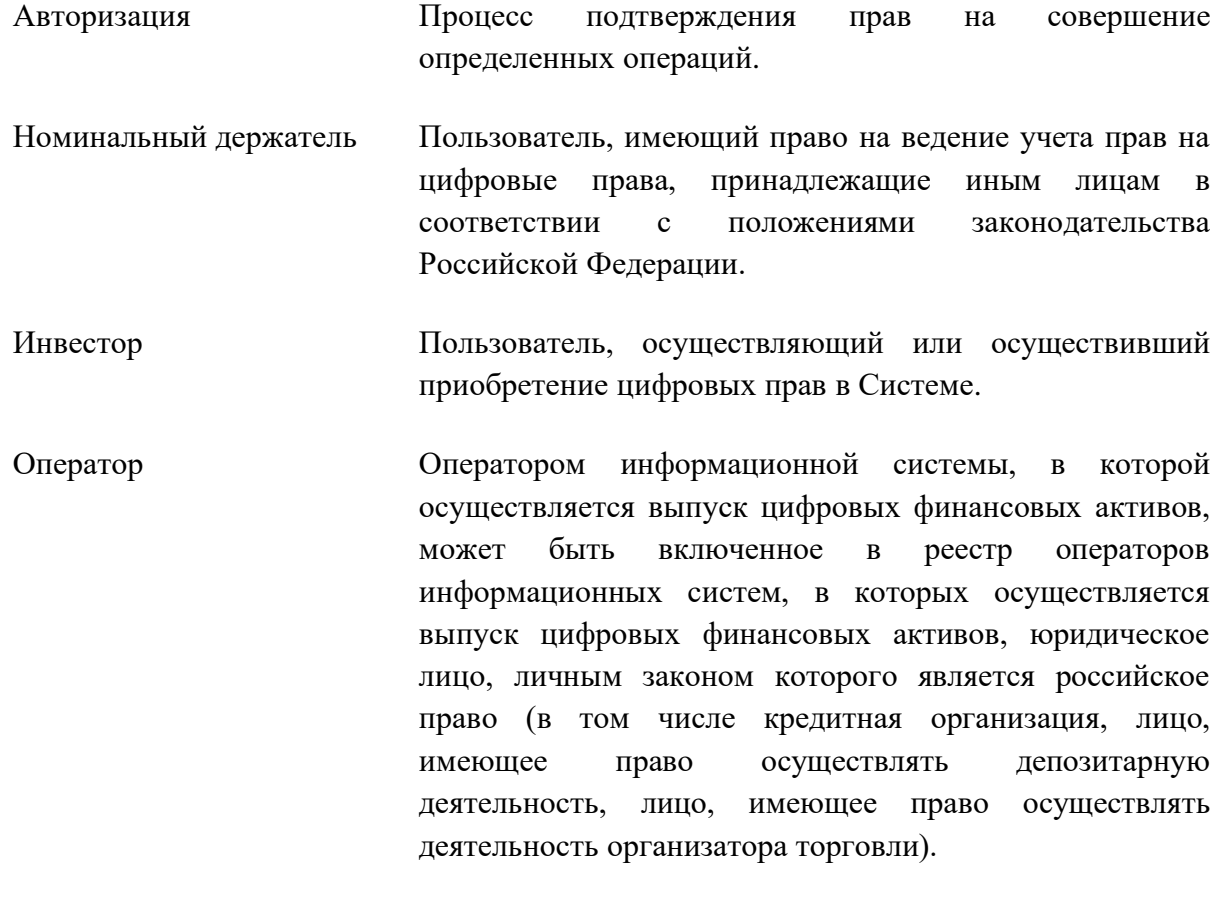

Открытая часть Разделы сайта, доступные для просмотра без авторизации.

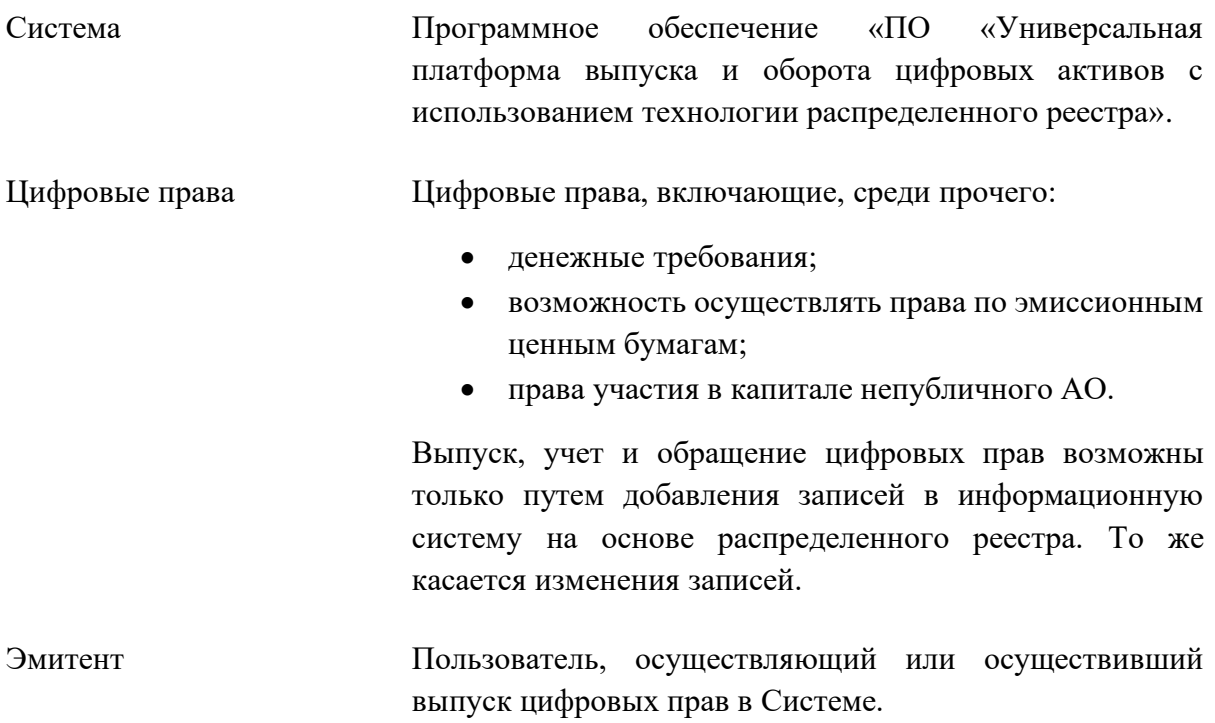

### <span id="page-5-0"></span>**2. Общие сведения**

#### <span id="page-5-1"></span>**2.1. Назначение документа**

Документ предназначен для формирования у пользователя Номинального держателя основных навыков работы с ПО «Универсальная платформа выпуска и оборота цифровых активов с использованием технологии распределенного реестра».

### <span id="page-5-2"></span>**2.2. Уровень подготовки пользователей**

Пользователи для полнофункциональной и эффективной эксплуатации Системы должны обладать следующими знаниями и навыками:

- навыки работы на компьютере с операционной системой Windows (не ниже Windows 7) на уровне рядового пользователя;
- знания в области законодательства, нормативных правовых акты и документов, регламентирующих предметную область.

# <span id="page-6-0"></span>**3. Главная страница**

На главной странице представлена основная информация о цифровых правах, актуальные новости и баннеры для информационной поддержки пользователей. В нижней части страницы расположена форма для обращения в службу поддержки. PEECTR

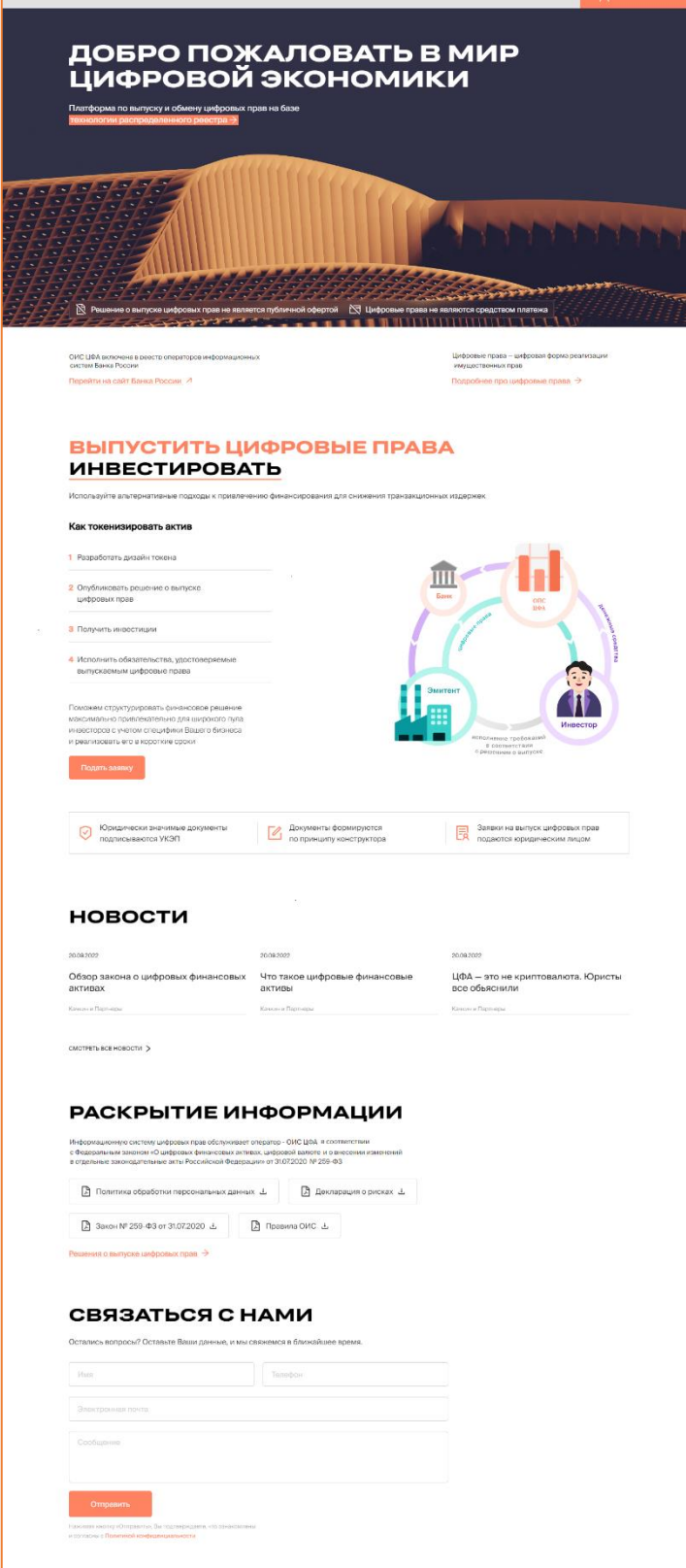

*Рисунок 3.-1: Главная страница*

В заголовке сайта расположены ссылка для перехода в раздел «Реестр выпусков» и кнопка входа в личный кабинет пользователя.

```
PEECTP BUITYCKOB
```
*Рисунок 3.-2: Элементы перехода в разделы сайта*

Активные ссылки для открытия страниц с подробной информацией или для перехода на другие сайты отмечены пиктограммой в виде стрелки.

Стрелка, направленная влево ( $\rightarrow$ ), означает, что раздел откроется в этой же вкладке браузера. Стрелка, направленная в левый верхний угол ( $\Box$ ), означает, что при переходе будет открыта новая вкладка браузера.

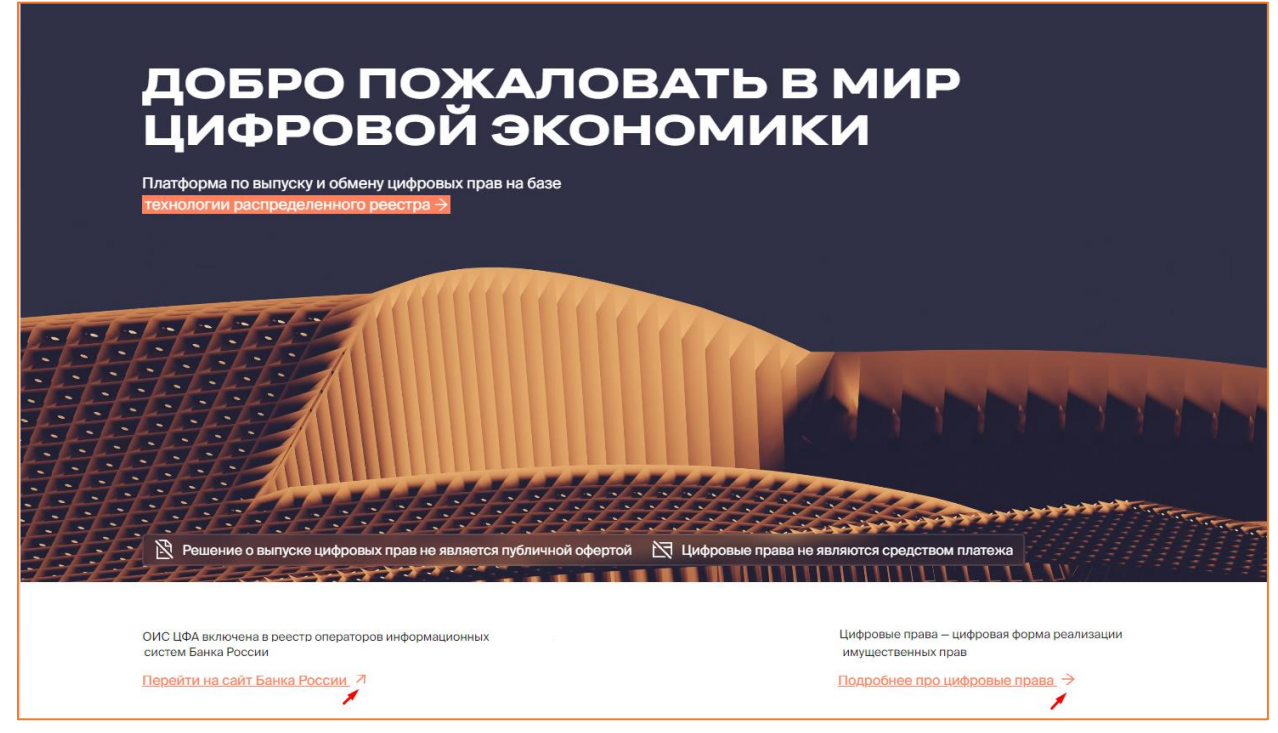

*Рисунок 3.-3: Ссылки для перехода на другие страницы или сайты*

В блоке «Выпустить цифровые права / инвестировать» представлены основные этапы выпуска и приобретения цифровых прав. Переход к описанию этапов соответствующего процесса осуществляется кликом по нужному слову в подзаголовке блока.

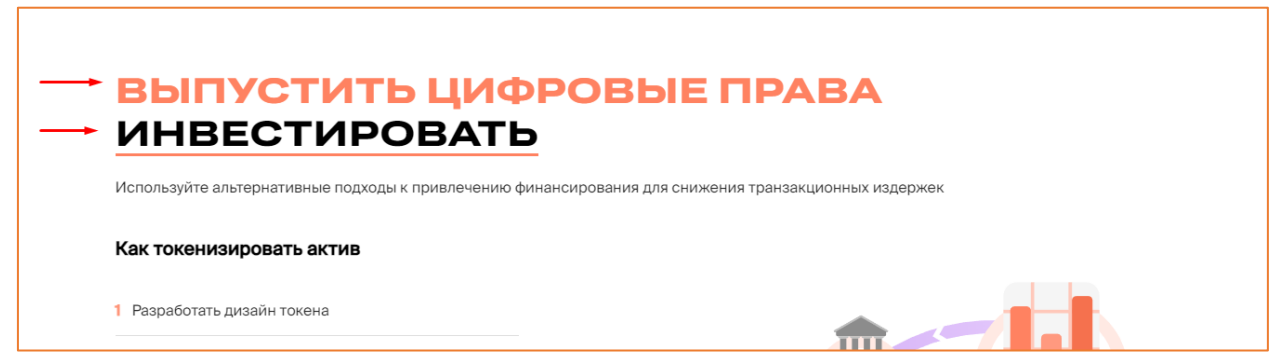

*Рисунок 3.-4: Переход к описанию этапов выпуска цифровых прав и инвестирования в цифровые права*

Под описанием этапов выпуска цифровых прав расположена кнопка подать заявку по нажатию на которую осуществляется переход в форму обратной связи.

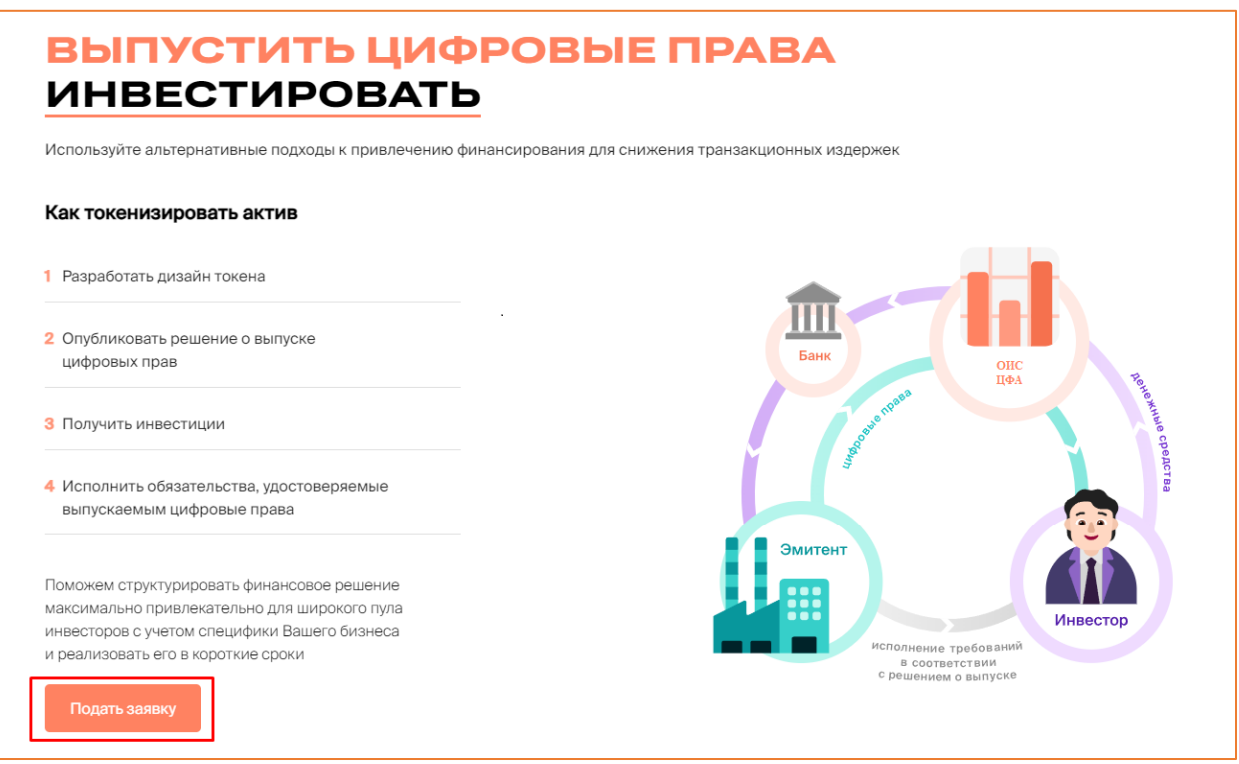

*Рисунок 3.-5: Переход в форму обратной связи*

В блоке «Новости» представлены основные новостные события в сфере цифровых

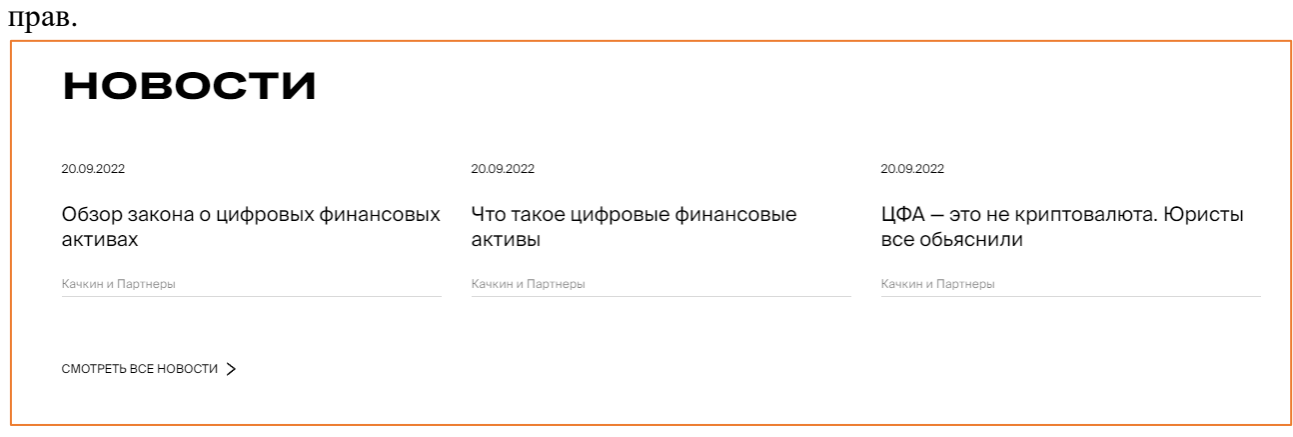

*Рисунок 3.-6: Блок «Новости»*

В блоке «Раскрытие информации» доступны для скачивания документы, регламентирующие деятельность, связанную с обращением цифровых прав. По клику на<br>
ссылку **Решения о выпуске цифровых прав.** > выполняется переход в разлед «Реестр цифровых выполняется переход в раздел «Реестр цифровых прав» Открытой части сайта.

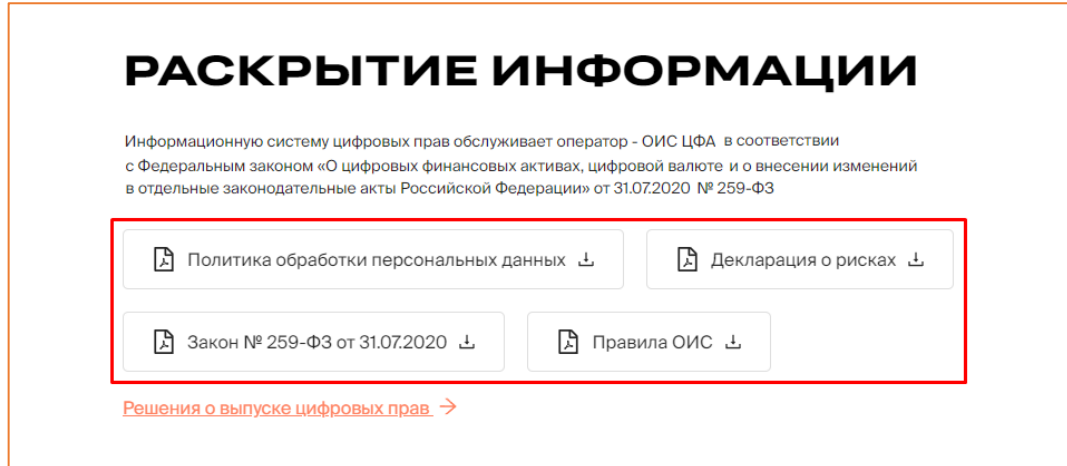

*Рисунок 3.-7: Блок «Раскрытие информации»*

Блок «Связаться с нами» предназначен для обращения пользователей в службу поддержки. Для того, чтобы задать интересующий вопрос, необходимо заполнить поля

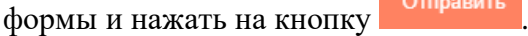

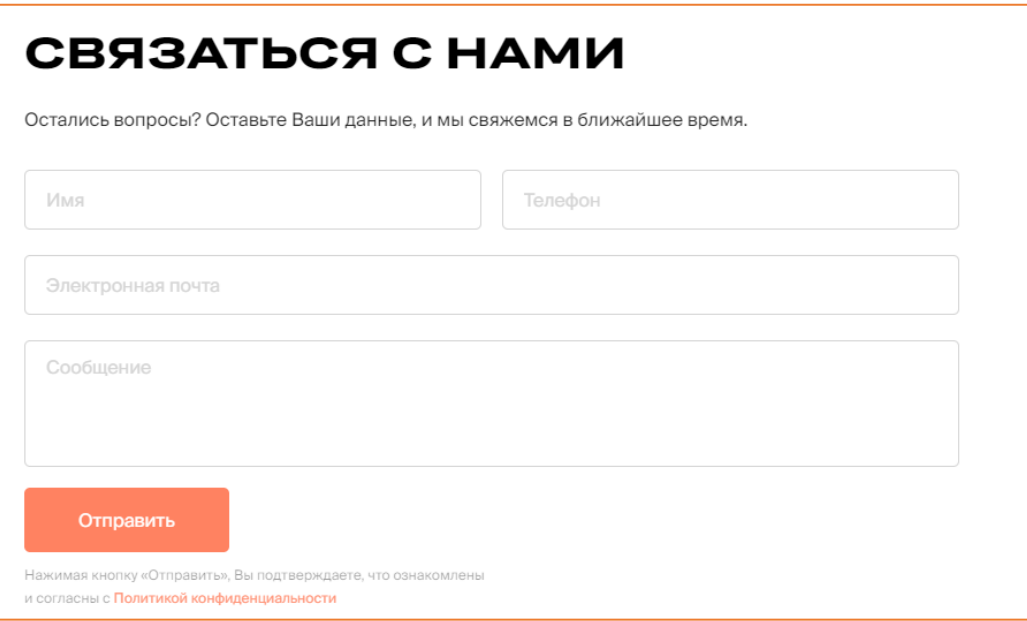

*Рисунок 3.-8: Форма обратной связи*

## <span id="page-10-0"></span>**4. Реестр выпусков**

Реестр выпусков содержит в себе информацию о всех цифровых правах Системы. Данный раздел доступен для просмотра как в открытой части сайта (без авторизации), так и в [личном кабинете.](#page-17-0)

Доступ к Реестру осуществляется кликом по наименованию раздела РЕЕСТР ВЫПУСКОВ , расположенного в шапке сайта.

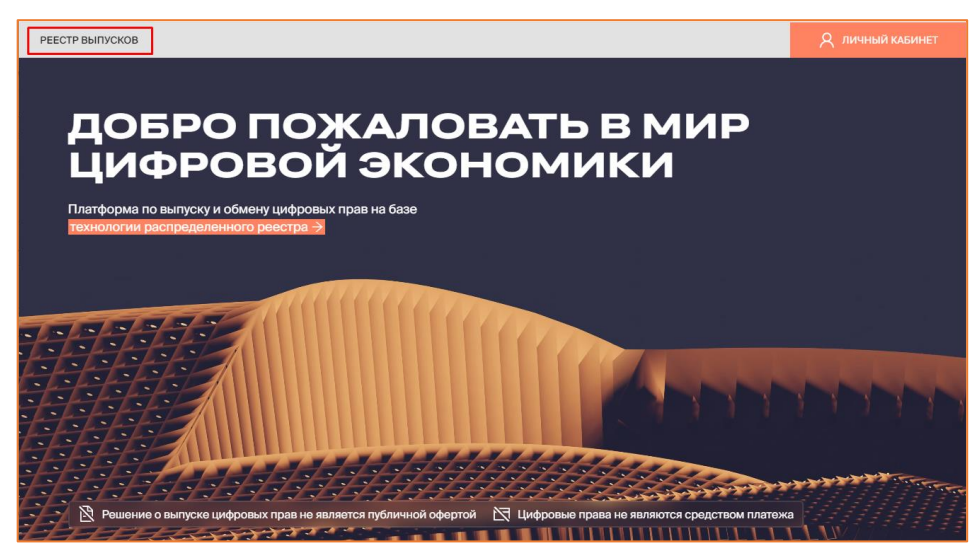

*Рисунок 4.-1: Реестр выпусков*

В разделе отображается следующая информация по цифровым правам:

- уникальный номер (является ссылкой на карточку цифровых прав);
- наименование Эмитента;
- дата утверждения заявки на выпуск цифровых прав;
- дата начала выпуска;
- дата утверждения заявки на выпуск цифровых прав;
- объем выпуска;
- цена приобретения
- $\bullet$  статус.

Также в реестре доступен поиск интересующих цифровых прав по уникальному номеру или наименованию цифровых прав с помощью поисковой строки.

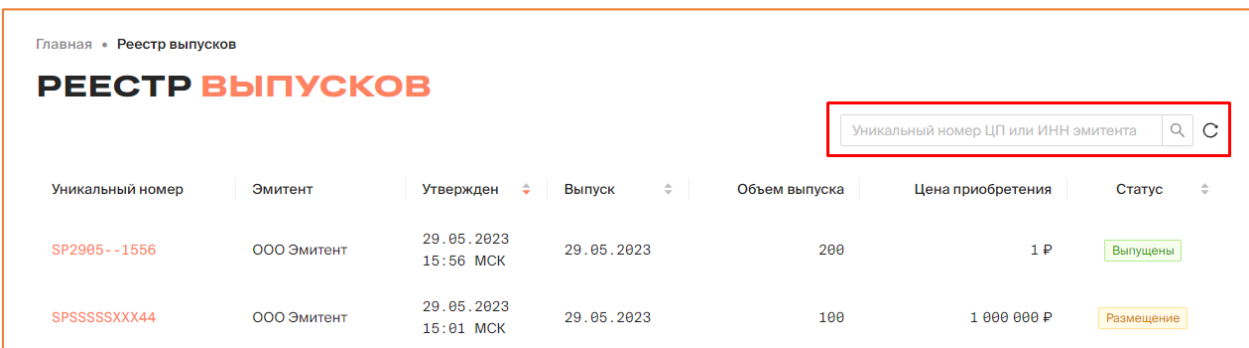

*Рисунок 4.-2: Поисковая строка раздела «Реестр цифровых прав»*

### <span id="page-11-0"></span>**5. Работа в Личном кабинете Номинального держателя**

#### <span id="page-11-1"></span>**5.1. Подготовка к работе**

#### <span id="page-11-2"></span>**5.1.1. Требования к установленному программному обеспечению**

Для работы с ПО «Универсальная платформа выпуска и оборота цифровых активов с использованием технологии распределенного реестра» в информационнотелекоммуникационной сети «Интернет», обеспечивающей размещение информации в публичном доступе, установочный дистрибутив не требуется. На рабочих местах пользователи используют Интернет-браузер.

Для обеспечения возможности работы с сертификатами ЭЦП необходима установка следующего ПО:

- Средство криптографической защиты информации КриптоПро CSP версии 4.0 и выше.
- Средство создания и проверки электронной подписи КриптоПро ЭЦП Browser plugin версии 2.0 и выше.
- •

#### <span id="page-11-3"></span>**5.1.2. Требования, предъявляемые к электронным сертификатам**

Работа в Системе осуществляется с применением квалифицированного сертификата ключа проверки электронной подписи (далее – ЭП) в соответствии с Федеральным законом от 06.04.2011 г. № 63-ФЗ «Об электронной подписи». Обмен документами (информацией) между участниками осуществляется в электронной форме.

Документы и информация, направляемые в электронной форме либо размещаемые в Системе, должны быть подписаны усиленной квалифицированной электронной подписью лица, имеющего право действовать от имени соответствующей организации. Ключи электронных подписей, а также сертификаты ключей проверки электронных подписей, должны быть созданы и выданы удостоверяющими центрами, аккредитованными на соответствие требованиям Закона № 63-ФЗ.

#### <span id="page-11-4"></span>**5.1.3. Регистрация Номинального держателя**

Регистрация пользователя выполняется по прямой ссылке, полученной по запросу от Оператора Системы.

При переходе по ссылке открывается заявление на регистрацию в Системе. Заявление состоит из четырех вкладок, которые необходимо последовательно заполнить или проверить автоматически заполненные данные.

Переход между вкладками осуществляется при помощи кнопок с наименованиями вкладок в нижней части страницы. Наименования вкладок заявления на регистрацию также отображаются на странице справа. Наименование вкладки, на которой пользователь находится в момент заполнения, выделено цветом.

**Вкладка «Регистрационные данные организации»** – часть полей заполняется автоматически после загрузки сертификата открытого ключа и недоступна для редактирования.

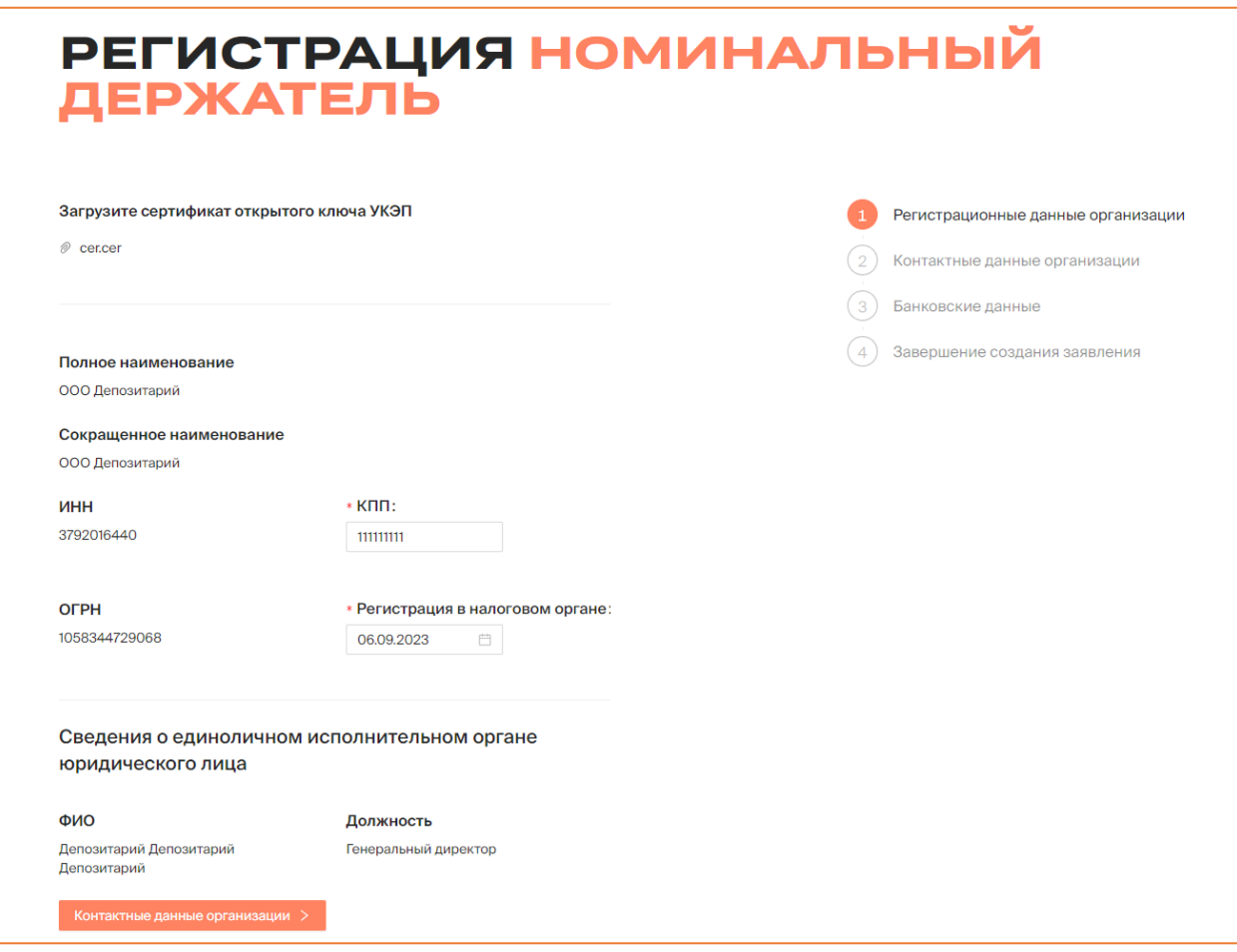

*Рисунок 5.1.3.-4: Заявление на регистрацию Номинального держателя, вкладка «Регистрационные данные организации»*

**Вкладка «Контактные данные организации»** – часть полей обязательна для заполнения (отмечены знаком \*).

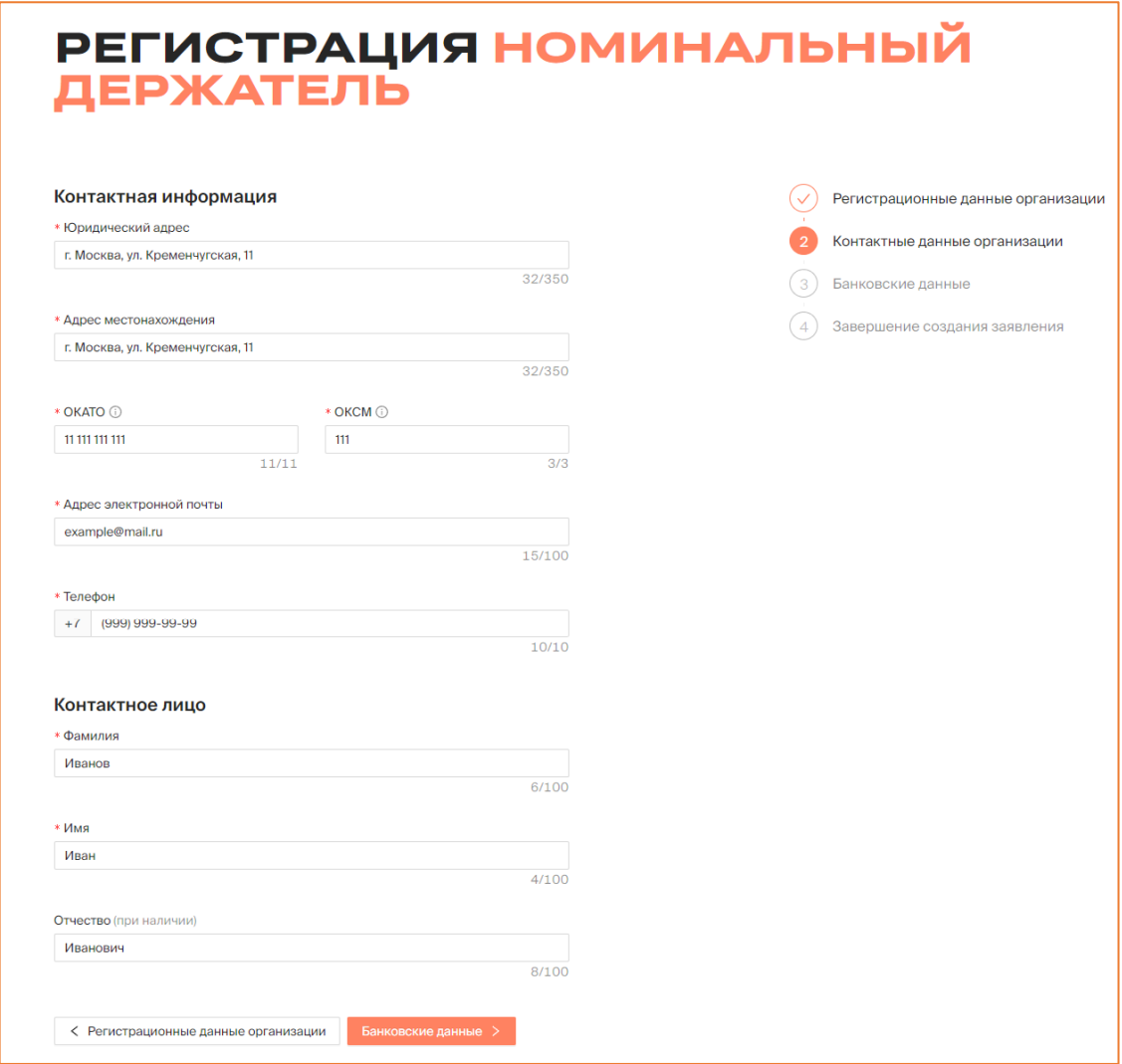

*Рисунок 5.1.3.-5: Заявление на регистрацию, вкладка «Контактные данные организации»*

#### **Вкладка «Банковские данные»** – все поля обязательны для заполнения.

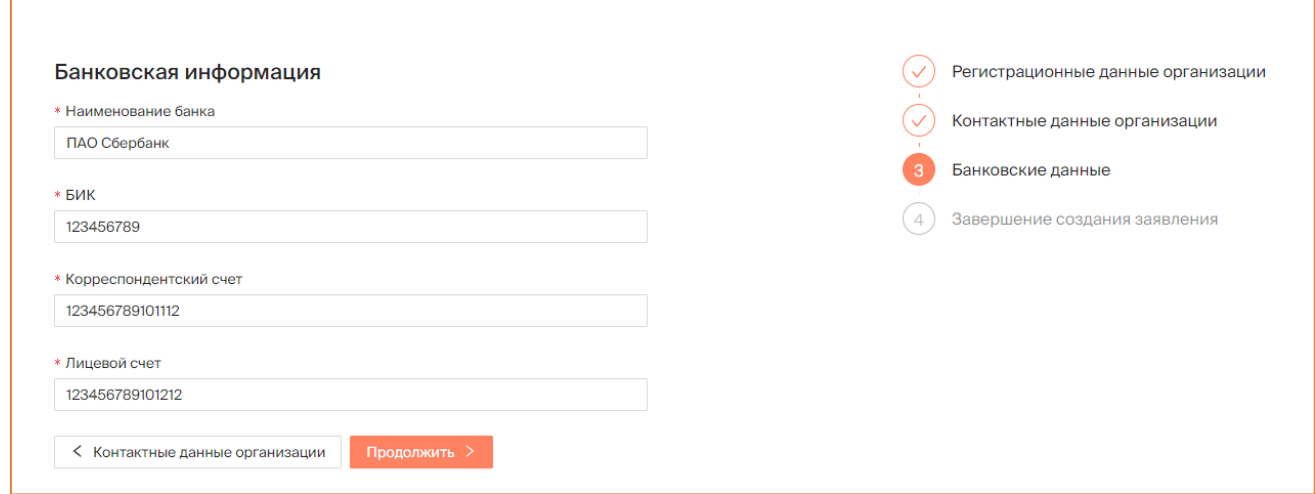

*Рисунок 5.1.3.-6: Заявление на регистрацию, вкладка «Банковские данные»*

**Вкладка «Завершение создания заявления»** – для подтверждения прочтения уведомления о рисках, связанных с совершением операций с цифровыми правами. Кнопка зарегистрироваться становится доступна только после проставления отметки о согласии в соответствующем поле.

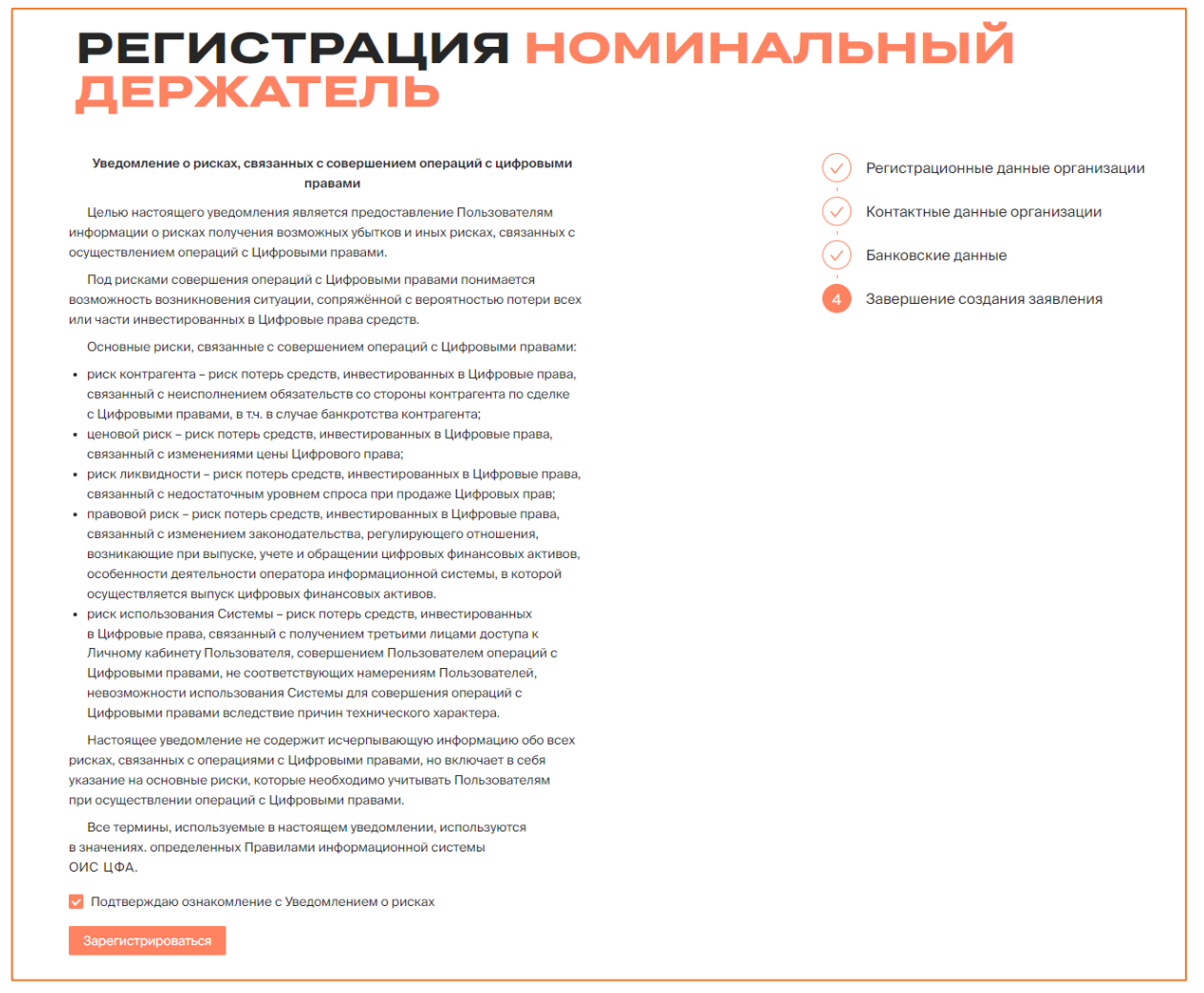

*Рисунок 5.1.3.-7: Заявление на регистрацию, завершение создания заявления*

После нажатия на кнопку зарегистрироваться отобразится форма, где необходимо проверить и подтвердить правильность введенной информации. Регистрация пользователя пройдена. Для начала работы необходимо авторизоваться.

### <span id="page-15-0"></span>**5.2. Работа в Личном кабинете Номинального держателя**

Работа пользователя осуществляется в Личном кабинете. Для доступа к функциональности Личного кабинета необходимо авторизоваться.

#### <span id="page-15-1"></span>**5.2.1. Авторизация**

Для авторизации на главной странице сайта нажмите на кнопку после чего в развернувшемся окне выберите соответствующую роль.

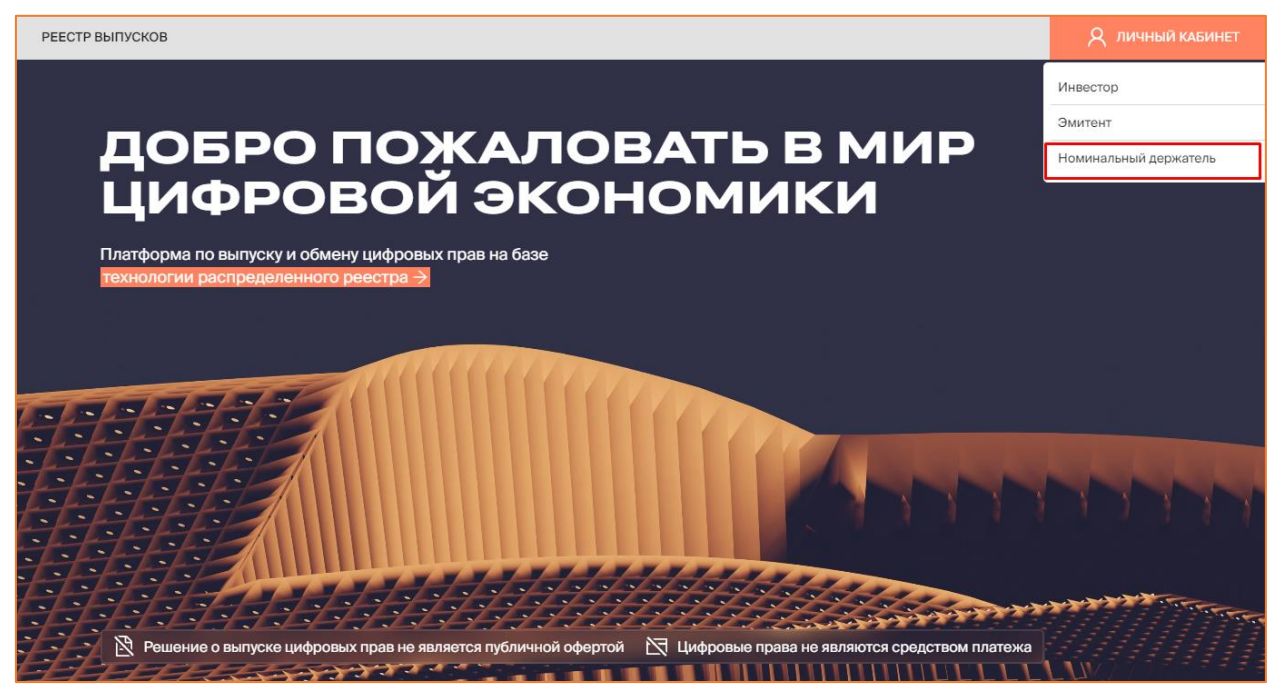

*Рисунок 5.2.1.-1: Окно выбора роли для входа в Систему*

Также авторизация доступна на странице входа в Систему. На данной странице для авторизации можно выбрать роль в разворачивающемся меню (кнопка и личный кабинет ) или в блоке с наименованиями ролей в центре страницы.

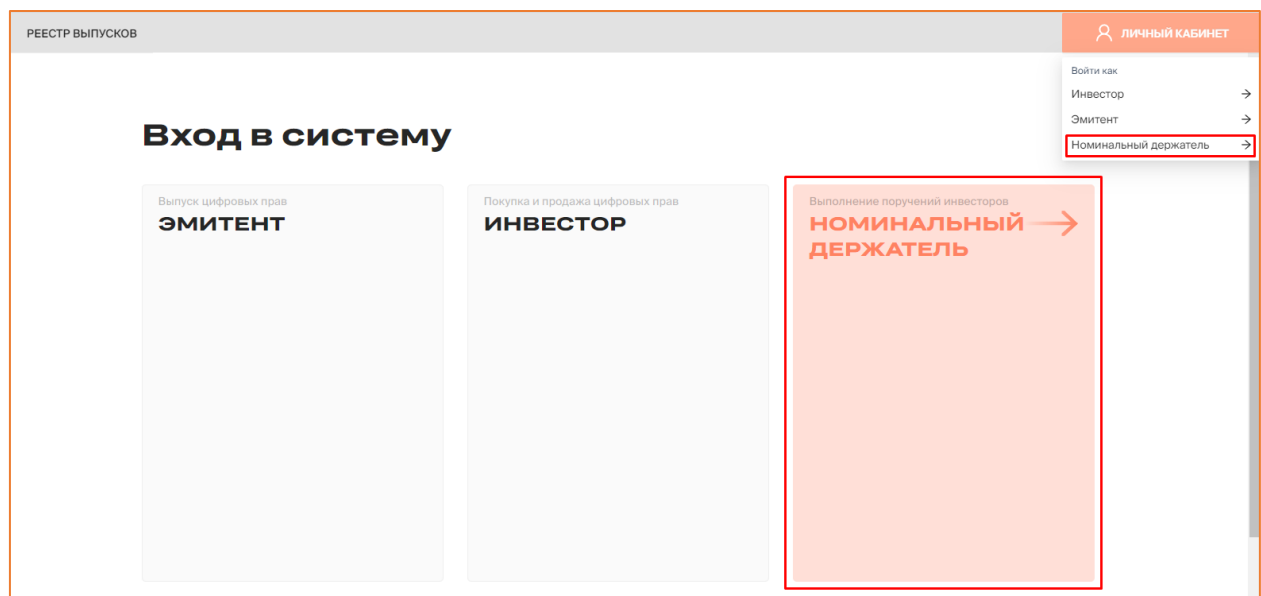

*Рисунок 5.2.1.-2: Выбор роли для входа в Систему*

Откроется окно входа в Систему по электронной подписи.

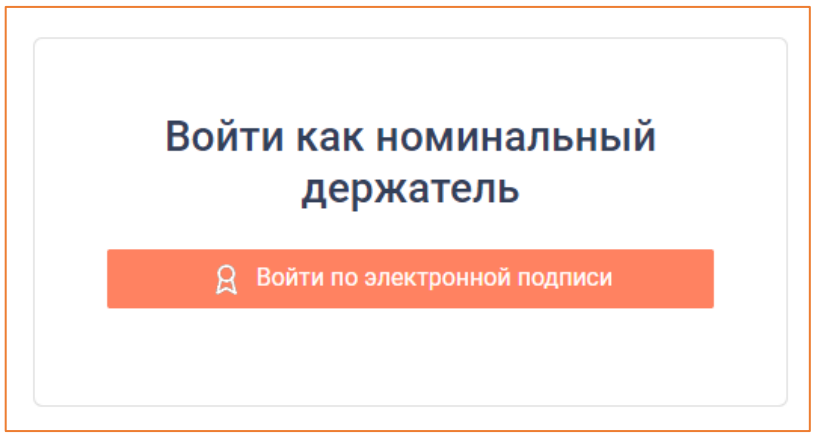

*Рисунок 5.2.1.-3: Окно входа в Систему*

При успешной авторизации откроется Личный кабинет Номинального держателя с доступными для работы разделами.

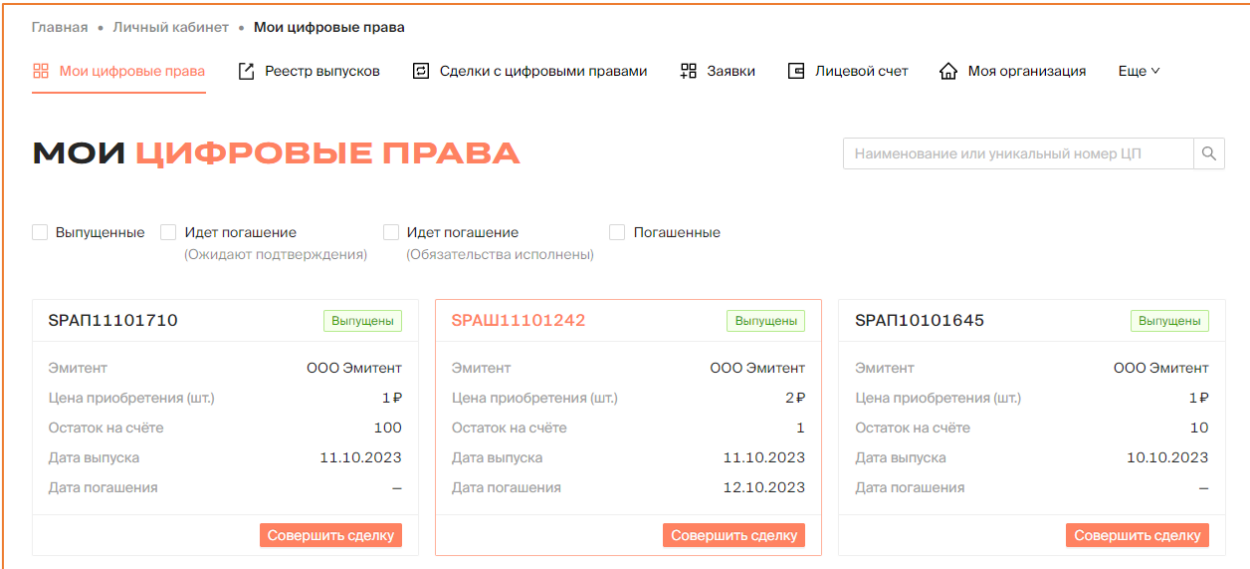

*Рисунок 4.2.1.-3: Личный кабинет Номинального держателя*

При каждом входе в Систему в правом верхнем углу отображается информационное окно, в котором указаны дата и время предыдущего входа в Систему.

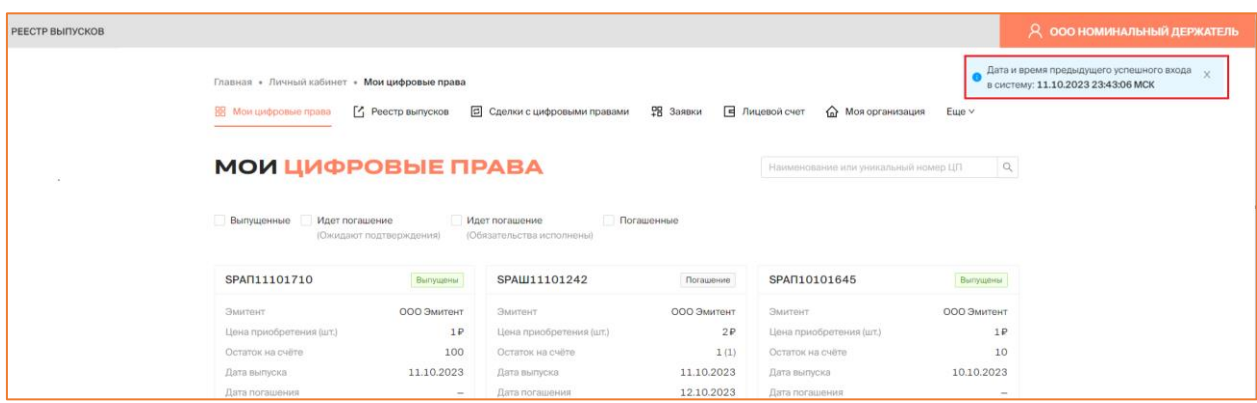

*Рисунок 5.2.1.-4: Информирование о дате и времени предыдущего времени входа в Систему*

#### <span id="page-17-0"></span>**5.2.2. Личный кабинет**

После авторизации автоматически осуществляется переход на страницу Личного кабинета пользователя в раздел «Мои цифровые права». Кроме данного раздела на странице доступны раздела: «Реестр выпусков», «Сделки с цифровыми правами», «Заявки», «Лицевой счет», «Моя организация», «Уведомления» и «Отчеты».

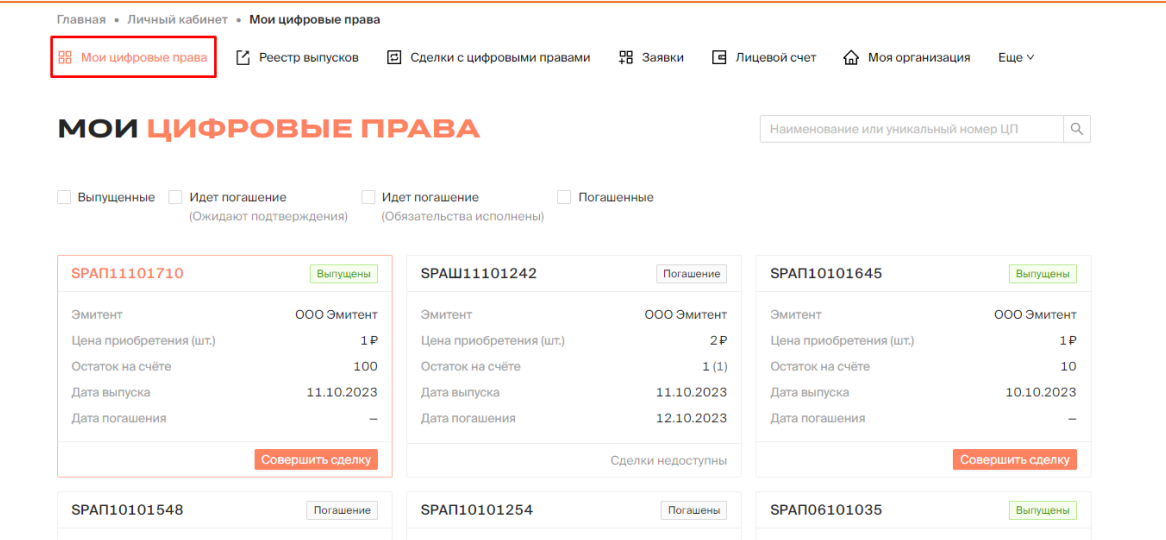

*Рисунок 5.2.2.-1: Личный кабинет Номинального держателя: Раздел «Мои цифровые права»*

#### <span id="page-17-1"></span>*5.2.2.1. Личный кабинет: Мои цифровые права*

В разделе «Мои цифровые права» отображаются карточки цифровых прав Номинального держателя и цифровых прав, переданных другими пользователями ему на хранение.

На карточках отображается основная информация о ЦП:

- статус цифровых прав (отображается в верхнем правом углу карточки);
- наименование Эмитента, выпустившего цифровые права;
- цена приобретения (шт.);
- остаток на счете;
- дата выпуска;
- дата погашения.

По нажатию курсором в области карточки с краткой информацией о ЦП выполняется переход в карточку с полной информацией о ЦП.

| <b>МОИ ЦИФРОВЫЕ ПРАВА</b>    |                         |                                             |                   | Наименование или уникальный номер ЦП | Q                |
|------------------------------|-------------------------|---------------------------------------------|-------------------|--------------------------------------|------------------|
| Выпущенные<br>Идет погашение | (Ожидают подтверждения) | Идет погашение<br>(Обязательства исполнены) | Погашенные        |                                      |                  |
| SPAN11101710                 | Выпущены                | SPAW11101242                                | Погашение         | SPAN10101645                         | Выпущены         |
| Эмитент                      | ООО Эмитент             | Эмитент                                     | ООО Эмитент       | Эмитент                              | ООО Эмитент      |
| Цена приобретения (шт.)      | 1P                      | Цена приобретения (шт.)                     | 2P                | Цена приобретения (шт.)              | 1P               |
| Остаток на счёте             | 100                     | Остаток на счёте                            | 1(1)              | Остаток на счёте                     | 10               |
| Дата выпуска                 | 11.10.2023              | Дата выпуска                                | 11.10.2023        | Дата выпуска                         | 10.10.2023       |
| Дата погашения               |                         | Дата погашения                              | 12.10.2023        | Дата погашения                       | $\sim$           |
|                              | Совершить сделку        |                                             | Сделки недоступны |                                      | Совершить сделку |
|                              |                         |                                             |                   |                                      |                  |

*Рисунок 5.2.2.-1: Раздел «Мои цифровые права»: карточки цифровых прав с краткой информацией*

Доступен поиск ЦП по уникальному номеру или наименованию. Также можно отсортировать цифровые права по статусам, включая соответствующие чек-боксы, расположенные над карточками ЦП (доступен множественный выбор).

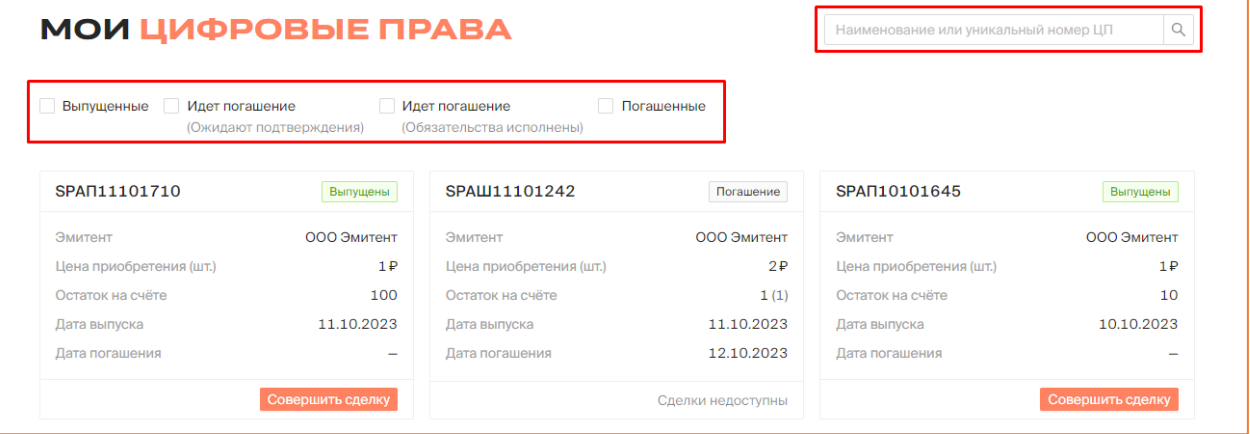

В данных разделах доступно [заключение сделок с](#page-42-0) цифровыми правами с помощью

кнопки Совершить сделку, расположенной на соответствующей карточке.

| ООО Эмитент1<br>Эмитент<br>300P<br>Цена приобретения (шт.) | ООО Эмитент1<br>Эмитент | ООО Эмитент1                    |
|------------------------------------------------------------|-------------------------|---------------------------------|
|                                                            |                         |                                 |
|                                                            | 4000P                   | 777P<br>Цена приобретения (шт.) |
| 98<br>Остаток на счёте                                     | 200                     | 10(10)<br>Остаток на счёте      |
| 19.02.2023<br>Дата выпуска                                 | 19.02.2023              | 19.02.2023<br>Дата выпуска      |
| 25.05.2023<br>Дата погашения                               | 29.02.2024              | 16.03.2023<br>Дата погашения    |
|                                                            |                         |                                 |

*Рисунок 5.2.2.1.-4: Расположение кнопки для заключения сделок с цифровыми правами*

#### <span id="page-18-0"></span>*5.2.2.2. Личный кабинет: Реестр выпусков*

В разделе «Реестр выпусков» в виде таблицы отображается информация о всех цифровых правах Системы.

В таблице представлена следующая информация по цифровым правам:

- уникальный номер цифровых прав (является ссылкой для перехода в карточку цифровых прав);
- наименование эмитента, создавшего заявку на выпуск цифровых прав;
- дата утверждения заявки о выпуске Оператором;
- дата начала выпуска;
- цена приобретения цифровых прав;
- количество цифровых прав;
- статус выпуска, в котором находятся цифровые права.

| Главная • Личный кабинет • | Реестр выпусков |                         |                            |                  |                                            |                          |        |
|----------------------------|-----------------|-------------------------|----------------------------|------------------|--------------------------------------------|--------------------------|--------|
| 88<br>Мои цифровые права   | Реестр выпусков | 同                       | Сделки с цифровыми правами | 몖<br>口<br>Заявки | Лицевой счет<br><b>ПРИ МОЯ ОРГАНИЗАЦИЯ</b> | $E$ <sub>me</sub> $\vee$ |        |
|                            |                 |                         |                            |                  | Уникальный номер ЦП или ИНН эмитента       | $Q$ $C$                  |        |
| Уникальный номер           | Эмитент         | Утвержден<br>÷          | $\div$<br>Выпуск           | Объем выпуска    | Цена приобретения                          | Статус                   | $\div$ |
| SP2905--1556               | ООО Эмитент     | 29.05.2023<br>15:56 MCK | 29.05.2023                 | 200              | 1P                                         | Выпущены                 |        |
| SPSSSSSXXX44               | ООО Эмитент     | 29.05.2023<br>15:01 MCK | 29.05.2023                 | 100              | 1 000 000 P                                | Размещение               |        |
| SPert567yhgf               | ООО Эмитент     | 29.05.2023<br>14:51 MCK | 29.05.2023                 | 100              | 1 888 888 P                                | Размещение               |        |

*Рисунок 5.2.2.2.-1: Личный кабинет: раздел «Реестр выпусков»*

Доступен поиск определенных цифровых прав по уникальному номеру или ИНН Эмитента с помощью поисковой строки, расположенной слева над таблицей.

| Главная • Личный кабинет • Реестр выпусков |                            |                                     |             |                                   |                                      |                          |
|--------------------------------------------|----------------------------|-------------------------------------|-------------|-----------------------------------|--------------------------------------|--------------------------|
| 需<br>Мои цифровые права                    | <b>[4] Реестр выпусков</b> | <b>В</b> Сделки с цифровыми правами |             | 맭 Заявки<br><b>E</b> Лицевой счет | m Моя организация                    | $E$ <sub>me</sub> $\vee$ |
|                                            |                            |                                     |             |                                   | Уникальный номер ЦП или ИНН эмитента | Q<br>$\mathbf C$         |
| Уникальный номер                           | Эмитент                    | ÷<br>Утвержден                      | ÷<br>Выпуск | Объем выпуска                     | Цена приобретения                    | $\div$<br>Статус         |
| SP2905--1556                               | ООО Эмитент                | 29.05.2023<br>15:56 MCK             | 29.05.2023  | 200                               | 1P                                   | Выпущены                 |
| SPSSSSSXXX44                               | ООО Эмитент                | 29.05.2023<br>15:01 MCK             | 29.05.2023  | 100                               | 1 888 888 P                          | Размещение               |

*Рисунок 5.2.2.2.-2: Поисковая строка для поиска цифровых прав*

В данном разделе доступна [подача заявки на получение](#page-38-1) цифровых прав. Для подачи заявки необходимо кликом по наименованию перейти в карточку цифровых прав и подать заявку с помощью кнопки **В подать заявку** 

#### <span id="page-19-0"></span>*5.2.2.3. Личный кабинет: Сделки с цифровыми правами*

В разделе «Сделки с цифровыми правами» представлена информация о с цифровыми правами, заключенных с другими пользователями. Раздел состоит из двух вкладок: «Входящие заявки» и «Мои заявки».

| 嘂<br>Мои цифровые права                    | <b>14</b> Реестр выпусков | Сделки с цифровыми правами<br>G | 몖<br>Заявки   |     | <b>E</b> Лицевой счет      | क़ | Моя организация<br>Еще $\vee$                |
|--------------------------------------------|---------------------------|---------------------------------|---------------|-----|----------------------------|----|----------------------------------------------|
|                                            |                           | СДЕЛКИ С ЦИФРОВЫМИ ПРАВАМИ      |               |     |                            |    |                                              |
| В Входящие заявки                          | <b>• Мои заявки</b>       |                                 |               |     |                            |    | $\mathsf Q$<br>Введите уникальный номер      |
| Статус заявки<br>Отправлена                | Карточка сделки           | Отправитель                     | Тип операции  | WT. | Дата отправки              | ПФ | Статус заявки                                |
| Исполнена<br>Отклонена<br>Отклонена (истек | SPAN11101710              | ООО Инвестор ◎<br><b>6</b>      | Возврат от НД | 150 | 11.10.2023<br>17:27:09 MCK | 园  | Принять<br>Отклонить<br>Осталось 29 д. 03:24 |
| CDOK)<br>Дата отправки                     | SPAN11101710              | ООО Инвестор ©<br>(i)           | Возврат от НД | 149 | 11.10.2023<br>17:26:29 MCK | 晑  | Принять<br>Отклонить<br>Осталось 29 д. 03:24 |
| 自<br>$\mathsf{C}$<br>曲<br>$\Box$           | SPAN11101710              | ООО Инвестор ◎<br>(i)           | Возврат от НД | 50  | 11.10.2023<br>17:25:36 MCK | ß  | ⊘Исполнена                                   |

*Рисунок 5.2.2.3.-1: Личный кабинет: Раздел «Сделки с цифровыми правами»*

#### 5.2.2.3.1. Раздел «Сделки с цифровыми правами»: вкладка «Входящие заявки»

На вкладке «Входящие заявки» отображается информация о заявках на проведение операций с цифровыми правами от других пользователей.

| <b><sup>△</sup> Входящие заявки</b>        |        | <b>• Мои заявки</b> | СДЕЛКИ С ЦИФРОВЫМИ ПРАВАМИ |               |     |                            |    | Q<br>Введите уникальный номер                |
|--------------------------------------------|--------|---------------------|----------------------------|---------------|-----|----------------------------|----|----------------------------------------------|
| Статус заявки<br>Отправлена                |        | Карточка сделки     | Отправитель                | Тип операции  | WT. | Дата отправки              | ПФ | Статус заявки                                |
| Исполнена<br>Отклонена<br>Отклонена (истек |        | SPAN11101710        | ООО Инвестор $\bullet$ (i) | Возврат от НД | 150 | 11.10.2023<br>17:27:09 MCK | 晑  | Принять<br>Отклонить<br>Осталось 29 д. 03:23 |
| срок)<br>Дата отправки                     |        | SPAN11101710        | ООО Инвестор $\bullet$ (i) | Возврат от НД | 149 | 11.10.2023<br>17:26:29 MCK | 吊  | Принять<br>Отклонить<br>Осталось 29 д. 03:23 |
| $\mathbf C$<br>$\Box$                      | 自<br>白 | SPAN11101710        | ООО Инвестор $\bullet$ (i) | Возврат от НД | 50  | 11.10.2023<br>17:25:36 MCK | 晑  | ⊘Исполнена                                   |

*Рисунок 5.2.2.3.1.-1: Раздел «Сделки с цифровыми правами»: вкладка «Входящие заявки»*

Заявки представлены в виде таблицы, в которой отображается следующая информация о цифровых правах:

- карточка сделки (является ссылкой для перехода в карточку с основной информацией о сделке с ЦП);
- наименование пользователя, направившего заявку;
- тип операции наименование вида сделки с данным ЦП;
- ПФ (печатная форма) и подпись (по клику открывается информационное окно с основной информацией по заявке, также здесь можно скачать печатную форму в формате .pdf и открепленную подпись в формате. sign);
- количество запрашиваемых для сделки цифровых прав;
- дата отправки заявки;
- статус заявки (в данной колонке указывается статус заявки либо расположены кнопки для принятия или отклонения заявки на перевод цифровых прав).

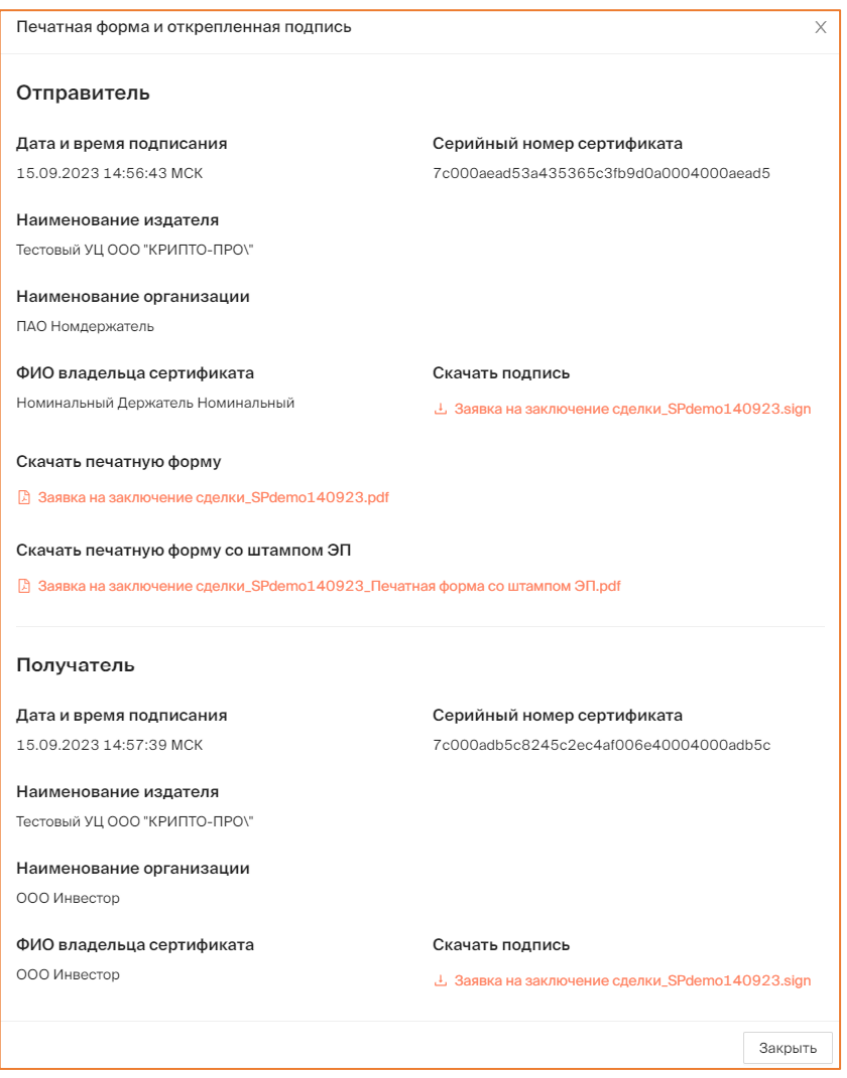

*Рисунок 5.2.2.3.1.-2: Информационное окно «Печатная форма и открепленная подпись»*

На странице справа расположен блок поиска интересующих заявок на сделки с цифровыми правами. Доступен поиск интересующих заявок по уникальному номеру цифровых прав с помощью поисковой строки, расположенной в верхней части блока. Процедура поиска заявки запускается с помощью кнопки . Для очистки поля

предназначена кнопка , которая отображается после ввода данных в поисковую строку.

Также доступен поиск по статусам заявок и дате отправки (можно указать как определенную дату в поле «С», так и период, указав даты в полях «С» и «По»).

Если указано несколько разных значений для поиска, результат будет соответствовать всем выбранным значениям. Процедура поиска запускается с помощью кнопки **Применить** Для очистки полей блока поиска предназаначена кнопка Сбросить .

| В Входящие заявки                          | <b>• Мои заявки</b> |                            |               |             |                            |    | $\alpha$<br>Введите уникальный номер         |
|--------------------------------------------|---------------------|----------------------------|---------------|-------------|----------------------------|----|----------------------------------------------|
| Статус заявки<br>Отправлена                | Карточка сделки     | Отправитель                | Тип операции  | <b>LUT.</b> | Дата отправки              | ПФ | Статус заявки                                |
| Исполнена<br>Отклонена<br>Отклонена (истек | SPAN11101710        | ООО Инвестор ◎<br><b>①</b> | Возврат от НД | 150         | 11.10.2023<br>17:27:09 MCK | 围  | Принять<br>Отклонить<br>Осталось 29 д. 03:22 |
| срок)<br>Дата отправки                     | SPAN11101710        | ООО Инвестор ◎<br>(i)      | Возврат от НД | 149         | 11.10.2023<br>17:26:29 MCK | 围  | Принять<br>Отклонить<br>Осталось 29 д. 03:21 |
| 自<br>$\mathsf{C}$<br>Ö<br>$\Box$           | SPAN11101710        | ООО Инвестор<br>G)         | Возврат от НД | 50          | 11.10.2023<br>17:25:36 MCK | 晑  | ⊘Исполнена                                   |
| Применить                                  | SPAN11101710        | ООО Инвестор ◎<br>(i)      | Передача НД   | 150         | 11.10.2023<br>17:23:58 MCK | 吊  | ⊘Исполнена                                   |

*Рисунок 5.2.2.3.1.-3: Вкладка «Входящие заявки»: Блок поиска*

5.2.2.3.2. Раздел «Сделки с цифровыми правами»: вкладка «Мои заявки»

На вкладке «Мои заявки» отображается информация о предложениях на сделки с цифровыми правами, направленных другим пользователям.

| СДЕЛКИ С ЦИФРОВЫМИ ПРАВАМИ                 |                     |             |                      |               |     |                              |    |                            |
|--------------------------------------------|---------------------|-------------|----------------------|---------------|-----|------------------------------|----|----------------------------|
| В Входящие заявки                          | <b>• Мои заявки</b> |             |                      |               |     |                              |    | Q<br>Введите уникальный но |
| Статус заявки<br>Отправлена                | Карточка сделки     | Получатель  |                      | Тип операции  | ШΤ. | Дата отправки                | ΠФ | Статус заявки              |
| Исполнена<br>Отклонена<br>Отклонена (истек | <b>SPKKKKKKKKK1</b> | ООО Эмитент | $\odot$<br>$\bullet$ | Купля-продажа | 50  | 29.08.2023<br>$11:10:29$ MCK | 晑  | ⊘Исполнена                 |
| CDOK)<br>Дата отправки                     | SPVVVVVVVV20        | ООО Эмитент | $\odot$<br>$\bullet$ | Купля-продажа | 20  | 25.08.2023<br>06:35:42 MCK   | 晑  | ⊘Исполнена                 |
| C<br>自                                     | SP2208--1732        | ООО Эмитент | $\odot$<br>$\bullet$ | Купля-продажа |     | 24.08.2023<br>11:42:28 MCK   | 晑  | ⊙Исполнена                 |

*Рисунок 4.2.2.3.2.-1: Раздел «Сделки с цифровыми правами»: вкладка «Мои заявки»*

Заявки представлены в виде таблицы, в которой отображается следующая информация о цифровых правах:

- карточка сделки (является ссылкой для перехода в карточку с основной информацией о сделке с ЦП);
- наименование получателя цифровых прав;
- тип операции наименование вида сделки с данным ЦП;
- ПФ и подпись по нажатию открывается информационное окно для просмотра информации о переводе, печатной формы перевода и откреплённых подписей отправителя и получателя
- количество запрашиваемых для сделки цифровых прав;
- дата отправки заявки;
- статус заявки.

На вкладке доступен поиск по статусам заявок на сделку с цифровыми правами и дате отправки (можно указать как определенную дату в поле «С», так и период, указав даты в полях «С» и «По»).

Если указано несколько разных значений для поиска, результат будет соответствовать всем выбранным значениям. Процедура поиска запускается с помощью кнопки <sup>применить</sup> . Для очистки полей блока поиска предназаначена кнопка Сбросить .

| В Входящие заявки                          |   | <b>• Мои заявки</b> |              |           |         |               |              |                            |                | Введите уникальный но<br>Q  |
|--------------------------------------------|---|---------------------|--------------|-----------|---------|---------------|--------------|----------------------------|----------------|-----------------------------|
| Статус заявки<br>Отправлена                |   | Карточка сделки     | Получатель   |           |         | Тип операции  | WT.          | Дата отправки              | ПФ             | Статус заявки               |
| Исполнена<br>Отклонена<br>Отклонена (истек |   | <b>SPKKKKKKKKK1</b> | ООО Эмитент  | $\bullet$ | $\odot$ | Купля-продажа | 50           | 29.08.2023<br>11:10:29 MCK | $\mathbb{R}$   | ⊘Исполнена                  |
| CDOK)<br>Дата отправки                     |   | SPVVVVVVV20         | ООО Эмитент  | $\bullet$ | $\odot$ | Купля-продажа | 20           | 25.08.2023<br>06:35:42 MCK | B              | ⊘Исполнена                  |
| C                                          | Ö | SP2208--1732        | ООО Эмитент  | $\bullet$ | $\odot$ | Купля-продажа | $\mathbf{1}$ | 24.08.2023<br>11:42:28 MCK | $\overline{5}$ | ⊘Исполнена                  |
| $\Box$<br>Применить                        | Ö | <b>SPЦП0308-001</b> | ООО Инвестор | ◙         | $\odot$ | Купля-продажа | 1            | 09.08.2023<br>15:32:12 MCK | 园              | ⊘Исполнена                  |
| Сбросить                                   |   | SPKPKPKPKPK1        | ООО Инвестор | $\bullet$ | $\odot$ | Купля-продажа | $\mathbf{1}$ | 20.07.2023<br>16:42:27 MCK | 吊              | © Отклонена<br>(истек срок) |

*Рисунок 5.2.2.3.2.-2: Вкладка «Мои заявки»: Блок поиска*

#### <span id="page-23-0"></span>*5.2.2.4. Личный кабинет: Заявки*

Раздел «Заявки» предназначен для просмотра информации о заявках от пользователей на покупку цифровых прав по итогам первичного размещения

| Главная • Личный кабинет • Заявки      |                                                                     |                                          |                                                      |
|----------------------------------------|---------------------------------------------------------------------|------------------------------------------|------------------------------------------------------|
| 嘂<br>Мои цифровые права                | <sup>7</sup> Реестр выпусков<br><b>В</b> Сделки с цифровыми правами | <b>早 Заявки</b><br>同<br>Лицевой счет     | क़<br>Моя организация<br>Еще $\vee$                  |
| ЗАЯВКИ                                 |                                                                     |                                          |                                                      |
|                                        |                                                                     |                                          | $\mathbb{Q}$<br>Уникальный номер или наименование ЦП |
| Статус заявки                          | Nº 53<br>⊘ Исполнено                                                | $N^{\circ}52$<br>⊘ Исполнено             | N <sup>°</sup> 41<br>⊘ Исполнено                     |
| Ожидает оплаты<br>Оплачена<br>Отклонен | Цифровые права<br>SPXXXXX55555                                      | Цифровые права<br>SPXXXXX66666           | Цифровые права<br>SP1505--1005                       |
| Выпуск цифровых<br>прав не состоялся   | 50000P<br>Стоимость<br>5<br>Количество                              | 50 000₽<br>Стоимость<br>50<br>Количество | 1 000₽<br>Стоимость<br>100<br>Количество             |
| Исполнено                              | 16.05.2023<br>Дата отправки                                         | 16.05.2023<br>Дата отправки              | 15.05.2023<br>Дата отправки                          |
| Дата отправки                          | 16.05.2023<br>Дата создания документа                               | Дата создания документа<br>16.05.2023    | Дата создания документа<br>15.05.2023                |
| $\mathbf C$<br>曲                       | <b>В</b> Печатная форма и подпись                                   | В Печатная форма и подпись               | <b>B</b> Печатная форма и подпись                    |
| $\overline{\Box}$<br>$\Pi$ o           |                                                                     |                                          | 20 на странице $\vee$<br>Перейти к                   |
| Применить                              |                                                                     |                                          |                                                      |
| Сбросить                               |                                                                     |                                          |                                                      |

*Рисунок 5.2.2.4.-1. Личный кабинет: Заявки*

В разделе представлены карточки заявок с основной информацией о них. По клику на номер цифровых прав осуществляется переход в карточку с полной информацией .

| Nº 917                     | ⊘ Исполнено  |
|----------------------------|--------------|
| Цифровые права             | SP2003--1528 |
| Стоимость                  | 1.000₽       |
| Количество                 | 100          |
| Дата отправки              | 20.03.2023   |
| Дата создания документа    | 20.03.2023   |
| В Печатная форма и подпись |              |

*Рисунок 5.2.2.4.-2. Переход в карточку цифровых прав из карточки заявки*

В разделе доступен поиск по уникальному номеру или наименованию цифровых прав с помощью поисковой строки, расположенной на странице справа.

| ЗАЯВКИ                      |   |                                   |              |                            |                   |            |                                      |                     |
|-----------------------------|---|-----------------------------------|--------------|----------------------------|-------------------|------------|--------------------------------------|---------------------|
|                             |   |                                   |              |                            |                   |            | Уникальный номер или наименование ЦП | Q                   |
| Статус заявки               |   | Nº 801                            | ⊘Исполнено   | Nº 798                     | ⊘Исполнено        |            | Nº 768                               | <b>© Исполнено</b>  |
| Ожидает оплаты<br>Оплачена  |   | Цифровые права                    | SPAN10101548 | Цифровые права             | SPAN10101254      |            | Цифровые права                       | SPAN06101035        |
| Отклонен<br>Выпуск цифровых |   | Стоимость                         | 500P         | Стоимость                  |                   | 5₽         | Стоимость                            | 400P                |
| прав не состоялся           |   | Количество                        | 500          | Количество                 |                   | 5          | Количество                           | 400                 |
| Исполнено                   |   | Дата отправки                     | 10.10.2023   | Дата отправки              |                   | 10.10.2023 | Дата отправки                        | 06.10.2023          |
| Дата отправки               |   | Дата создания документа           | 10.10.2023   | Дата создания документа    |                   | 10.10.2023 | Дата создания документа              | 06.10.2023          |
| C                           | 自 | <b>В Печатная форма и подпись</b> |              | В Печатная форма и подпись |                   |            | <b>B</b> Печатная форма и подпись    |                     |
| $\Pi$ o                     | Ö | Nº 701                            | © Оплачена   | $N^{2}693$                 | <b>© Оплачена</b> |            | Nº 686                               | © Отклонен          |
| Применить                   |   |                                   |              |                            |                   |            |                                      |                     |
| Сбросить                    |   | Цифровые права                    | SPAN22091538 | Цифровые права             | SPALL21091553     |            | Цифровые права                       | <b>SPШашурин944</b> |
|                             |   | Стоимость                         | 25P          | Стоимость                  |                   | 20P        | Стоимость                            | 6P                  |

*Рисунок 5.2.2.4.-2: Расположение поисковой строки*

Также в разделе доступен поиск по статусам заявок и дате отправки (можно указать как определенную дату в поле «С», так и период, указав даты в полях «С» и «По»).

Если указано несколько разных значений, результат поиска будет соответствовать всем выбранным значениям. Процедура поиска запускается с помощью кнопки . Для очистки полей блока поиска предназаначена кнопка . Применить

| ЗАЯВКИ                      |                                   |                   |                            |                   |     |                                      |                     |
|-----------------------------|-----------------------------------|-------------------|----------------------------|-------------------|-----|--------------------------------------|---------------------|
|                             |                                   |                   |                            |                   |     | Уникальный номер или наименование ЦП | $\mathbb Q$         |
| Статус задрум               | Nº 801                            | ⊘Исполнено        | Nº 798                     | ⊘Исполнено        |     | Nº 768                               | ⊙Исполнено          |
| Ожидает оплаты<br>Оплачена  | Цифровые права                    | SPAN10101548      | Цифровые права             | SPAN10101254      |     | Цифровые права                       | SPAN06101035        |
| Отклонен<br>Выпуск цифровых | Стоимость                         | 500₽              | Стоимость                  |                   | 5₽  | Стоимость                            | 400P                |
| прав не состоялся           | Количество                        | 500               | Количество                 |                   | 5   | Количество                           | 400                 |
| Исполнено                   | Дата отправки                     | 10.10.2023        | Дата отправки              | 10.10.2023        |     | Дата отправки                        | 06.10.2023          |
| Дата отправки               | Дата создания документа           | 10.10.2023        | Дата создания документа    | 10.10.2023        |     | Дата создания документа              | 06.10.2023          |
| 自<br>C                      | <b>В Печатная форма и подпись</b> |                   | В Печатная форма и подпись |                   |     | <b>В Печатная форма и подпись</b>    |                     |
| 曲<br>$\P$ o                 | Nº 701                            | <b>© Оплачена</b> | Nº 693                     | <b>© Оплачена</b> |     | Nº <sub>686</sub>                    | <b>© Отклонен</b>   |
| Применить                   |                                   |                   |                            |                   |     |                                      |                     |
| Сбросить                    | Цифровые права                    | SPAN22091538      | Цифровые права             | SPAL121091553     |     | Цифровые права                       | <b>SPШашурин944</b> |
|                             | Стоимость                         | 25P               | Стоимость                  |                   | 20P | Стоимость                            | 6P                  |
|                             | Количество                        | 25                | Количество                 |                   | Б   | Количество                           | $\overline{2}$      |

*Рисунок 5.2.2.4.-3: Заявки на покупку цифровых прав: Блок поиска*

#### <span id="page-25-0"></span>*5.2.2.5. Личный кабинет: Лицевой счет*

В разделе «Лицевой счет» содержится вся информация о состоянии лицевого счета Номинального держателя, а также информация о транзакциях. Раздел состоит из двух соответствующих вкладок. По умолчанию открывается вкладка «Состояние счета».

В наименовании раздела отображается номер лицевого счета пользователя, рядом указан статус (активен или закрыт).

| 嘂<br>Мои цифровые права   | <sup>7</sup> Реестр выпусков | 同<br>Сделки с цифровыми правами | <b>男 Заявки</b> | <b>E</b> Лицевой счет | क़                    | Моя организация                      | $E$ ще $\vee$ |  |
|---------------------------|------------------------------|---------------------------------|-----------------|-----------------------|-----------------------|--------------------------------------|---------------|--|
|                           |                              | ЛИЦЕВОЙ СЧЁТ WOOOOOOOO4         | ⊘Активный       |                       |                       |                                      |               |  |
| <b>ВВ Состояние счета</b> | <b>С История транзакций</b>  |                                 |                 |                       |                       | Наименование или уникальный номер ЦП | Q             |  |
| Уникальный № ЦП           | Наименование ЦП              | Эмитент                         |                 | Количество, шт        | Заблокировано, шт     |                                      |               |  |
|                           |                              |                                 |                 |                       | Системой              | Оператором                           | Арестом       |  |
| SPXXXXSSSS11              | Корзина драгметаллов         | ООО Эмитент                     |                 | 74                    | $\boldsymbol{\theta}$ | $\theta$                             | Θ             |  |
| SPSSSSXXXX44              | Корзина драгметаллов         | ООО Эмитент                     |                 | 60                    | 60                    | $\theta$                             | ø             |  |

*Рисунок 5.2.2.5.-1: Личный кабинет: Раздел «Лицевой счет»*

На всех вкладках раздела доступен поиск нужных цифровых прав по наименованию или уникальному номеру. Для поиска предназначена поисковая строка в правом верхнем углу страницы.

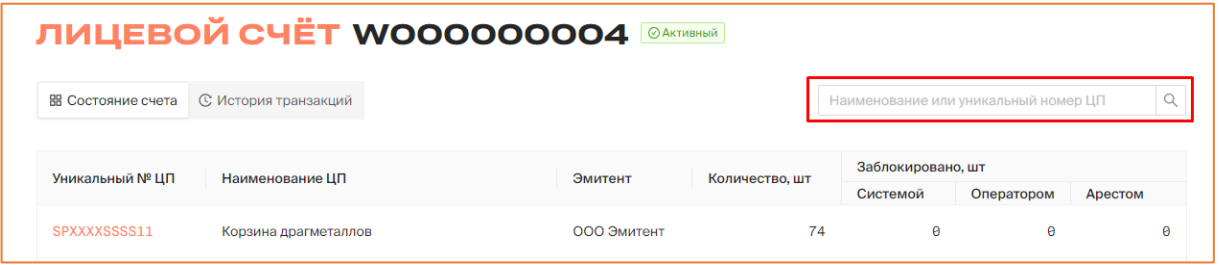

*Рисунок 5.2.2.5.-2: Раздел «Лицевой счет»: расположение поисковой строки*

#### 5.2.2.5.1. Раздел «Лицевой счет»: вкладка «Состояние счета»

На вкладке «Состояние счета» отображается информация об остатках цифровых прав пользователя на его счету. В разделе отображается следующая информация:

- уникальный номер ссылка на карточку цифровых прав;
- наименование цифровых прав;
- эмитент наименование эмитента;
- количество, шт количество активных цифровых прав;
- заблокировано, шт количество заблокированных цифровых прав (отдельно отображаются ЦП, заблокированные Системой, заблокированные Оператором и арестованные по решению контролирующего органа);

| <b>ЛИЦЕВОЙ СЧЁТ WOOOOOOOO4</b> |                             |             |                |                                      |            |         |  |  |  |  |
|--------------------------------|-----------------------------|-------------|----------------|--------------------------------------|------------|---------|--|--|--|--|
| В Состояние счета              | <b>С История транзакций</b> |             |                | Наименование или уникальный номер ЦП |            | Q       |  |  |  |  |
| Уникальный № ЦП                | Наименование ЦП             | Эмитент     | Количество, шт | Заблокировано, шт                    |            |         |  |  |  |  |
|                                |                             |             |                | Системой                             | Оператором | Арестом |  |  |  |  |
| SPXXXXSSSS11                   | Корзина драгметаллов        | ООО Эмитент | 74             | Θ                                    | $\theta$   | Θ       |  |  |  |  |
| SPSSSSXXXX44                   | Корзина драгметаллов        | ООО Эмитент | 60             | 60                                   | $\theta$   | ø       |  |  |  |  |

*Рисунок 5.2.2.5.1.-1: Раздел «Лицевой счет»: вкладка «Состояние счета»*

#### 5.2.2.5.2. Раздел «Лицевой счет»: вкладка «История транзакций»

На вкладке «История транзакций» отображается подробная информация об операциях по движению цифровых прав. В разделе отображается следующая информация:

- $\mathcal{N}_2$  операции (по клику на иконку  $\Box$  номер операции будет скопирован в буфер обмена);
- карточка сделки по нажатию на номер ЦП выполняется переход в карточку сделки с данным ЦП;
- операция указывается тип операции (зачисление, блокировка, разблокировка, списание, списание (по причине погашения));
- дата и время дата и время выполнения операции;
- количество количество цифровых прав в операции (для операций с типами «Списание» и «Зачисление» количество указывается со знаком положительной или отрицательной динамики);
- статус статус операции (исполнена, ошибка, на исполнении).

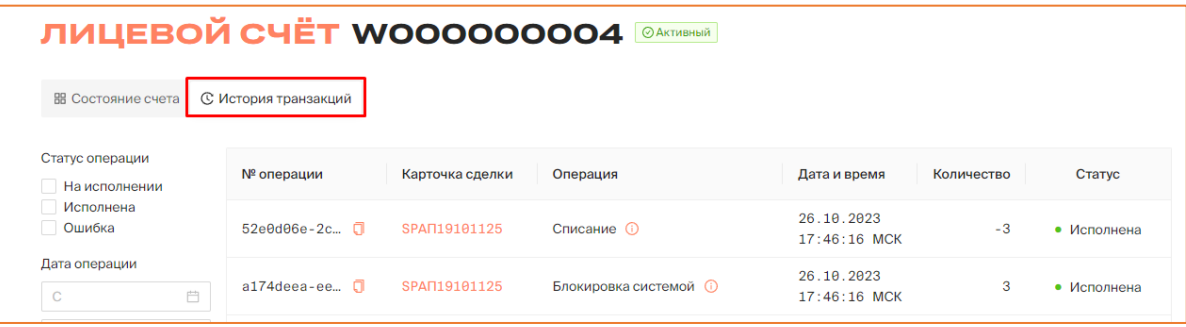

*Рисунок 5.2.2.5.2.-1: Раздел «Лицевой счет»: вкладка «История транзакций»*

В разделе доступен поиск интересующих транзакций с помощью блока поиска, расположенного на странице слева. Поиск осуществляется по следующим фильтрам:

- статус операции (на исполнении, исполнена, ошибка);
- дата операции можно указать определенный период времени, выбрав конечные даты в полях «С» и «По», либо установить только фильтр «С» (будут показаны результаты, начиная с выбранной даты по текущую) или «По» (будут отображены результаты с момента создания лицевого счета по указанную дату).

|                                  |                             |                |                     |                |     |        |                            |               | Для запуска процедуры поиска транзакций после установки требуемых параметров |  |
|----------------------------------|-----------------------------|----------------|---------------------|----------------|-----|--------|----------------------------|---------------|------------------------------------------------------------------------------|--|
| необходимо                       | нажать                      | <b>КНОПКУ</b>  | Применить           |                | ДЛЯ | сброса |                            | установленных | параметров                                                                   |  |
| предназначена кнопка             |                             |                | Сбросить            |                |     |        |                            |               |                                                                              |  |
| <b>ВВ Состояние счета</b>        | <b>С История транзакций</b> |                |                     |                |     |        |                            |               |                                                                              |  |
| Статус операции<br>На исполнении | № операции                  |                | Карточка сделки     | Операция       |     |        | Дата и время               | Количество    | Статус                                                                       |  |
| Исполнена<br>Ошибка              |                             | а f9566e0-8c П | SPAN06091410        | Зачисление (1) |     |        | 20.09.2023<br>16:35:44 MCK | $+1$          | • Исполнена                                                                  |  |
| Дата операции<br>$\mathbf C$     | 自                           | 26b40d50-27.   | <b>SPKKKKKKKKK1</b> | Зачисление (i) |     |        | 20.09.2023<br>16:24:53 MCK | $+1$          | • Исполнена                                                                  |  |
| $\Box$                           | 自                           | ab35941e-15 □  | SPAN01091309        | Зачисление (   |     |        | 20.09.2023<br>16:14:56 MCK | $+1$          | • Исполнена                                                                  |  |
| Применить<br>Сбросить            |                             | 729bf7e2-ee □  | SPAN12091042        | Зачисление (1) |     |        | 18.09.2023<br>14:58:39 MCK | $+10$         | • Исполнена                                                                  |  |

*Рисунок 5.2.2.5.2.-2: Вкладка «История транзакций»: Блок поиска*

#### <span id="page-27-0"></span>*5.2.2.6. Личный кабинет: Моя организация*

В разделе отображается основная информация об организации Номинальном держателе, указанная при регистрации, роль пользователя и адрес кошелька.

| ■ Реестр выпусков<br>ВВ Мои цифровые права                                          | • Сделки с цифровыми правами                       | <b>早 Заявки</b> | е Лицевой счет | • Моя организация | Еще $\vee$ |
|-------------------------------------------------------------------------------------|----------------------------------------------------|-----------------|----------------|-------------------|------------|
| ОРГАНИЗАЦИЯ ООО НОМИНАЛЬНЫЙ<br>ДЕРЖАТЕЛЬ                                            |                                                    |                 |                |                   |            |
| Номинальный держатель                                                               |                                                    |                 |                |                   |            |
| Полное наименование<br>ООО Номинальный Держатель                                    |                                                    |                 |                |                   |            |
| Адрес кошелька<br>582468fe416a7ce8e1d6115c88d6c5c4b5689834                          |                                                    |                 |                |                   |            |
| Данные юридического лица                                                            |                                                    |                 |                |                   |            |
| Юридический адрес<br>354664, Воронежская область, город Дорохово, въезд Чехова, 043 |                                                    |                 |                |                   |            |
| Почтовый адрес<br>804647, Ростовская область, город Кашира, пр. Славы, 795          |                                                    |                 |                |                   |            |
| <b>OKATO</b>                                                                        | ОКСМ                                               |                 |                |                   |            |
| ИНН                                                                                 | <b>OLBH</b>                                        |                 |                |                   |            |
| 3754490803                                                                          | 1976699617959                                      |                 |                |                   |            |
| КПП<br>333333333                                                                    | КПП крупнейшего налогоплательщика                  |                 |                |                   |            |
| Банковские реквизиты                                                                |                                                    |                 |                |                   |            |
| Наименование банка<br>ООО "Тестовый Банк"                                           |                                                    |                 |                |                   |            |
| Лицевой счет<br>0000000000000000033                                                 | Корреспондентский счет<br>000000000000000003       |                 |                |                   |            |
| БИК<br>000000003                                                                    |                                                    |                 |                |                   |            |
|                                                                                     |                                                    |                 |                |                   |            |
|                                                                                     |                                                    |                 |                |                   |            |
| Сведения о единоличном исполнительном органе юридического лица                      |                                                    |                 |                |                   |            |
| ФИО<br>Ном.Держатель Номинальный Держатель                                          | Должность<br>Генеральный директор                  |                 |                |                   |            |
| Сертификаты КЭП                                                                     |                                                    |                 |                |                   |            |
| Кем выдан (УЦ)                                                                      | Срок действия                                      |                 |                |                   |            |
| Тестовый УЦ ООО \"КРИПТО-ПРО\"                                                      | 02.05.2023 - 13.07.2023                            |                 |                |                   |            |
| Тестовый УЦ ООО \"КРИПТО-ПРО\"                                                      | 11.07.2023 - 13.09.2023                            |                 |                |                   |            |
| Тестовый УЦ ООО \"КРИПТО-ПРО\"                                                      | 11.09.2023 - 08.12.2023                            |                 |                |                   |            |
| Тестовый УЦ ООО \"КРИПТО-ПРО\"                                                      | 14.09.2023 - 08.12.2023                            |                 |                |                   |            |
| + Добавить новый сертификат                                                         |                                                    |                 |                |                   |            |
| Контактные данные                                                                   |                                                    |                 |                |                   |            |
| Адрес электронной почты<br>Depository@domain.ru                                     | Номер телефона<br>+7(978)333-33-33                 |                 |                |                   |            |
| Сайт пользователя                                                                   |                                                    |                 |                |                   |            |
| https://www.mysite.com                                                              |                                                    |                 |                |                   |            |
| Учетные данные                                                                      |                                                    |                 |                |                   |            |
| Идентификатор пользователя<br>ea4f6755-f8f4-48fb-8988-ad380125dfdc                  | Дата внесения в реестр пользователей<br>04.05.2023 |                 |                |                   |            |
| Способ регистрации                                                                  |                                                    |                 |                |                   |            |
| Заявление на регистрацию                                                            |                                                    |                 |                |                   |            |

*Рисунок 5.2.2.6.-1: Личный кабинет: Моя организация*

Раздел состоит из следующих информационных блоков:

- основная информация отображаются роль пользователя, полное наименование и адрес кошелька;
- данные юридического лица юридический адрес, почтовый адрес, ИНН, КПП и ОГРН, при наличии также указаны КПП крупнейшего налогоплательщика, ОКАТО и ОКСМ;
- банковские реквизиты наименование банка, лицевой счет, корреспондентский счет, БИК;
- сведения о единоличном исполнительном органе юридического лица ФИО и должность;
- сертификаты КЭП указывается УЦ, выдавший сертификат и срок действия сертификата. Также в данном блоке можно добавить новый сертификат КЭП с помощью кнопки  $+$  Добавить новый сертификат
- контактные данные адрес электронной почты пользователя, сайт пользователя и номер телефона для связи;
- учетные данные идентификатор пользователя, дата внесения в реестр пользователей, способ регистрации (указывается, если в Системе для регистрации доступны различные способы);
- заявление на регистрацию;

#### <span id="page-29-0"></span>*5.2.2.7. Личный кабинет: Уведомления*

В разделе «Уведомления» хранятся все сообщения, касающиеся работы пользователя в Системе.

Для доступа к разделу необходимо нажать кнопку  $E_{\text{u}_e}$ , расположенную в основном меню Личного кабинета, а затем в развернувшемся списке выбрать пункт «Уведомления».

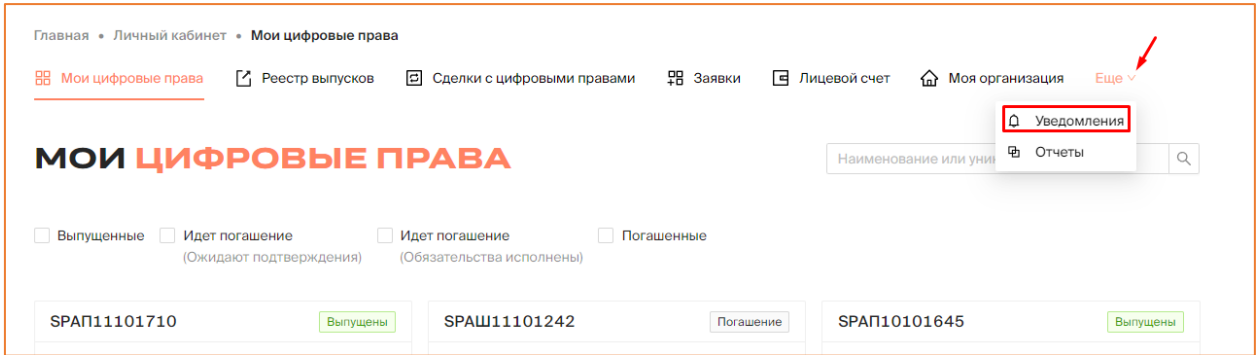

*Рисунок 5.2.2.7.-1: Личный кабинет: Уведомления*

Раздел состоит из трех вкладок: «Мои уведомления» «Корзина» и «Настройки».

| Главная • Личный кабинет • Уведомления • Мои уведомления |                                 |                    |           |                                       |                  |                |                            |                    |
|----------------------------------------------------------|---------------------------------|--------------------|-----------|---------------------------------------|------------------|----------------|----------------------------|--------------------|
| Мои цифровые права<br>嘂                                  | <sup>[2</sup> ] Реестр выпусков |                    |           | <b>В</b> Сделки с цифровыми правами   | <b>PH Заявки</b> | Е Лицевой счет | <b>ПРИ МОЯ ОРГАНИЗАЦИЯ</b> | $E$ ше $\vee$      |
|                                                          |                                 |                    |           | УВЕДОМЛЕНИЯ ООО НОМИНАЛЬНЫЙ ДЕРЖАТЕЛЬ |                  |                |                            |                    |
|                                                          |                                 |                    |           |                                       |                  |                |                            |                    |
| ○ Мои уведомления                                        | □ Корзина                       | <b>© Настройки</b> |           |                                       |                  |                | Поиск по теме и тексту     | Q<br>$\mathcal{C}$ |
| Только непрочитанные                                     |                                 | $+$                | $\bullet$ | Выпуск ЦП                             |                  |                | 29.05.2023 15:58:26 MCK    | U                  |
| Дата получения уведомления                               |                                 |                    |           |                                       |                  |                |                            |                    |
| Выберите дату                                            | 自                               | $+$                |           | Запланирован выпуск ЦП                |                  |                | 29.05.2023 15:56:31 MCK    | A                  |
| Показать                                                 |                                 | $+$                |           | Запланирован выпуск ЦП                |                  |                | 29.05.2023 15:01:40 MCK    | A                  |
|                                                          |                                 |                    |           |                                       |                  |                |                            |                    |

*Рисунок 5.2.2.7.-2: Личный кабинет: Уведомления*

#### 5.2.2.7.1. Раздел «Уведомления»: вкладка «Мои уведомления»

На вкладке «Мои уведомления» содержатся все сообщения, направляемые в соответствии с настройками, отмеченными во вкладке «Настройка уведомлений».

|                                                  |             | УВЕДОМЛЕНИЯ ООО НОМИНАЛЬНЫЙ ДЕРЖАТЕЛЬ |                         |        |
|--------------------------------------------------|-------------|---------------------------------------|-------------------------|--------|
| □ Корзина<br>○ Мои уведомления                   | 您 Настройки |                                       | Поиск по теме и тексту  | Q<br>C |
| Только непрочитанные                             | $+$         | Выпуск ЦП                             | 29.05.2023 15:58:26 MCK | n      |
| Дата получения уведомления<br>自<br>Выберите дату | $+$         | Запланирован выпуск ЦП                | 29.05.2023 15:56:31 MCK | û      |
| Показать                                         | $+$         | Запланирован выпуск ЦП                | 29.05.2023 15:01:40 MCK | Ů      |

*Рисунок 4.2.2.7.1.-1: Раздел «Уведомления»: вкладка «Мои уведомления»*

На вкладке «Мои уведомления» реализована функция поиска интересующих сообщений по тексту сообщения и теме письма с помощью поисковой строки.

|                                                  |                    | УВЕДОМЛЕНИЯ ООО НОМИНАЛЬНЫЙ ДЕРЖАТЕЛЬ |                         |        |
|--------------------------------------------------|--------------------|---------------------------------------|-------------------------|--------|
| □ Корзина<br><b>Д</b> Мои уведомления            | <b>® Настройки</b> |                                       | Поиск по теме и тексту  | Q<br>С |
| Только непрочитанные                             | $+$                | Запланирован выпуск ЦП                | 29.05.2023 18:30:44 MCK | n      |
| Дата получения уведомления<br>自<br>Выберите дату | $+$                | Выпуск ЦП                             | 29.05.2023 15:58:26 MCK | n      |
| Показать                                         | $+$                | Запланирован выпуск ЦП                | 29.05.2023 15:56:31 MCK |        |

*Рисунок 4.2.2.7.1.-2: Поисковая строка вкладки «Мои уведомления»*

Поисковые запросы также можно уточнить с помощью фильтров «Только непрочитанные» и «Дата получения уведомления». Параметры поиска задаются в специальном блоке, расположенном слева от списка уведомлений.

| □ Корзина<br>Д. Мои уведомления                    | @ Настройки |                        | Поиск по теме и тексту  | $\hbox{\large $\alpha$}$<br>C |
|----------------------------------------------------|-------------|------------------------|-------------------------|-------------------------------|
| Только непрочитанные<br>Дата получения уведомления | $+$         | Запланирован выпуск ЦП | 18.04.2023 16:10:15 MCK |                               |
| 門<br>Выберите дату                                 | $+$         | Выпуск ЦП              | 18.04.2023 15:45:32 MCK |                               |
| Показать                                           | $+$         | Запланирован выпуск ЦП | 18.04.2023 15:42:08 MCK | n                             |

*Рисунок 5.2.2.7.1.-3: Фильтры поиска уведомлений во вкладке «Мои уведомления»*

Ненужные для дальнейшей работы уведомления можно удалять с помощью кнопки , расположенной слева в строке с наименованием темы соответствующего уведомления. Справа расположена кнопка  $\Box$ , кликом по которой раскрывается текст уведомления.

| □ Корзина<br>О Мои уведомления                     | @ Настройки |                        | Поиск по теме и тексту  | C |
|----------------------------------------------------|-------------|------------------------|-------------------------|---|
| Только непрочитанные<br>Дата получения уведомления | $+$         | Запланирован выпуск ЦП | 18.04.2023 16:10:15 MCK |   |
| 自<br>Выберите дату                                 | $+$         | Выпуск ЦП<br>٠         | 18.04.2023 15:45:32 MCK |   |
| Показать                                           | $+$         | Запланирован выпуск ЦП | 18.04.2023 15:42:08 MCK | A |

*Рисунок 5.2.2.7.1.-4: Кнопки для работы с текстом уведомления*

#### 5.2.2.7.1. Раздел «Уведомления»: вкладка «Корзина»

На вкладке «Корзина» хранятся уведомления, удаленные пользователем из вкладки «Мои уведомления».

| □ Мои уведомления □ □ Корзина   @ Настройки | <b>П</b> Очистить корзину<br>Поиск по теме и тексту |
|---------------------------------------------|-----------------------------------------------------|
| Запланирован выпуск ЦФА<br>$+$<br>٠         | Ū<br>15.02.2023 11:05:31 MCK<br>О Восстановить      |
| $\,$ + $\,$<br>Выпуск ЦФА                   | Û<br>О Восстановить<br>15.02.2023 10:47:33 MCK      |
|                                             |                                                     |

*Рисунок 5.2.2.7.2.-1: Раздел «Уведомления»: вкладка «Корзина»*

На вкладке доступен поиск среди удаленных сообщений по теме и тексту письма с помощью поисковой строки.

| Д Мои уведомления П Корзина<br>@ Настройки | Поиск по теме и тексту  | □ Очистить корзину         |
|--------------------------------------------|-------------------------|----------------------------|
| $+$<br>Запланирован выпуск ЦФА<br>٠        | 15.02.2023 11:05:31 MCK | û<br><b>О</b> Восстановить |
| $+$<br>Выпуск ЦФА                          | 15.02.2023 10:47:33 MCK | û<br><b>С Восстановить</b> |

*Рисунок 5.2.2.6.2.-2: Поиск сообщений во вкладке «Корзина»*

В разделе доступно безвозвратное удаление сообщений, перенесенных в «Корзину», из Системы. Для удаления всех сообщений из раздела «Корзина» необходимо нажать на кнопку <sup>сточистить корзину</sup>, а для удаления единичного сообщения – кнопку <sup>ст</sup> в соответствующей строке.

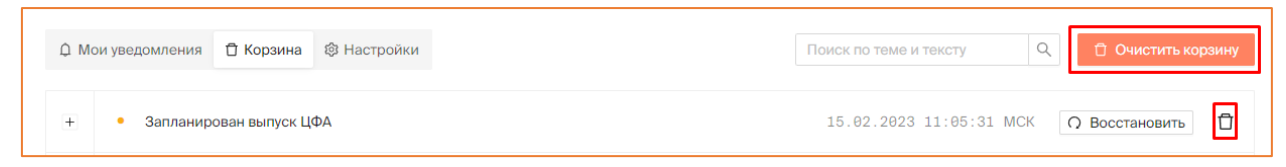

*Рисунок 5.2.2.7.2.-3: Удаление сообщений*

Также в разделе доступно восстановление сообщений, ранее удаленных из вкладки

«Мои уведомления», с помощью кнопки  $\Box$  Восстановить . После восстановления сообщение отобразится в разделе «Мои уведомления» с отметкой как «Непрочитанное».

|                           | Поиск по теме и тексту                         | □ Очистить корзину |
|---------------------------|------------------------------------------------|--------------------|
| • Запланирован выпуск ЦФА | 15.02.2023 11:05:31 МСК $\bigcap$ Восстановить |                    |

*Рисунок 5.2.2.7.2.-4: Восстановление сообщений*

#### 5.2.2.7.2. Раздел «Уведомления»: вкладка «Настройки»

Вкладка «Настройки» предназначена для ручной настройки уведомлений.

Для получения уведомлений по интересующим темам необходимо поставить отметки в соответствующих полях.

| УВЕДОМЛЕНИЯ ООО НОМИНАЛЬНЫЙ ДЕРЖАТЕЛЬ                       |                         |          |           |
|-------------------------------------------------------------|-------------------------|----------|-----------|
| <b>П</b> Корзина<br><b>© Настройки</b><br>О Мои уведомления |                         |          |           |
| Тема уведомления                                            | ЛК                      | Телеграм | Эл. почта |
| Запланирован выпуск цифровых прав                           | M                       | $\Box$   | $\Box$    |
| Выпуск цифровых прав                                        | M                       | $\Box$   | $\Box$    |
| Зачисление цифровых прав на счет                            | M                       | $\Box$   | $\Box$    |
| Списание цифровых прав со счета                             | $\overline{\mathbf{v}}$ | $\Box$   | □         |
| Выплата по цифровых прав                                    | $\overline{\mathbf{v}}$ | $\Box$   | $\Box$    |
| Изменение статуса выпуска цифровых прав                     | М                       | $\Box$   | $\Box$    |
| Блокировка цифровых прав                                    | M                       | $\Box$   |           |
| Разблокировка цифровых прав                                 | M                       | $\Box$   |           |
|                                                             |                         |          |           |

*Рисунок 5.2.2.7.3.-1: Раздел «Уведомления»: вкладка «Настройки»*

Доступны следующие варианты получения уведомлений: Личный кабинет, почта и Telegram (в данный момент возможна только настройка получения уведомлений Личный кабинет).

По умолчанию включены настройки для получения уведомлений по всем представленным темам в Личном кабинете.

|                                   | @ Настройки |  |  |  |    |          |           |
|-----------------------------------|-------------|--|--|--|----|----------|-----------|
| Тема уведомления                  |             |  |  |  | лк | Телеграм | Эл. почта |
| Запланирован выпуск цифровых прав |             |  |  |  | ⊵  |          |           |
| Выпуск цифровых прав              |             |  |  |  | М  | □        | n         |
| Зачисление цифровых прав на счет  |             |  |  |  | М  | П        | n.        |

*Рисунок 5.2.2.7.3.-2: Настройка каналов для получения уведомлений*

#### <span id="page-33-0"></span>*5.2.2.8. Личный кабинет: Отчеты*

Раздел «Отчеты» предназначен для получения выписок и формирования отчетов по движению цифровых прав на счету Номинального держателя.

Для доступа к разделу необходимо нажать кнопку <sup>Еще у</sup>, расположенную в основном меню Личного кабинета, а затем в развернувшемся списке выбрать пункт «Отчеты».

| Главная • Личный кабинет •                   | Мои цифровые права           |                                 |                      |                                       |                          |
|----------------------------------------------|------------------------------|---------------------------------|----------------------|---------------------------------------|--------------------------|
| 88<br>Мои цифровые права                     | <sup>7</sup> Реестр выпусков | 同<br>Сделки с цифровыми правами | <b>早 Заявки</b><br>同 | Лицевой счет<br>क़<br>Моя организация | $E$ <sub>me</sub> $\vee$ |
|                                              |                              |                                 |                      | ۵                                     | Уведомления              |
| МОИ ЦИФРОВЫЕ ПРАВА                           |                              |                                 |                      | Наименование или уни                  | Ф Отчеты<br>Q            |
|                                              |                              |                                 |                      |                                       |                          |
|                                              |                              |                                 |                      |                                       |                          |
|                                              | Идет погашение               | Идет погашение                  | Погашенные           |                                       |                          |
|                                              | (Ожидают подтверждения)      | (Обязательства исполнены)       |                      |                                       |                          |
|                                              |                              |                                 |                      |                                       |                          |
| SPAN11101710                                 | Выпущены                     | SPAW11101242                    | Погашение            | SPAN10101645                          | Выпущены                 |
| Эмитент                                      | ООО Эмитент                  | Эмитент                         | ООО Эмитент          | Эмитент                               | ООО Эмитент              |
| <b>Выпущенные</b><br>Цена приобретения (шт.) | 1P                           | Цена приобретения (шт.)         | 2P                   | Цена приобретения (шт.)               | 1P                       |

*Рисунок 5.2.2.8.-1: Личный кабинет: доступ к разделу «Отчеты»*

Раздел состоит из двух вкладок: «Выписки» и «Остатки».

| <b>ОТЧЕТЫ</b><br>≡ Остатки<br><b>В</b> Выписки |                                  |                           |                                         | <b>В Получить выписку</b> |   |
|------------------------------------------------|----------------------------------|---------------------------|-----------------------------------------|---------------------------|---|
| Запрос выписки                                 | Наименование файла               | Период выписки            | Статус обработки                        | кэп                       |   |
| 03.10.2023 16:42:17 MCK                        | Выписка_03102023-04-42-17+00.csv | $02.10.2023 - 03.10.2023$ | • Обработана<br>03.10.2023 16:42:17 MCK | Подписать                 | A |

*Рисунок 5.2.2.8.-2: Личный кабинет: раздел «Отчеты»*

#### 5.2.2.8.1. Раздел «отчеты»: вкладка «Выписки»

На вкладке «Выписки» представлены выписки по движению цифровых прав за какой-либо период. Все ранее заказанные выписки расположены в таблице, где представлена следующая информация:

- запрос выписки дата запроса выписки;
- наименование файла ссылка, кликом по которой можно скачать выписку в формате csv;
- период выписки период, в который были совершены транзакции;
- статус обработки статусы «Обработана», «В обработке», «Обработан с ошибкой».

| <b>ОТЧЕТЫ</b>               |                                  |                           |                                                     |                  |  |
|-----------------------------|----------------------------------|---------------------------|-----------------------------------------------------|------------------|--|
| <b>Выписки</b><br>Е Остатки |                                  |                           |                                                     | Получить выписку |  |
| Запрос выписки              | Наименование файла               | Период выписки            | Статус обработки                                    | кэп              |  |
| 03.10.2023 16:42:17 MCK     | Выписка_03102023-04-42-17+00.csv | $02.10.2023 - 03.10.2023$ | • Обработана<br>03.10.2023 16:42:17 MCK             | Подписать        |  |
| 28.08.2023 22:15:25 MCK     | Выписка_28082023-10-15-25+00.csv | $23.08.2023 - 28.08.2023$ | • Обработана<br>28.08.2023 22:15:25 MCK             | Подписать        |  |
| 29.05.2023 18:55:58 MCK     | Транзакции отсутствуют           | $01.04.2023 - 08.04.2023$ | • Транзакции отсутствуют<br>29.05.2023 18:55:58 MCK | $\checkmark$     |  |

*Рисунок 5.2.6.2.-1: Вкладка «Выписки»*

Также в данном разделе доступно получение выписки по движению цифровых прав на счету номинального держателя за указанный период.

Для получения выписки необходимо нажать на кнопку В получить выписку расположенную в правом верхнем углу страницы.

| <b>ОТЧЕТЫ</b>              |                                  |                           |                                         |                           |   |
|----------------------------|----------------------------------|---------------------------|-----------------------------------------|---------------------------|---|
| <b>В Выписки Е Остатки</b> |                                  |                           |                                         | <b>В Получить выписку</b> |   |
| Запрос выписки             | Наименование файла               | Период выписки            | Статус обработки                        | КЭП                       |   |
| 03.10.2023 16:42:17 MCK    | Выписка_03102023-04-42-17+00.csv | $02.10.2023 - 03.10.2023$ | • Обработана<br>03.10.2023 16:42:17 MCK | Подписать                 | A |

*Рисунок 5.2.6.2.-2: Вкладка «Выписки»: расположение кнопки «Получить выписку»*

По нажатию на кнопку открывается страница получения выписки, где необходимо указать период, за который требуется информация. После указания дат станет доступна **КНОПКА** Получить выписку

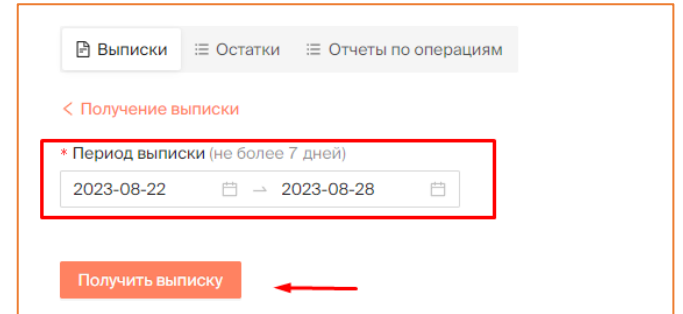

*Рисунок 5.2.6.2.-3: Формирование выписки по транзакциям с цифровыми правами*

После запуска формирования выписки отобразится сообщение о начале процесса.

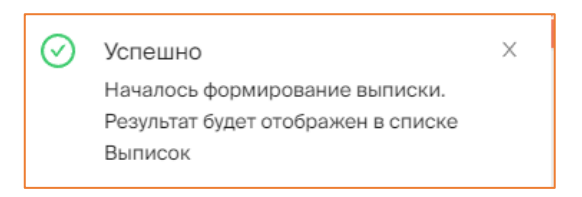

*Рисунок 5.2.6.2.-4: Сообщение о формировании выписки*

Сформированная выписка отобразится на вкладке «Выписка», где она будет доступна для просмотра, подписания КЭП номинального держателя и удаления.

| <b>ОТЧЕТЫ</b>                 |                                  |                           |                                         |                           |   |
|-------------------------------|----------------------------------|---------------------------|-----------------------------------------|---------------------------|---|
| <b>В</b> Выписки<br>≡ Остатки |                                  |                           |                                         | <b>В Получить выписку</b> |   |
| Запрос выписки                | Наименование файла               | Период выписки            | Статус обработки                        | кэп                       |   |
| 03.10.2023 16:42:17 MCK       | Выписка_03102023-04-42-17+00.csv | $02.10.2023 - 03.10.2023$ | • Обработана<br>03.10.2023 16:42:17 MCK | Подписать                 | A |
| 28.08.2023 22:15:25 MCK       | Выписка_28082023-10-15-25+00.csv | $23.08.2023 - 28.08.2023$ | • Обработана<br>28.08.2023 22:15:25 MCK | Подписать                 | A |

*Рисунок 5.2.6.4.-5: Просмотр сформированной выписки*

Если в указанный период транзакции отсутствовали, отобразится соответствующее уведомление.

5.2.2.8.2. Раздел «Отчеты»: вкладка «Остатки»

На вкладке «Остатки» для пользователя номинального держателя реализована возможность выгрузить остатки по счету на текущий момент и подписать выписку своей КЭП.

| <b>ОТЧЕТЫ</b>                 |                                  |                                         |                                                |
|-------------------------------|----------------------------------|-----------------------------------------|------------------------------------------------|
| <b>В</b> Выписки<br>∷ Остатки |                                  |                                         | <b>В Сформировать отчет на конец опер. дня</b> |
| Запрос отчета                 | Наименование файла               | Статус обработки                        | КЭП                                            |
| 03.10.2023 16:42:20 MCK       | Остатки 03102023-04-42-20+00.csv | • Обработана<br>03.10.2023 16:42:21 MCK | A<br>Подписать                                 |
| 28.08.2023 22:19:37 MCK       | Остатки_28082023-10-19-37+00.csv | • Обработана<br>28.08.2023 22:19:38 MCK | e<br>Подписать                                 |

*Рисунок 5.2.6.3.-1: Вкладка «Остатки»*

Все сформированные отчеты об остатках представлены в таблице. Доступна следующая информация:

- запрос отчета дата формирования отчета;
- наименование файла ссылка, по которой доступно скачивание файла в формате csv;
- статус обработки один из статусов: «Обработана», «В обработке», «Обработан с ошибкой»;
- КЭП открепленная подпись файла с отчетом, иконка Вявляется ссылкой для просмотра данных о подписи и скачивания подписи, а кликом по кнопке открывается таблица с данными, где после просмотра их можно подписать КЭП номинального держателя.

Также в разделе доступно формирование отчета по остаткам на конец операционного дня и формирование отчета за весь период. Формирование отчета запускается кликом по одной из кнопок: В Сформировать отчет или ■ Сформировать отчет на конец опер. дня

| <b>ОТЧЕТЫ</b>              |                                  |                                         |                                         |
|----------------------------|----------------------------------|-----------------------------------------|-----------------------------------------|
| В Выписки <b>Е Остатки</b> |                                  | <b>В Сформировать отчет</b>             | В Сформировать отчет на конец опер. дня |
| Запрос отчета              | Наименование файла               | Статус обработки                        | кэп                                     |
| 03.10.2023 16:42:20 MCK    | Остатки_03102023-04-42-20+00.csv | • Обработана<br>03.10.2023 16:42:21 MCK | Подписать                               |
| 28.08.2023 22:19:37 MCK    | Остатки_28082023-10-19-37+00.csv | • Обработана<br>28.08.2023 22:19:38 MCK | Подписать                               |

*Рисунок 5.2.6.3.-2: Формирование отчета по остаткам*

После запуска запроса на формирование отчета отобразится сообщение о начале формирования отчета.

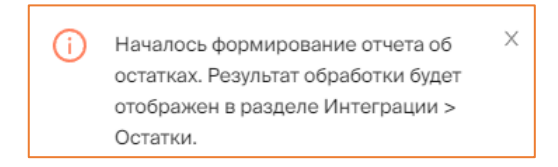

По окончании процесса отобразится сообщение о том, что отчет сформирован.

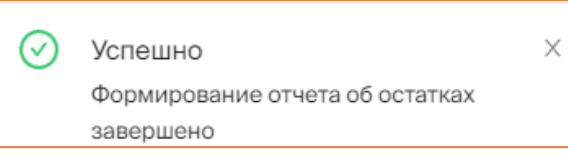

После этого его можно будет просмотреть на вкладке «Остатки» раздела «Отчеты» кликом по наименованию файла. Отчет будет отображен со статусом «Обработан», если при формировании не произошло ошибки.

| <b>ОТЧЕТЫ</b>              |                                  |                                         |                                                |
|----------------------------|----------------------------------|-----------------------------------------|------------------------------------------------|
| <b>В Выписки</b> ≡ Остатки |                                  |                                         | <b>图 Сформировать отчет на конец опер. дня</b> |
| Запрос отчета              | Наименование файла               | Статус обработки                        | кэп                                            |
| 12.10.2023 14:24:37 MCK    | Остатки_12102023-02-24-37+00.csv | • Обработана<br>12.10.2023 14:24:37 MCK | Подписать                                      |
| 12.10.2023 14:24:32 MCK    | Остатки_12102023-02-24-32+00.csv | • Обработана<br>12.10.2023 14:24:34 MCK | Подписать                                      |

*Рисунок 5.2.6.3.-3: Отображение отчета после запроса на формирование*

Сформированный отчет после просмотра номинальный держатель подписывает своей КЭП (подписание возможно только один раз).

После подписания отчета доступны следующие действия:

- скачивание файла;
- скачивание открепленной подписи;
- удаление файла (перед удалением запрашивается подтверждение).

## <span id="page-38-0"></span>**6. Основные операции в Личном кабинете Номинального держателя**

#### <span id="page-38-1"></span>**6.1. Подача заявки на цифровые права**

Под заявкой на цифровые права понимается подача заявки на получение цифровых прав первичными приобретателями по итогам первичного размещения цифровых прав Эмитентом.

Пользователь может подать заявку на цифровые прав, если выполняются следующие условия:

- цифровые права находятся в статусе «Размещение»;
- эмитент при выпуске цифровых прав не ограничил круг лиц, которым адресовано решение о выпуске, либо пользователь включен в данный ограниченный круг лиц.

Для подачи заявки перейдите в раздел [«Реестр выпусков»](#page-18-0) Личного кабинета, выберите нужные цифровые права и кликом по уникальному номеру перейдите в их карточку.

| Главная • Личный кабинет • Реестр выпусков |                              |                         |                            |                         |                                                |                                              |
|--------------------------------------------|------------------------------|-------------------------|----------------------------|-------------------------|------------------------------------------------|----------------------------------------------|
| 嘂<br>Мои цифровые права                    | <sup>7</sup> Реестр выпусков | ⊡                       | Сделки с цифровыми правами | 몖<br>Заявки             | <b>E</b> Лицевой счет<br>क़<br>Моя организация | Еще $\vee$                                   |
|                                            |                              |                         |                            |                         | Уникальный номер ЦП или ИНН эмитента           | $\hbox{\ensuremath{\mathsf{Q}}\xspace}$<br>C |
| Уникальный номер                           | Эмитент                      | Утвержден<br>÷          | Выпуск                     | $\div$<br>Объем выпуска | Цена приобретения                              | $\hat{=}$<br>Статус                          |
| <b>SPЦифПра5267</b>                        | ООО Автотесты                | 29.05.2023<br>18:30 MCK | 29.05.2023                 | 5 2 6 7                 | 5267P                                          | Размещение                                   |
| SP2905--1556                               | ООО Эмитент                  | 29.05.2023<br>15:56 MCK | 29.05.2023                 | 200                     | 1P                                             | Выпущены                                     |
| SPSSSSSXXX44                               | ООО Эмитент                  | 29.05.2023<br>15:01 MCK | 29.05.2023                 | 100                     | 1 000 000 ₽                                    | Размещение                                   |

*Рисунок 6.1.-1: Переход в карточку цифровых прав для подачи заявки*

В открывшейся карточке нажмите кнопку **В** подать заявку

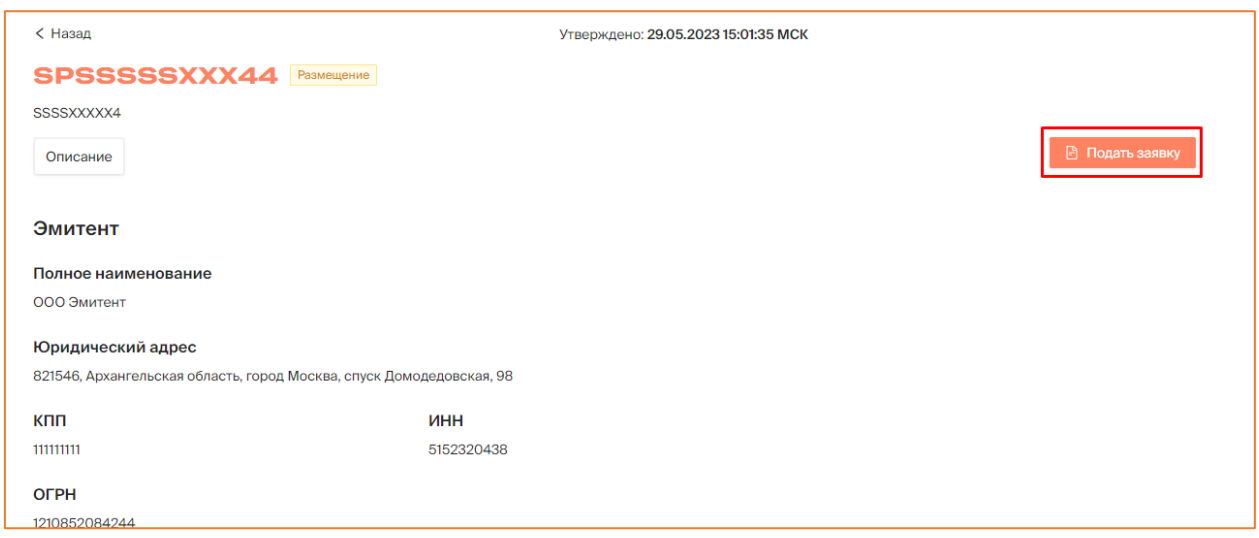

*Рисунок 6.1.-1: Подача заявки на цифровые права*

В открывшейся форме укажите количество приобретаемых цифровых прав и нажмите кнопку **В Подписать** 

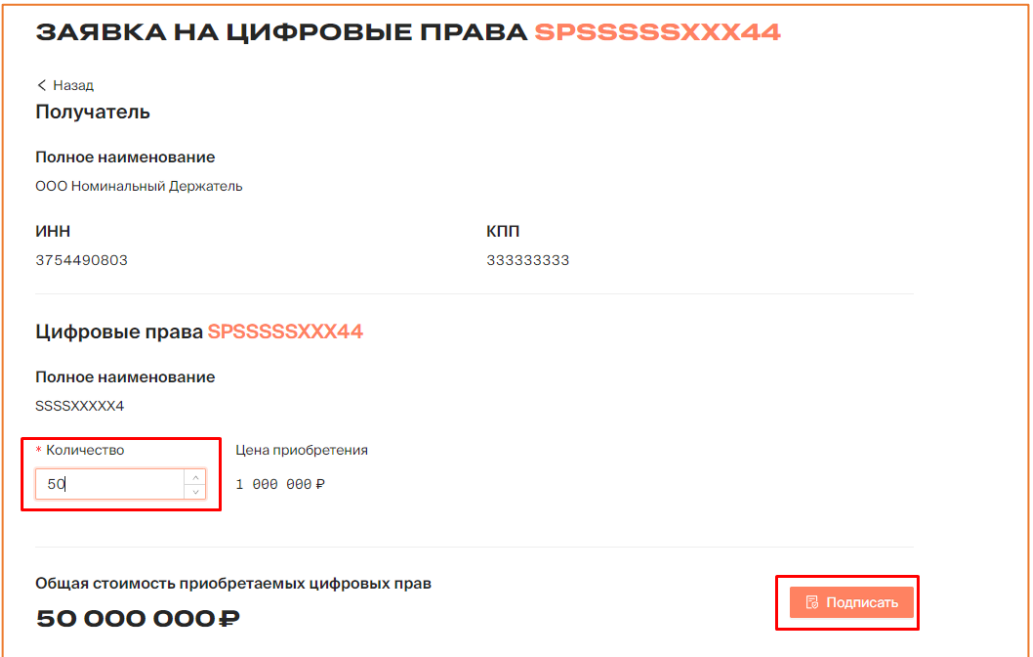

*Рисунок 6.1.-2: Заполнение формы заявки на цифровые права*

Проверьте корректность данных в отобразившейся форме и, если все верно, подтвердите заявку.

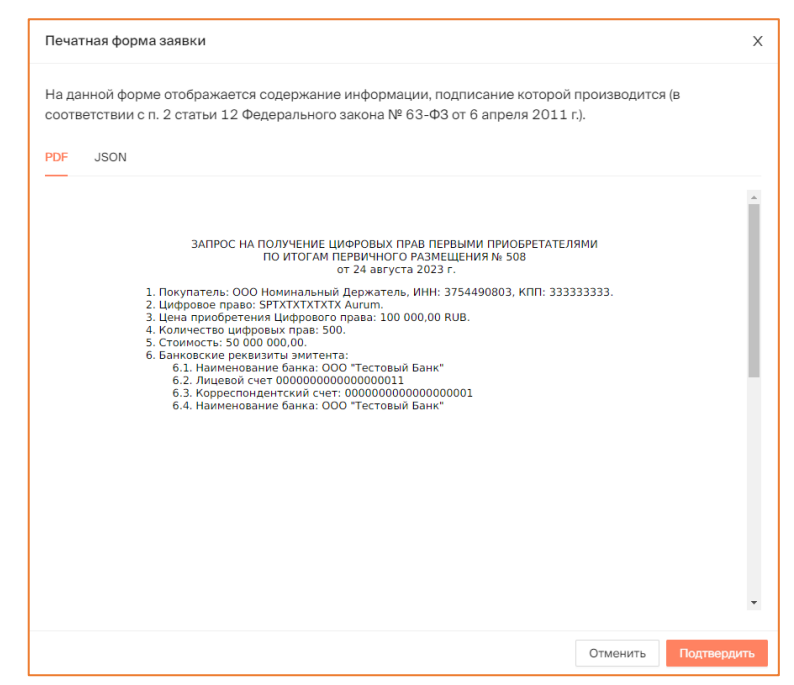

*Рисунок 6.1.-3: Подтверждение данных по заявке на цифровые права*

После подписания формы с помощью КЭП в верхнем правом углу отобразится сообщение об отправке заявки на получение цифровых прав.

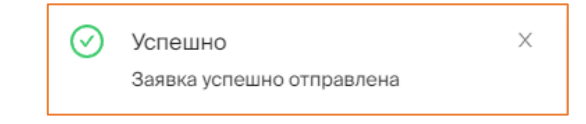

*Рисунок 6.1.-3: Подтверждение успешной отправки заявки на цифровые права*

Отслеживать изменение статуса заявки можно в разделе [«Заявки»](#page-23-0).

После направления заявки на цифровые права до рассмотрения ее Эмитентом заявка будет отображаться в статусе «Ожидает оплаты».

| 噐<br>Мои цифровые права                      | г4.<br>Реестр выпусков     | ⊡<br>Сделки с цифровыми правами | 盟<br>Заявки                       | 日<br>Лицевой счет | क़<br>Моя организация                | $E$ ше $\vee$ |
|----------------------------------------------|----------------------------|---------------------------------|-----------------------------------|-------------------|--------------------------------------|---------------|
| ЗАЯВКИ                                       |                            |                                 |                                   |                   |                                      |               |
|                                              |                            |                                 |                                   |                   | Уникальный номер или наименование ЦП | $\mathbb Q$   |
| Статус заявки                                | $N^{\circ} 84$             | <b>© Ожидает оплаты</b>         | $N^{\circ}53$                     | ⊘ Исполнено       | $N^{\circ}52$                        | ⊘ Исполнено   |
| Ожидает оплаты<br>Оплачена                   | Цифровые права             | SPSSSSSXXX44                    | Цифровые права                    | SPXXXXX55555      | Цифровые права                       | SPXXXXX66666  |
| Отклонен<br>Выпуск цифровых                  | Стоимость                  | 50 000 000 P                    | Стоимость                         | 50 000₽           | Стоимость                            | 50,000₽       |
| прав не состоялся                            | Количество                 | 50                              | Количество                        | 5                 | Количество                           | 50            |
| Исполнено                                    | Дата отправки              | 29.05.2023                      | Дата отправки                     | 16.05.2023        | Дата отправки                        | 16.05.2023    |
| Дата отправки                                | Дата создания документа    | 29.05.2023                      | Дата создания документа           | 16.05.2023        | Дата создания документа              | 16.05.2023    |
| 自<br>Ċ                                       | В Печатная форма и подпись |                                 | <b>В Печатная форма и подпись</b> |                   | В Печатная форма и подпись           |               |
| $\overline{\phantom{a}}^{\rm th}$<br>$\Pi$ o | $810 - 44$                 | $\sim$                          |                                   |                   |                                      |               |

*Рисунок 6.1.-4: Раздел «Заявки»: цифровые права в статусе «Отправлен»*

После рассмотрения заявки на получение цифровых прав Эмитентом ее статус изменится в соответствии с принятым решением:

- отклонен, если заявка на цифровые права была отклонена;
- оплачена, если заявка на цифровые права была одобрена.

| 品<br>Мои цифровые права                                                                     | <sup>7</sup> Реестр выпусков                                 | 同<br>Сделки с цифровыми правами                 | 器<br>Заявки                                                  | 同<br>Лицевой счет                               | क़<br>Моя организация                                        | Еще $\vee$                                      |
|---------------------------------------------------------------------------------------------|--------------------------------------------------------------|-------------------------------------------------|--------------------------------------------------------------|-------------------------------------------------|--------------------------------------------------------------|-------------------------------------------------|
| ЗАЯВКИ                                                                                      |                                                              |                                                 |                                                              |                                                 |                                                              |                                                 |
|                                                                                             |                                                              |                                                 |                                                              |                                                 | Уникальный номер или наименование ЦП                         | $\alpha$                                        |
| Статус заявки                                                                               | Nº 90                                                        | © Отклонен                                      | Nº 89                                                        | <b>© Оплачена</b>                               | $N^{\circ}$ 86                                               | <b>© Оплачена</b>                               |
| Ожидает оплаты<br>Оплачена<br>Отклонен<br>Выпуск цифровых<br>прав не состоялся<br>Исполнено | Цифровые права<br>Стоимость<br>Количество<br>Дата отправки   | SPSSSSSSXX44<br>50 000 000₽<br>50<br>29.05.2023 | Цифровые права<br>Стоимость<br>Количество<br>Дата отправки   | SPSSSXXXX444<br>50 000 000₽<br>50<br>29.05.2023 | Цифровые права<br>Стоимость<br>Количество<br>Дата отправки   | SPert567yhgf<br>50 000 000₽<br>50<br>29.05.2023 |
| Дата отправки<br>$\overline{\phantom{a}}$<br>C                                              | Дата создания документа<br><b>B</b> Печатная форма и подпись | 29.05.2023                                      | Дата создания документа<br><b>B</b> Печатная форма и подпись | 29.05.2023                                      | Дата создания документа<br><b>В Печатная форма и подпись</b> | 29.05.2023                                      |
| photo .<br><b>Flat</b>                                                                      |                                                              |                                                 |                                                              |                                                 |                                                              |                                                 |

*Рисунок 6.1.-5: Раздел «Заявки»: цифровые права в статусах «Отклонен» и «Оплачена»*

После рассмотрения заявок на цифровые права в случае признания выпуска состоявшимся одобренные заявки перейдут в статус «Исполнено».

| ЗАЯВКИ                                            |                                          |                          |                                          |                          |                                          |                          |
|---------------------------------------------------|------------------------------------------|--------------------------|------------------------------------------|--------------------------|------------------------------------------|--------------------------|
|                                                   |                                          |                          |                                          |                          | Уникальный номер или наименование ЦП     | $\alpha$                 |
| Статус заявки<br>Отправлен                        | Nº 997                                   | ⊘Исполнено               | Nº 996                                   | © Отклонен               | $N^{\circ}917$                           | ⊘Исполнено               |
| Ожидает оплаты<br>Отклонен                        | Цифровые права<br>Стоимость              | SPXXXXXXRT78<br>5000000P | Цифровые права<br>Стоимость              | SPXXXX9856XX<br>100 000P | Цифровые права<br>Стоимость              | SP2003--1528<br>1000P    |
| Выпуск цифровых<br>прав не состоялся<br>Исполнено | Количество                               | 5                        | Количество                               | 10                       | Количество                               | 100                      |
| Дата отправки                                     | Дата отправки<br>Дата создания документа | 03.04.2023<br>03.04.2023 | Дата отправки<br>Дата создания документа | 03.04.2023<br>03.04.2023 | Дата отправки<br>Дата создания документа | 20.03.2023<br>20.03.2023 |
| 曲<br>$\mathbf C$                                  | <b>В Печатная форма и подпись</b>        |                          | В Печатная форма и подпись               |                          | <b>B</b> Печатная форма и подпись        |                          |

*Рисунок 6.1.-7: Раздел «Заявки»: цифровые права в статусе «Исполнено»*

На вкладке «История транзакций» раздела «Лицевой счет» отобразится запись о зачислении запрошенного количества цифровых прав.

| ЛИЦЕВОЙ СЧЁТ W000000004 <sup>© AKTNBHBIN</sup><br><b>ВВ Состояние счета</b> | <b>С История транзакций</b> |                 |                |                            |            |             |
|-----------------------------------------------------------------------------|-----------------------------|-----------------|----------------|----------------------------|------------|-------------|
| Статус операции<br>На исполнении                                            | № операции                  | Карточка сделки | Операция       | Дата и время               | Количество | Статус      |
| Исполнена<br>Ошибка                                                         | $63$ dbccb $6-20$           | SPXXXXX77777    | Зачисление (i) | 12.10.2023<br>14:48:45 MCK | $+50$      | • Исполнена |
| Дата операции<br>自<br>$\mathbf C$                                           | 506fb256-f6 口               | SPALL11101242   | Блокировка (   | 12.10.2023<br>03:00:00 MCK |            | • Исполнена |

*Рисунок 6.1.-8: Лицевой счет: Запись о зачислении цифровых прав*

#### <span id="page-42-0"></span>**6.2. Сделки с цифровыми правами**

Под сделками с цифровыми правами понимаются операции с цифровыми правами на рынке вторичной торговли. Т.е. пользователь может предложить сделку другим пользователям Системы с использованием своих ранее приобретенных цифровых прав.

Сделки с цифровыми правами осуществляются посредством создания заявок на заключение сделок и направления их контрагентам.

Для сделок доступны только цифровые права в статусе «Выпущен».

#### <span id="page-42-1"></span>**6.2.1. Создание заявки на сделку с цифровыми правами**

Создание заявки на сделку с цифровыми правами доступно в разделе [«Мои](#page-17-1)  [цифровые права»](#page-17-1) кликом по кнопке **Совершить сделку**, расположенной на карточке соответствующих цифровых прав.

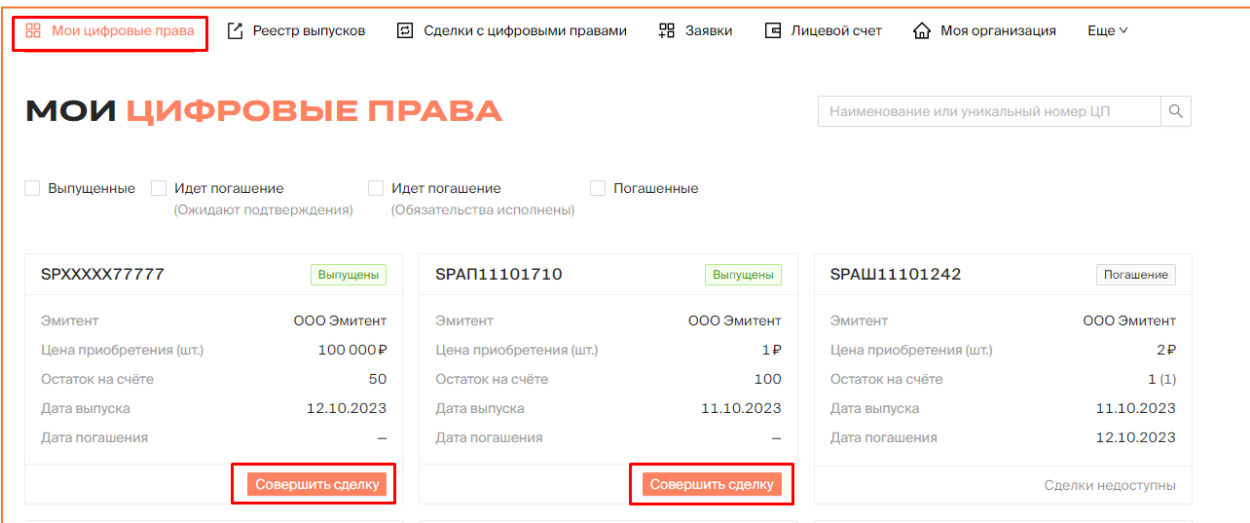

*Рисунок 6.2.1.-1: Расположение кнопки для создания заявки на сделку с цифровыми правами*

После нажатия на кнопку откроется форма заявки на заключение сделки с цифровыми правами. В поле «Вид операции» необходимо выбрать один из видов доступных для заключения сделок:

- купля-продажа цифровых прав;
- мена цифровых прав;
- залог цифровых прав.

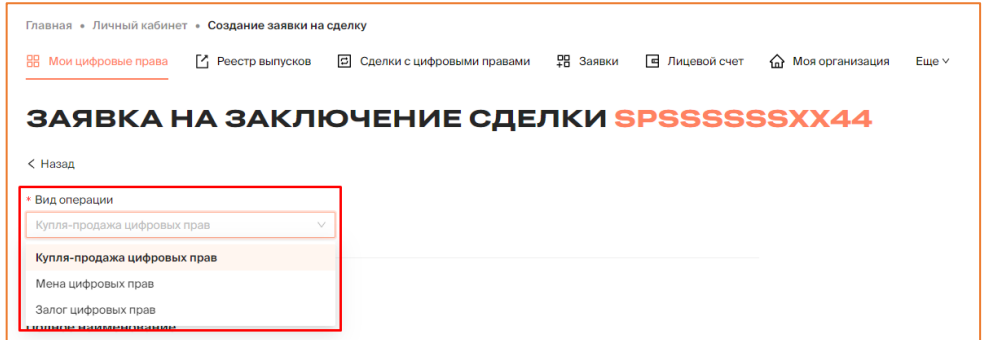

*Рисунок 6.2.1.-2: Выбор вида операции (типа сделки)*

Далее необходимо заполнить все остальные поля формы, набор которых зависит выбранного вида операции.

#### <span id="page-43-0"></span>*6.2.1.1. Купля-продажа цифровых прав*

В сделке купли-продажи одна сторона (владелец цифровых прав) обязуется передать данные цифровые права в собственность другой стороне (получателю), а получатель обязуется принять эти цифровые права и уплатить за них определенную денежную сумму.

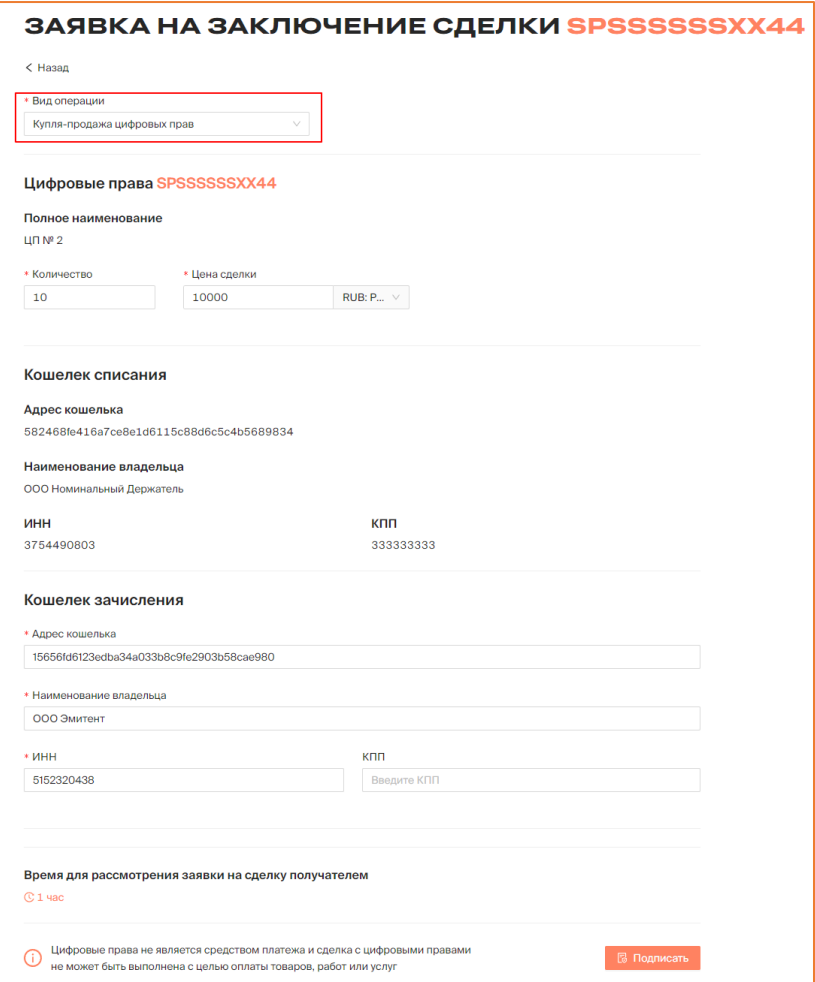

*Рисунок 6.2.1.1.-1: Форма «Заявка на заключение сделки купли-продажи»*

Заявка на заключение сделки купли-продажи цифровых прав состоит из нескольких блоков.

#### **Цифровые права**

**Полное наименование –** наименование цифровых прав. Заполняется автоматически.

**Количество** – количество цифровых прав, предлагаемых для заключения сделки. Должно быть менее или равно остатку на счете.

**Цена сделки –** денежная сумма, которую получатель обязуется выплатить после получения цифровых прав.

#### **Кошелек списания**

Блок заполняется автоматически, на основе ранее указанных данных. Не подлежит редактированию.

#### **Кошелек зачисления**

Указываются реквизиты получателя цифровых прав. Поля «Адрес кошелька», «Наименование получателя» и «ИНН» обязательны для заполнения. КПП указывается при наличии.

**Время для рассмотрения заявки на сделку получателем** – если по истечении указанного времени заявка не будет рассмотрена, она автоматически перейдет в статус «Отклонено».

После заполнения всех необходимых полей заявка на сделку подписывается с помощью КЭП. Перед подписанием отобразится печатная форма заявки на сделку, в которой необходимо проверить все данные сделки.

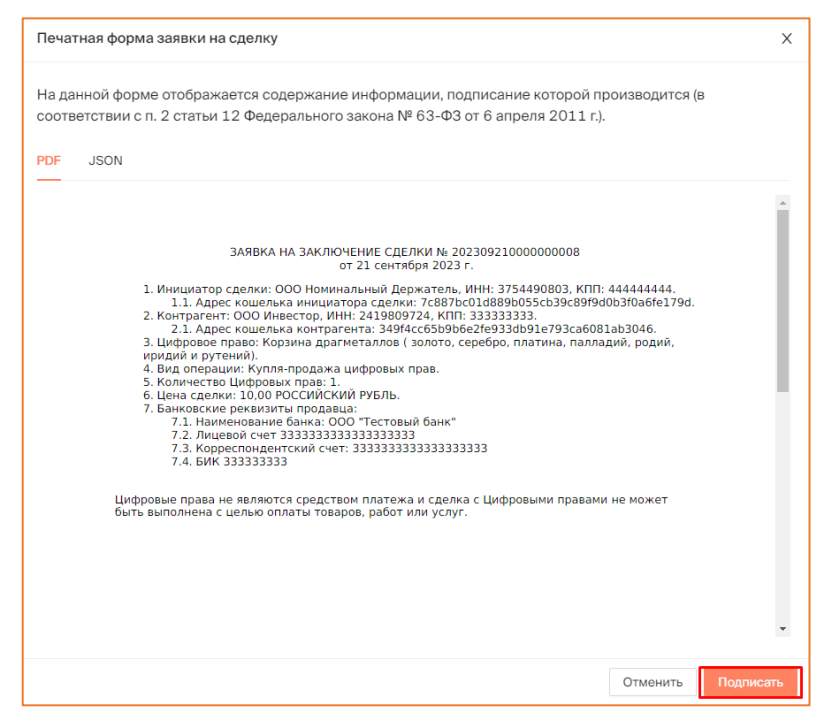

*Рисунок 6.2.1.1.-2: Печатная форма «Заявка на заключение сделки»*

После подписания заявки на заключение сделки с помощью кнопки **<sup><b>В** Подписать</sup> отобразится сообщение об успешном подписании.

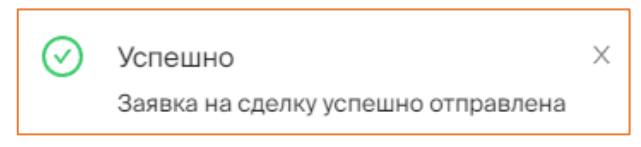

*Рисунок 6.2.1.1.-3: Сообщение об отправке заявки на сделку*

Статус заявки можно отслеживать на вкладке «Мои заявки» раздела [«Сделки с](#page-18-0) [цифровыми правами»](#page-18-0). До рассмотрения заявки контрагентом в колонке «Статус заявки» будет указано оставшееся время для рассмотрения заявки контрагентом (получателем цифровых прав). Получатель цифровых прав должен подтвердить сделку в течение 1 часа. Если подтверждения не будет, то поручение на перевод перейдет в статус «Отклонено».

| СДЕЛКИ С ЦИФРОВЫМИ ПРАВАМИ                 |                     |             |                  |               |     |                              |    |                            |
|--------------------------------------------|---------------------|-------------|------------------|---------------|-----|------------------------------|----|----------------------------|
| В Входящие заявки                          | <b>• Мои заявки</b> |             |                  |               |     |                              |    | Q<br>Введите уникальный но |
| Статус заявки<br>Отправлена                | Карточка сделки     | Получатель  |                  | Тип операции  | ШΤ. | Дата отправки                | ПФ | Статус заявки              |
| Исполнена<br>Отклонена<br>Отклонена (истек | SPXXXXX77777        | ООО Эмитент | - G<br>$\bullet$ | Купля-продажа | 5   | 12.10.2023<br>14:58:30 MCK   | 晑  | <b>© Осталось 00:59</b>    |
| CDOK)<br>Дата отправки                     | <b>SPKKKKKKKKK1</b> | ООО Эмитент | $\bullet$        | Купля-продажа | 50  | 29.08.2023<br>$11:10:29$ MCK | 晑  | ⊘Исполнена                 |

*Рисунок 6.2.1.1.-4: Статус направленной заявки на заключение сделки*

При этом указанное в заявке количество цифровых прав будет заблокировано Системой на лицевом счету пользователя, направившего заявку на сделку. Информация о заблокированных цифровых правах отобразится на вкладке «Состояние счета» раздела «Лицевой счет».

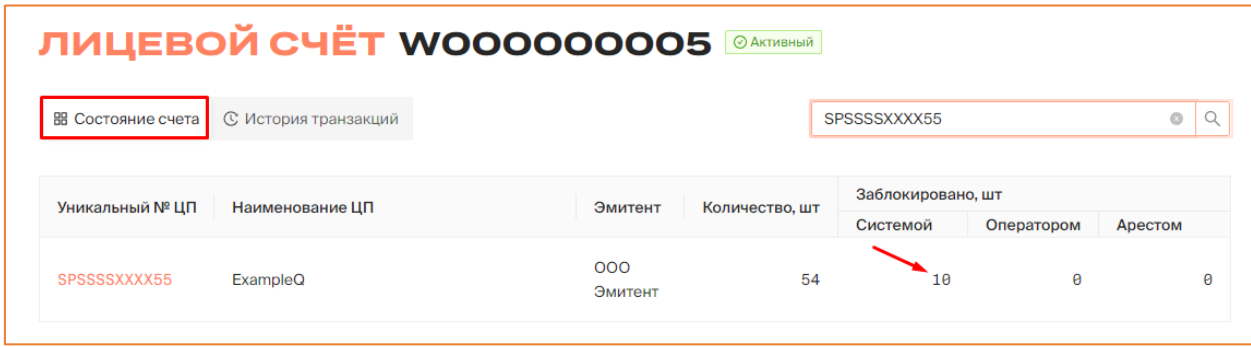

*Рисунок 6.2.1.1.-5: Блокировка цифровых прав на лицевом счету*

В случае подписания заявки на сделку контрагентом (получателем цифровых прав) заявка перейдет в статус «Исполнено», сделка будет считаться совершенной.

| 嘂<br>Мои цифровые права                                                          | <sup>1</sup> Реестр выпусков | 回           | Сделки с цифровыми правами | <b>早 Заявки</b> | <b>E</b> Лицевой счет |                            | <b>СА</b> Моя организация | $E$ ше $\vee$         |          |
|----------------------------------------------------------------------------------|------------------------------|-------------|----------------------------|-----------------|-----------------------|----------------------------|---------------------------|-----------------------|----------|
| СДЕЛКИ С ЦИФРОВЫМИ ПРАВАМИ                                                       |                              |             |                            |                 |                       |                            |                           |                       |          |
| <b>В Входящие заявки</b>                                                         | <b>• Мои заявки</b>          |             |                            |                 |                       |                            |                           | Введите уникальный но | $\alpha$ |
|                                                                                  |                              |             |                            |                 |                       |                            |                           |                       |          |
|                                                                                  | Карточка сделки              | Получатель  |                            | Тип операции    | WT.                   | Дата отправки              | ΠФ                        | Статус заявки         |          |
| Статус заявки<br><b>Отправлена</b><br>Исполнена<br>Отклонена<br>Отклонена (истек | SPXXXXX77777                 | ООО Эмитент | $\bullet$<br><b>- ①</b>    | Купля-продажа   | 5                     | 12.10.2023<br>14:58:30 MCK | 晑                         | ⊙Исполнена            |          |

*Рисунок 6.2.1.-7: Изменение статуса после рассмотрения предложения контрагентом*

Указанное в заявке количество цифровых прав будет списано с лицевого счета. Запись о транзакции отобразится во вкладке «История транзакций» раздела «Лицевой счет».

| 嘂<br>Мои цифровые права                                     | г4.<br>Реестр выпусков      | 同<br>Сделки с цифровыми правами | 몖<br>Заявки  | <b>E</b> Лицевой счет<br>슈 | Моя организация | $E$ ше $\vee$ |
|-------------------------------------------------------------|-----------------------------|---------------------------------|--------------|----------------------------|-----------------|---------------|
| <b>ЛИЦЕВОЙ СЧЁТ WOOOOOOOO4</b><br><b>ВВ Состояние счета</b> | <b>С История транзакций</b> |                                 | ⊙Активный    |                            |                 |               |
|                                                             |                             |                                 |              |                            |                 |               |
| Статус операции<br>На исполнении                            | № операции                  | Уникальный № ЦП                 | Операция     | Дата и время               | Количество      | Статус        |
| Исполнена<br>Ошибка                                         | 875b8586-45 □               | SPSSSSSSXX44                    | Списание (1) | 30.05.2023<br>08:16:52 MCK | $-10$           | • Исполнена   |

*Рисунок 6.2.1.-8: Отображение записи о транзакции в разделе «Лицевой счет»*

#### <span id="page-46-0"></span>*6.2.1.2. Мена цифровых прав*

При проведении сделки мены каждая из сторон обязуется передать в собственность другой стороны одни цифровые права в обмен на другие.

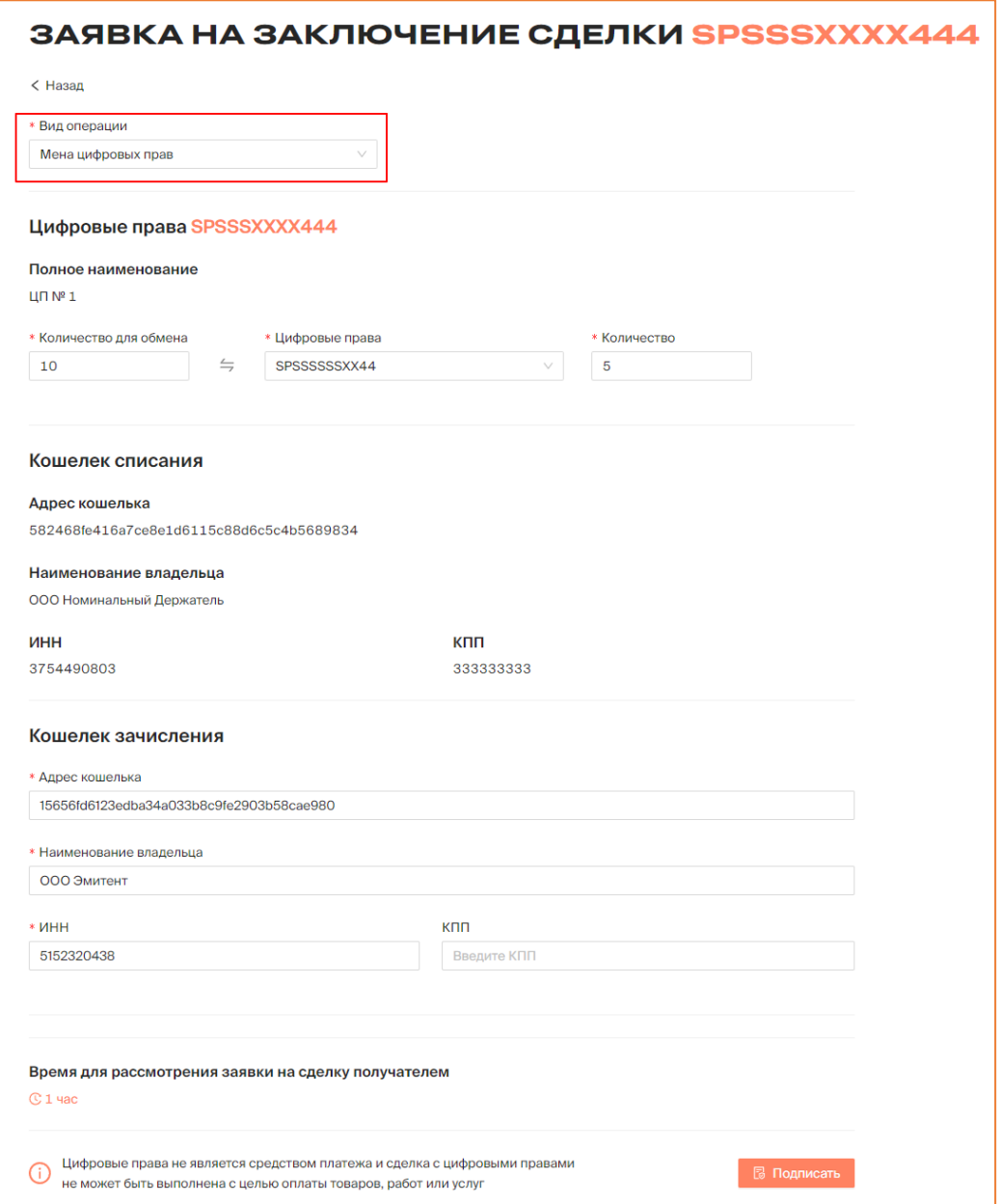

*Рисунок 6.2.1.2.-1: Форма «Заявка на заключение сделки мены»*

Заявка на заключение сделки мены цифровых прав состоит из нескольких блоков.

#### **Цифровые права**

**Полное наименование –** наименование цифровых прав. Заполняется автоматически.

**Количество для обмена** – количество цифровых прав, предлагаемых для заключения сделки. Должно быть менее или равно остатку на лицевом счете.

**Цифровые права** – в данном поле необходимо указать цифровые права, которые будут получены в результате обмена. По клику на пиктограмму в конце поля разворачивается список доступных для обмена цифровых прав.

**Количество –** количество цифровых прав, которые получатель обязуется отдать в результате обмена.

#### **Кошелек списания**

Блок заполняется автоматически, на основе ранее указанных данных. Не подлежит редактированию.

#### **Кошелек зачисления**

Указываются реквизиты получателя цифровых прав. Поля «Адрес кошелька», «Наименование получателя» и «ИНН» обязательны для заполнения. КПП указывается при наличии.

**Время для рассмотрения заявки на сделку получателем** – если по истечении указанного времени заявка не будет рассмотрена, она автоматически перейдет в статус «Отклонено».

После заполнения всех необходимых полей заявка на сделку подписывается с помощью КЭП. Перед подписанием отобразится печатная форма заявки на сделку, в которой необходимо проверить все данные сделки.

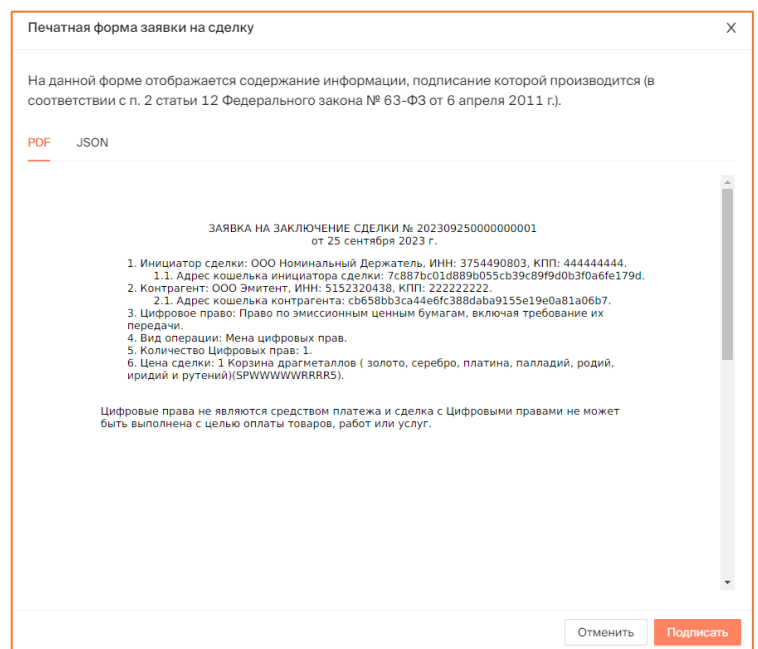

*Рисунок 6.2.1.2.-2: Печатная форма «Заявка на заключение сделки»*

После подписания заявки на заключение сделки отобразится сообщение об успешном подписании.

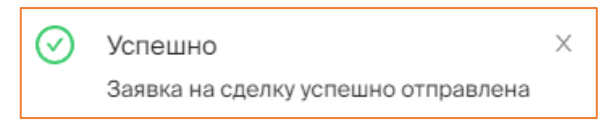

*Рисунок 6.2.1.2.-3: Сообщение об отправке заявки на сделку*

Статус заявки можно отслеживать во вкладке «Мои заявки» раздела [«Сделки с](#page-42-0)  [цифровыми правами»](#page-42-0). До рассмотрения заявки контрагентом в колонке «Статус

поручения» в режиме реального времени будет указываться оставшееся время для рассмотрения заявки контрагентом (получателем цифровых прав). Получатель цифровых прав должен подтвердить сделку в течение 1 часа. Если подтверждения не будет, то поручение на перевод перейдет в статус «Отклонено».

| СДЕЛКИ С ЦИФРОВЫМИ ПРАВАМИ                 |                     |              |                  |               |      |                            |    |                                      |
|--------------------------------------------|---------------------|--------------|------------------|---------------|------|----------------------------|----|--------------------------------------|
| В Входящие заявки                          | <b>• Мои заявки</b> |              |                  |               |      |                            |    | $\mathsf Q$<br>Введите уникальный но |
| Статус заявки<br>Отправлена                | Карточка сделки     | Получатель   |                  | Тип операции  | LUT. | Дата отправки              | ПФ | Статус заявки                        |
| Исполнена<br>Отклонена<br>Отклонена (истек | SPXXXXSSSS11        | ООО Инвестор | - G<br>$\bullet$ | ↘<br>Мена     | 10   | 23.10.2023<br>00:57:58 MCK | ß  | <b>© Осталось 00:59</b>              |
| CDOK)<br>Дата отправки                     | SPXXXXSSSS11        | ООО Эмитент  | - 0<br>$\bullet$ | Купля-продажа | 20   | 22.10.2023<br>23:17:17 MCK | ß  | ⊘Исполнена                           |

*Рисунок 6.2.1.2.-4: Время, оставшееся для рассмотрения заявки на сделку*

При этом указанное в заявке количество цифровых прав будет заблокировано Системой на лицевом счету пользователя, направившего заявку на сделку.

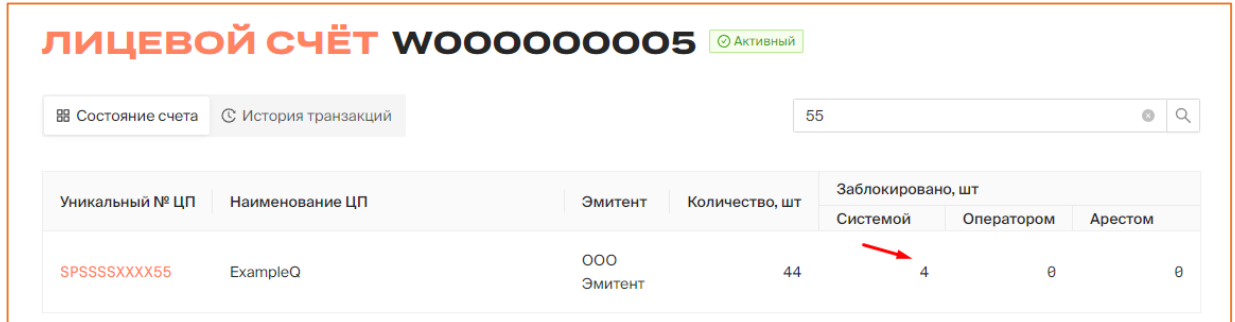

*Рисунок 6.2.1.2.-5: Блокировка цифровых прав на лицевом счету*

В случае подписания заявки на сделку контрагентом (получателем цифровых прав) заявка перейдет в статус «Исполнено», сделка будет считаться совершенной.

| В Входящие заявки                          |        | СДЕЛКИ С ЦИФРОВЫМИ ПРАВАМИ<br><b>• Мои заявки</b> |              |           |         |              |     |                            |    | Q<br>Введите уникальный но |
|--------------------------------------------|--------|---------------------------------------------------|--------------|-----------|---------|--------------|-----|----------------------------|----|----------------------------|
| Статус заявки<br>Отправлена                |        | Карточка сделки                                   | Получатель   |           |         | Тип операции | ШΤ. | Дата отправки              | ПФ | Статус заявки              |
| Исполнена<br>Отклонена<br>Отклонена (истек |        | SPXXXXSSSS11                                      | ООО Инвестор | $\bullet$ | (i)     | Залог        | 10  | 23.10.2023<br>01:22:23 MCK | 晑  | ⊘Исполнена                 |
| срок)<br>Дата отправки                     |        | SPXXXXSSSS11                                      | ООО Инвестор | $\bullet$ | (i)     | Залог        | 10  | 23.10.2023<br>01:08:15 MCK | 晑  | ⊘Исполнена                 |
| $\mathsf{C}$<br>$\Box$                     | 曲<br>Ë | SPXXXXSSSS11                                      | ООО Инвестор | $\bullet$ | $\odot$ | Мена         | 10  | 23.10.2023<br>01:06:07 MCK | 晑  | ⊘Исполнена                 |

*Рисунок 6.2.1.2.-6: Сделка мены в статусе «Исполнена»*

При проведении сделки мены на лицевом счету отобразятся приобретенные цифровые права, а также изменится запись о цифровых правах, которые были отданы в результате обмена.

|                           | <b>ЛИЦЕВОЙ СЧЁТ WOOOOOOOO5</b>      |                | ⊘ Активный     |                                      |            |         |
|---------------------------|-------------------------------------|----------------|----------------|--------------------------------------|------------|---------|
| <b>ВВ Состояние счета</b> | <b>С История транзакций</b>         |                |                | Наименование или уникальный номер ЦП |            | Q       |
| Уникальный № ЦП           | Наименование ЦП                     | Эмитент        | Количество, шт | Заблокировано, шт<br>Системой        | Оператором | Арестом |
| SPAN11121536              | Наименование цифровых прав          | 000<br>Эмитент |                |                                      | Θ          | A       |
| SPAN11121302              | Наименование цифровых прав 1112--13 | 000<br>Эмитент | 10             | $\theta$                             | A          | Θ       |

*Рисунок 6.2.1.2.-7: Записи о приобретенных и отданных цифровых правах при сделке мены*

На вкладке «История транзакций» раздела «Лицевой счет» отобразятся записи о пополнении лицевого счета на количество цифровых прав, полученных в результате обмена, и о списании цифровых прав, отданных в результате обмена.

| <b>ЛИЦЕВОЙ СЧЁТ WOOOOOOOO5 24KTM8HBIA</b><br>В Состояние счета | <b>© История транзакций</b> |                 |                |                              |            |             |
|----------------------------------------------------------------|-----------------------------|-----------------|----------------|------------------------------|------------|-------------|
| Статус операции<br>На исполнении                               | № операции                  | Карточка сделки | Операция       | Дата и время                 | Количество | Статус      |
| Исполнена<br>Ошибка                                            | 67f3aa67-18 □               | SPWWWWWRRRR5    | Зачисление (i) | 25.09.2023<br>$12:47:24$ MCK | $+1$       | • Исполнена |
| Дата операции<br>苣<br>Ċ                                        | $b5845963 - f4$             | SPWWWWWRRR22    | Списание (1)   | 25.09.2023<br>12:47:24 MCK   | $-1$       | • Исполнена |
| 苣<br>$\Pi$ o                                                   | $7e2e4acc-cc$ $\Box$        | SPWWWWWRRR22    | Блокировка (1) | 25.09.2023<br>12:43:25 MCK   |            | • Исполнена |

*Рисунок 6.2.1.2.-8: Записи о зачислении и списании цифровых прав при сделке мены*

#### <span id="page-50-0"></span>*6.2.1.3. Залог цифровых прав*

Цифровые права могут выступать в роли предмета залога. В сделке залога залогодержатель (кредитор) по обеспеченному залогом обязательству имеет право в случае неисполнения или ненадлежащего исполнения должником этого обязательства получить удовлетворение из стоимости заложенных цифровых прав преимущественно перед другими кредиторами лица, которому принадлежат цифровые права, являющиеся предметом залога.

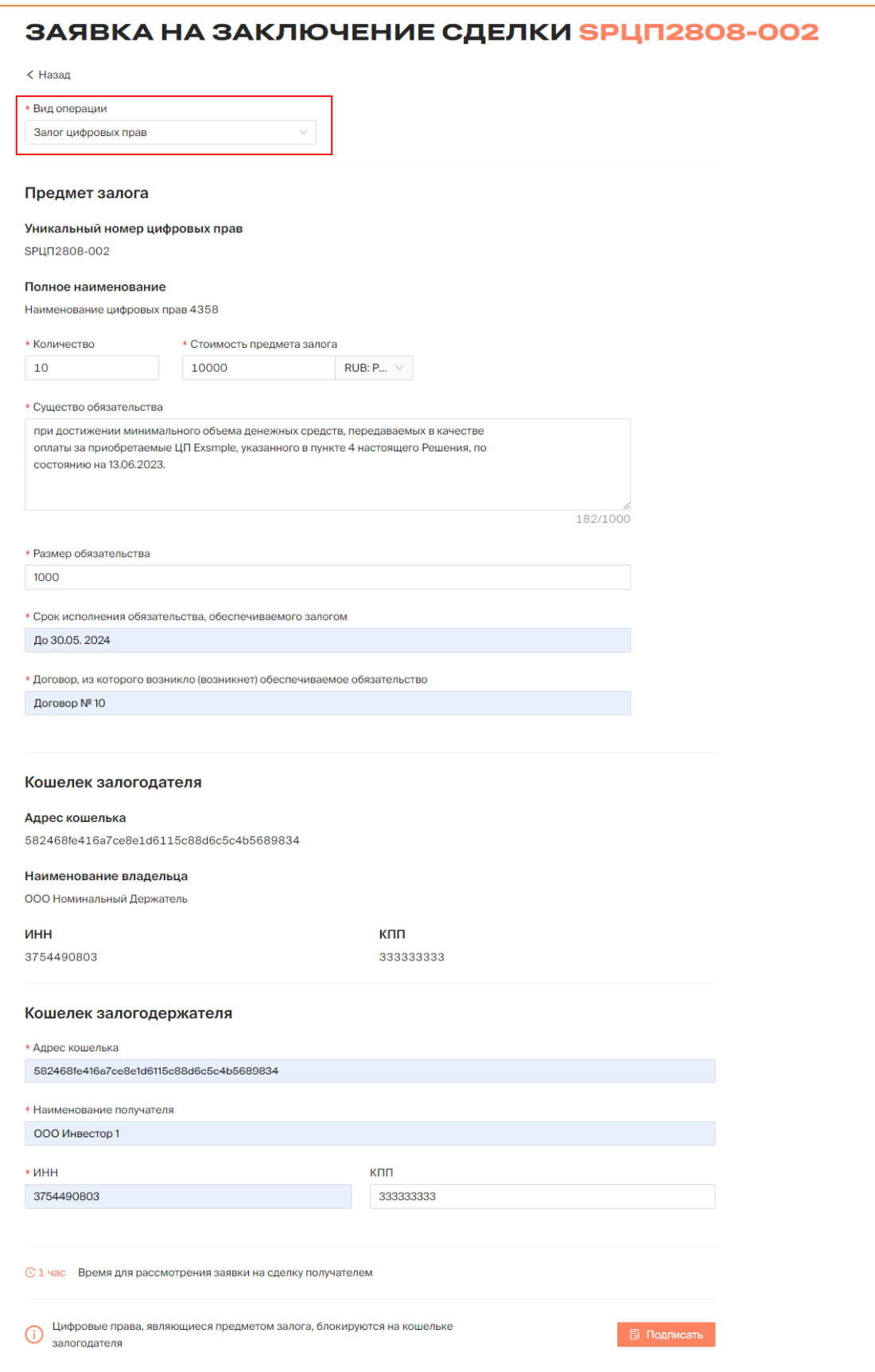

*Рисунок 6.2.1.3.-1: Форма «Заявка на заключение сделки залога»*

Заявка на заключение сделки залога цифровых прав состоит из нескольких блоков.

#### **Предмет залога**

**Полное наименование –** наименование цифровых прав, предлагаемых в качестве залога. Заполняется автоматически.

**Количество** – количество цифровых прав, предлагаемых в качестве залога. Должно быть менее или равно остатку на лицевом счете.

**Стоимость предмета залога** – стоимость предмета залога, используемого в целях обеспечения кредита.

Также в данном блоке обязательны для заполнения поля: «Существо обязательства», «Размер обязательства», «Срок исполнения обязательства» и «Договор, из которого возникло (возникнет) обеспечиваемое обязательство».

#### **Кошелек залогодателя**

Блок заполняется автоматически, на основе ранее указанных данных. Не подлежит редактированию.

#### **Кошелек залогодержателя**

Указываются реквизиты получателя цифровых прав. Поля «Адрес кошелька», «Наименование получателя» и «ИНН» обязательны для заполнения. КПП указывается при наличии.

**Время для рассмотрения заявки на сделку получателем** – если по истечении указанного времени заявка не будет рассмотрена, она автоматически перейдет в статус «Отклонено». По умолчанию на рассмотрение заявки предоставляется 1 час.

После заполнения всех необходимых полей заявка на сделку подписывается с помощью КЭП. Перед подписанием отобразится печатная форма заявки на сделку, в которой необходимо проверить все данные.

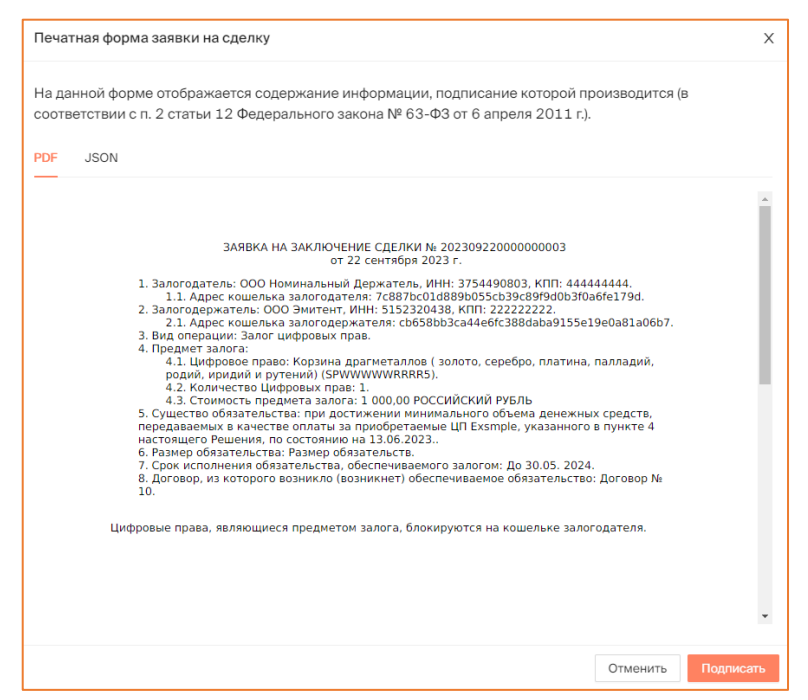

*Рисунок 6.2.1.3.-2: Печатная форма с данными по сделке залога*

После подписания заявки на заключение сделки отобразится сообщение об успешном подписании.

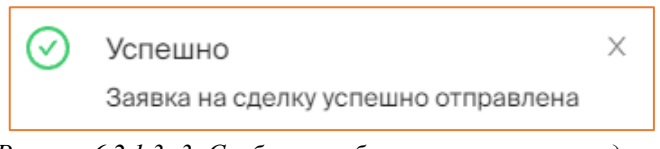

*Рисунок 6.2.1.3.-3: Сообщение об отправке заявки на сделку*

Статус заявки можно отслеживать во вкладке «Мои заявки» раздела [«Сделки с](#page-19-0)  [цифровыми правами»](#page-19-0). До рассмотрения заявки контрагентом в колонке «Статус поручения» в режиме реального времени будет указываться оставшееся время для рассмотрения заявки контрагентом (получателем цифровых прав). Получатель цифровых прав должен подтвердить сделку в течение 1 часа. Если подтверждения не будет, то заявка на сделку перейдет в статус «Отклонено».

| СДЕЛКИ С ЦИФРОВЫМИ ПРАВАМИ                 |                     |             |           |            |               |             |                            |    |                         |          |
|--------------------------------------------|---------------------|-------------|-----------|------------|---------------|-------------|----------------------------|----|-------------------------|----------|
| В Входящие заявки                          | <b>• Мои заявки</b> |             |           |            |               |             |                            |    | Введите уникальный но   | $\alpha$ |
| Статус заявки<br>Отправлена                | Карточка сделки     | Получатель  |           |            | Тип операции  | <b>LUT.</b> | Дата отправки              | ΠФ | Статус заявки           |          |
| Исполнена<br>Отклонена<br>Отклонена (истек | SPXXXXSSSS11        | ООО Эмитент | $\bullet$ | <b>- ①</b> | Залог         | 10          | 22.10.2023<br>22:26:00 MCK | ß  | <b>© Осталось 00:59</b> |          |
| срок)<br>Дата отправки                     | SPSSSSXXXX44        | ООО Эмитент | $\bullet$ |            | Купля-продажа | 10          | 22.10.2023<br>22:07:11 MCK | ß  | ⊘Исполнена              |          |

*Рисунок 6.2.1.3.-4: Время, оставшееся для рассмотрения контрагентом заявки на сделку*

При этом указанное в заявке количество цифровых прав будет заблокировано Системой на лицевом счету пользователя, направившего заявку на сделку.

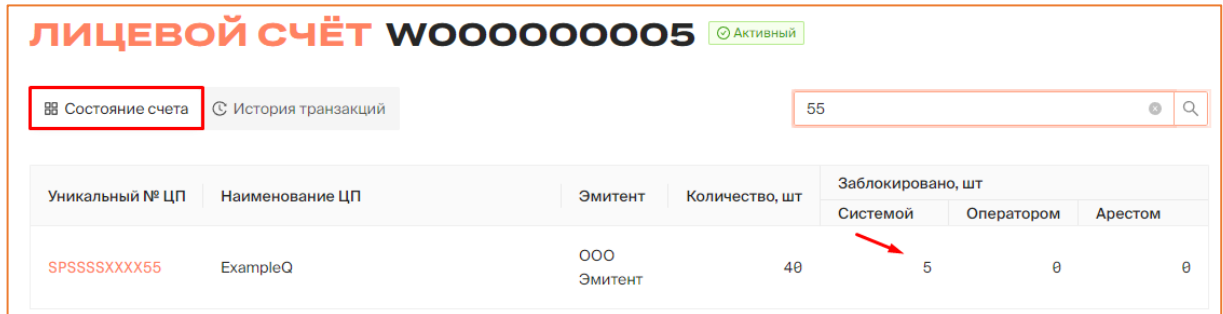

*Рисунок 6.2.1.3.-5: Блокировка цифровых прав на лицевом счету*

В случае подписания заявки на сделку контрагентом (получателем цифровых прав) заявка перейдет в статус «Исполнено», сделка будет считаться совершенной.

**Важно!** Цифровые права, являющиеся предметом залога, остаются на кошельке залогодателя. На вкладке «Мои заявки» раздела «Сделки с цифровыми правами» в строке с записью о данных цифровых правах отобразится кнопка для создания заявки на снятие залога.

| СДЕЛКИ С ЦИФРОВЫМИ ПРАВАМИ                 |                     |             |                  |               |             |                              |    |                            |
|--------------------------------------------|---------------------|-------------|------------------|---------------|-------------|------------------------------|----|----------------------------|
| В Входящие заявки                          | <b>• Мои заявки</b> |             |                  |               |             |                              |    | Q<br>Введите уникальный но |
| Статус заявки<br>Отправлена                | Карточка сделки     | Получатель  |                  | Тип операции  | <b>LUT.</b> | Дата отправки                | ПФ | Статус заявки              |
| Исполнена<br>Отклонена<br>Отклонена (истек | SPXXXXSSSS11        | ООО Эмитент | - 0<br>$\bullet$ | Залог         | 10          | 22.10.2023<br>$22:26:99$ MCK | 晑  | ⊘Исполнена<br>Снять залог  |
| CDOK)<br>Дата отправки                     | SPSSSSXXXX44        | ООО Эмитент | $\bullet$        | Купля-продажа | 10          | 22.10.2023<br>22:07:11 MCK   | 晑  | ⊘Исполнена                 |

*Рисунок 6.2.1.3.-5: Расположение кнопки для создания запроса на снятие залога*

По нажатию на кнопку отобразится окно для подтверждения создания запроса на снятие залога.

| СДЕЛКИ С ЦИФРОВЫМИ ПРАВАМИ                 |                 |             |             |              |     |                            |                                                                    |
|--------------------------------------------|-----------------|-------------|-------------|--------------|-----|----------------------------|--------------------------------------------------------------------|
| В Входящие заявки                          | ≫ Мои заявки    |             |             |              |     |                            | Q<br>Введите уникальный но                                         |
| Статус заявки<br>Отправлена                | Карточка сделки | Получатель  |             | Тип операции | ШТ. | Дата отправки              | Вы действительно хотите создать<br>запрос на снятие залога?<br>Нет |
| Исполнена<br>Отклонена<br>Отклонена (истек | SPXXXXSSSS11    | ООО Эмитент | $\bullet$ 0 | Залог        | 10  | 22.10.2023<br>22:26:00 MCK | 屌<br>Снять залог                                                   |
| срок)                                      |                 |             |             |              |     | 22.30                      |                                                                    |

*Рисунок 6.2.1.3.-6: Подтверждение создания запроса на снятие залога*

При подтверждении запроса на снятие залога отобразится печатная форма, в которой необходимо проверить все данные, а затем подписать ее с помощью КЭП.

| Печатная форма заявки на сделку<br>На данной форме отображается содержание информации, подписание которой производится (в                                                                                                    |           |
|----------------------------------------------------------------------------------------------------|-----------|
| соответствии с п. 2 статьи 12 Федерального закона № 63-ФЗ от 6 апреля 2011 г.).                                                                                                    |           |
| <b>PDF</b><br><b>JSON</b>                                                                                                    |           |
|                                                                                                    |           |
| ЗАПРОС НА СНЯТИЕ ЗАЛОГА № 202309250000000003<br>от 25 сентября 2023 г.                                                                                                    |           |
| 1. Залогодатель: ООО Номинальный Держатель. ИНН: 3754490803. КПП: 444444444.<br>1.1. Адрес кошелька залогодателя: 7с887bc01d889b055cb39c89f9d0b3f0a6fe179d.<br>2. Залогодержатель: ООО Инвестор. ИНН: 2419809724. КПП: 333333333.<br>2.1. Адрес кошелька залогодержателя: 349f4cc65b9b6e2fe933db91e793ca6081ab3046.<br>3. Вид операции: Снятие залога.<br>4. Сделка залога цифровых прав: 202309250000000002 |           |
| 5. Предмет залога:<br>5.1. Цифровое право: Право по эмиссионным ценным бумагам, включая требование их<br>передачи (SPWWWWWRRR22).<br>5.2. Количество Цифровых прав: 1.<br>5.3. Стоимость предмета залога: 100.00 РОССИЙСКИЙ РУБЛЬ<br>6. Существо обязательства: Существо обязательства.                                                                                                    |           |
| 7. Размер обязательства: Размер обязательств.<br>8. Срок исполнения обязательства, обеспечиваемого залогом: До 30.05. 2024.<br>9. Договор, из которого возникло (возникнет) обеспечиваемое обязательство: Договор №<br>10.                                                                                                    |           |
|                                                                                                    |           |
|                                                                                                    |           |
|                                                                                                    |           |
| Отменить                                                                                                    | Подписать |

*Рисунок 6.2.1.3.-6: Печатная форма запроса на снятие залога*

При успешной отправке запроса контрагенту отобразится соответствующее сообщение.

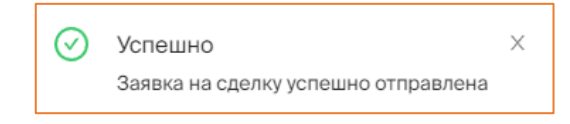

Заявка перейдет в статус ожидания подтверждения исполнения обязательств контрагентом.

| СДЕЛКИ С ЦИФРОВЫМИ ПРАВАМИ                 |                 |             |                  |              |     |                              |    |                            |  |
|--------------------------------------------|-----------------|-------------|------------------|--------------|-----|------------------------------|----|----------------------------|--|
| В Входящие заявки                          | ≥ Мои заявки    |             |                  |              |     |                              |    | Введите уникальный но      |  |
| Статус заявки<br>Отправлена                | Карточка сделки | Получатель  |                  | Тип операции | ШΤ. | Дата отправки                | ПФ | Статус заявки              |  |
| Исполнена<br>Отклонена<br>Отклонена (истек | SPXXXXSSSS11    | ООО Эмитент | (i)<br>$\bullet$ | Залог        | 10  | 22.10.2023<br>22:55:53 MCK   | 园  | © Ожидает<br>подтверждения |  |
| CDOK)                                      | SPXXXXSSSS11    | ООО Эмитент | ⊙<br>Ø           | Залог        | 10  | 22.10.2023<br>$22:26:00$ MCK | 晑  | ⊘Исполнена                 |  |

*Рисунок 6.2.1.3.-8: Ожидание подтверждения исполнения обязательств по залогу*

После того, как контрагент подтвердит или отклонит заявку на подтверждение исполнения обязательств сделка перейдет в соответствующий статус: «Исполнена» или «Отклонена».

| СДЕЛКИ С ЦИФРОВЫМИ ПРАВАМИ                           |                     |              |                   |              |     |                              |    |                       |
|------------------------------------------------------|---------------------|--------------|-------------------|--------------|-----|------------------------------|----|-----------------------|
| В Входящие заявки                                    | <b>• Мои заявки</b> |              |                   |              |     |                              |    | Введите уникальный но |
| Статус заявки<br>Отправлена                          | Карточка сделки     | Получатель   |                   | Тип операции | WT. | Дата отправки                | ПФ | Статус заявки         |
| Исполнена<br>Отклонена<br>Отклонена (истек<br>التمحم | SPXXXXSSSS11        | ООО Инвестор | $\bullet$ $\circ$ | Залог        | 10  | 23.10.2023<br>$01:22:23$ MCK | 喝  | ⊙ Исполнена           |

*Рисунок 6.2.1.3.-9: Сделка в статусе «Исполнена» после подтверждения исполнения обязательств по залогу*

#### <span id="page-55-0"></span>**6.2.2. Принятие и отклонение заявки на сделку с цифровыми правами**

Направленные другими пользователями предложения о сделках с цифровыми правами отображаются во вкладке «Входящие заявки» раздела «Сделки с цифровыми правами».

Здесь можно рассмотреть предложение, а затем принять или отклонить его.

| В Входящие заявки                          | <b>• Мои заявки</b> | СДЕЛКИ С ЦИФРОВЫМИ ПРАВАМИ |              |      |                            |    | $\alpha$<br>Введите уникальный номер |
|--------------------------------------------|---------------------|----------------------------|--------------|------|----------------------------|----|--------------------------------------|
| Статус заявки<br>Отправлена                | Карточка сделки     | Отправитель                | Тип операции | LUT. | Дата отправки              | ПФ | Статус заявки                        |
| Исполнена<br>Отклонена<br>Отклонена (истек | SPSSSSXXXX44        | ООО Инвестор<br>- G        | Передача НД  | 10   | 22.10.2023<br>23:36:57 MCK | 围  | ⊘Исполнена                           |
| срок)<br>Дата отправки                     | SPXXXXX77777        | ООО Инвестор •<br>$\odot$  | Передача НД  |      | 20.10.2023<br>09:15:55 MCK | 晑  | ⊘Исполнена                           |
| C<br>自<br>自<br>$\Pi$ o                     | SPXXXXX77777        | ООО Инвестор ◎<br>- G)     | Залог        |      | 20.10.2023<br>09:12:57 MCK | ß  | Отклонить<br>Принять                 |

*Рисунок 6.2.2.-1: Раздел «Сделки с цифровыми правами»: Вкладка «Входящие заявки»*

По нажатию на кнопку формируется форма просмотра данных перед

подписанием. Если все данные указаны верно, нажмите кнопку .

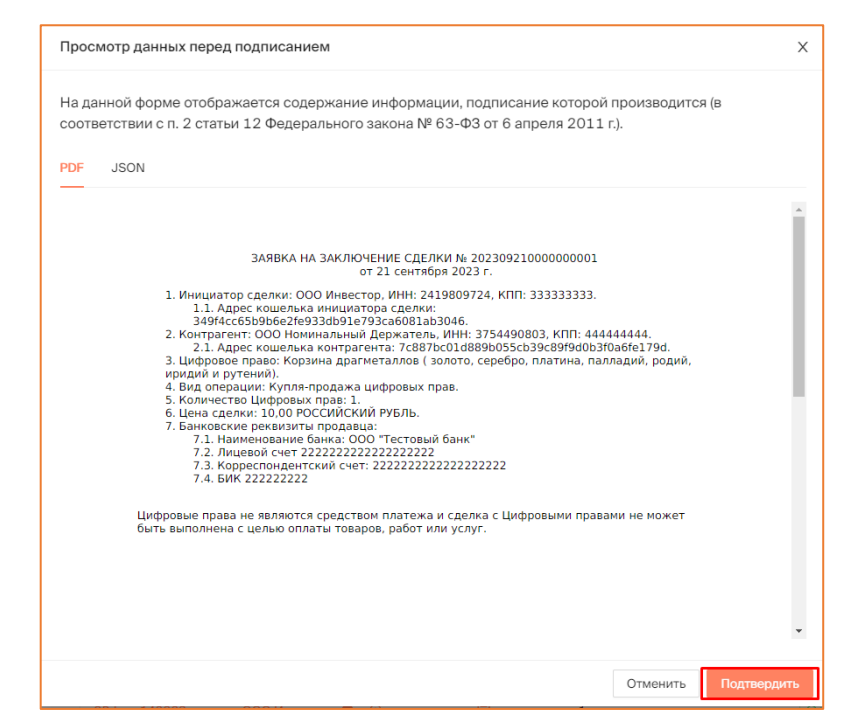

*Рисунок 6.2.2.-2: Просмотр данных перед принятием заявки на сделку с цифровыми правами*

Подтвердите принятие заявки на сделку с цифровыми правами, подписав ее квалифицированной электронной подписью. После подписания отобразится сообщение об успешном принятии заявки.

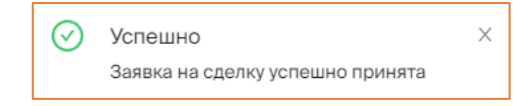

*Рисунок 6.2.2.-3: Сообщение об успешной отправке заявки*

После подтверждения заявки на заключение сделки ее статус изменится на «Исполнена», и после этого сделка считается совершенной.

|                                            |                     | СДЕЛКИ С ЦИФРОВЫМИ ПРАВАМИ |              |     |                            |    |                                      |
|--------------------------------------------|---------------------|----------------------------|--------------|-----|----------------------------|----|--------------------------------------|
| В Входящие заявки                          | <b>• Мои заявки</b> |                            |              |     |                            |    | $\alpha$<br>Введите уникальный номер |
| Статус заявки<br>Отправлена                | Карточка сделки     | Отправитель                | Тип операции | WT. | Дата отправки              | ΠФ | Статус заявки                        |
| Исполнена<br>Отклонена<br>Отклонена (истек | SPSSSSXXXX44        | ООО Инвестор $\bullet$ (i) | Передача НД  | 10  | 22.10.2023<br>23:36:57 MCK | 晑  | ⊘Исполнена                           |
| anoul                                      |                     |                            |              |     |                            |    |                                      |

*Рисунок 6.2.2.-4: Статус заявки после подтверждения*

На вкладке «Состояние счета» раздела «Лицевой счет» отобразится соответствующая запись.

#### <span id="page-56-0"></span>*6.2.2.1. Информация о принятой заявке на сделку купли-продажи*

При принятии заявки на сделку купли-продажи на лицевом счету отобразятся приобретенные цифровые права.

|                           |                             | <b>ЛИЦЕВОЙ СЧЁТ WOOOOOOOO5</b> | ⊘ Активный     |    |                               |            |         |   |
|---------------------------|-----------------------------|--------------------------------|----------------|----|-------------------------------|------------|---------|---|
| <b>ВВ Состояние счета</b> | <b>С История транзакций</b> |                                |                | 55 |                               |            | $\circ$ |   |
| Уникальный № ЦП           | Наименование ЦП             | Эмитент                        | Количество, шт |    | Заблокировано, шт<br>Системой | Оператором | Арестом |   |
| SPSSSSXXXX55              | ExampleQ                    | 000<br>Эмитент                 | 41             |    | 5                             | Θ          |         | Θ |

*Рисунок 6.2.2.1.-1: Запись о приобретенных цифровых правах*

На вкладке «История транзакций» раздела «Лицевой счет» отобразится запись о пополнении лицевого счета.

|                                  |                             |                 | ЛИЦЕВОЙ СЧЁТ W000000004 <sup>◎Активный</sup> |                            |            |             |
|----------------------------------|-----------------------------|-----------------|----------------------------------------------|----------------------------|------------|-------------|
| <b>ВВ Состояние счета</b>        | <b>С История транзакций</b> |                 |                                              |                            |            |             |
|                                  |                             |                 |                                              |                            |            |             |
| Статус операции<br>На исполнении | № операции                  | Карточка сделки | Операция                                     | Дата и время               | Количество | Статус      |
| Исполнена<br>Ошибка              | $07abdba9-0a$               | SPSSSSXXXX44    | Зачисление (1)                               | 22.10.2023<br>23:43:38 MCK | $+10$      | • Исполнена |
| Дата операции<br>苣<br>C          | e7e10913-84 <del>□</del>    | SPXXXXX77777    | Зачисление (1)                               | 22.10.2023<br>23:43:23 MCK | $+1$       | • Исполнена |

*Рисунок 6.2.2.1.-2: Запись о пополнении лицевого счета при сделке купли-продажи*

#### <span id="page-57-0"></span>*6.2.2.2. Информация о принятой заявке на сделку мены*

При принятии заявки на сделку мены на лицевом счету отобразятся приобретенные цифровые права, а также изменится запись о цифровых правах, которые были отданы в результате обмена.

|                           | ЛИЦЕВОЙ СЧЁТ WOOOOOOOO5             |                | ⊙ Активный     |    |                               |                                      |         |
|---------------------------|-------------------------------------|----------------|----------------|----|-------------------------------|--------------------------------------|---------|
| <b>ВВ Состояние счета</b> | <b>С История транзакций</b>         |                |                |    |                               | Наименование или уникальный номер ЦП | Q       |
| Уникальный № ЦП           | Наименование ЦП                     | Эмитент        | Количество, шт |    | Заблокировано, шт<br>Системой | Оператором                           | Арестом |
| SPAN11121536              | Наименование цифровых прав          | 000<br>Эмитент |                |    |                               | A                                    | ø       |
| SPAN11121302              | Наименование цифровых прав 1112--13 | 000<br>Эмитент |                | 10 | ø                             | ø                                    | Ø       |
|                           |                                     |                |                |    |                               |                                      |         |

*Рисунок 6.2.2.2.-1: Записи о приобретенных и отданных цифровых правах при сделке мены*

На вкладке «История транзакций» раздела «Лицевой счет» отобразятся записи о пополнении лицевого счета на количество цифровых прав, полученных в результате обмена, и о списании цифровых прав, отданных в результате обмена.

| <b>ВВ Состояние счета</b>          | <b>С История транзакций</b> |                    | <b>ЛИЦЕВОЙ СЧЁТ WOOOOOOOO5</b> |                            |            |             |
|------------------------------------|-----------------------------|--------------------|--------------------------------|----------------------------|------------|-------------|
| Статус операции<br>На исполнении   | № операции                  | Карточка сделки    | Операция                       | Дата и время               | Количество | Статус      |
| Исполнена<br>Ошибка                | $b8a9e91a-bf$ . $\Box$      | SPWWWWWRRRR5       | Списание (1)                   | 21.09.2023<br>12:10:18 MCK | $-1$       | • Исполнена |
| Дата операции<br>曲<br>$\mathsf{C}$ | 25bf12d0-ea □               | <b>SPWWWWWRRRR</b> | Зачисление (                   | 21.09.2023<br>12:10:18 MCK | $+1$       | • Исполнена |
| 曲<br>$\Box$                        | $b3893328 - 2a$             | SPWWWWWRRRR5       | Блокировка (1)                 | 21.89.2023<br>12:10:15 MCK |            | • Исполнена |

*Рисунок 6.2.2.2.-2: Записи о зачислении и списании цифровых прав при сделке мены*

#### <span id="page-58-0"></span>*6.2.2.3. Информация о принятой заявке на сделку залога*

При принятии заявки на сделку залога цифровые права, являющиеся предметом залога, остаются на кошельке залогодателя, соответственно, в разделе «Лицевой счет» изменения не отображаются. Вся информация по сделке залога содержится в разделе [«Сделки с цифровыми правами»](#page-19-0).

Залогодатель при исполнении обязательств по залогу создаст запрос на снятие залога. Запрос может быть принят или отклонен также в разделе «Сделки с цифровыми правами».

|                                            | СДЕЛКИ С ЦИФРОВЫМИ ПРАВАМИ |                            |     |              |             |                            |    |                                              |
|--------------------------------------------|----------------------------|----------------------------|-----|--------------|-------------|----------------------------|----|----------------------------------------------|
| В Входящие заявки                          | <b>• Мои заявки</b>        |                            |     |              |             |                            |    | Q<br>Введите уникальный номер                |
| Статус заявки<br>Отправлена                | Карточка сделки            | Отправитель                |     | Тип операции | <b>LUT.</b> | Дата отправки              | ПФ | Статус заявки                                |
| Исполнена<br>Отклонена<br>Отклонена (истек | SPSSSSXXXX44               | ООО Инвестор $\bullet$ (i) |     | Залог        | 10          | 23.10.2023<br>00:07:06 MCK | 昆  | Принять<br>Отклонить                         |
| срок)<br>Дата отправки                     | SPSSSSXXXX44               | ООО Инвестор ◎             | - G | Передача НД  | 5           | 23.10.2023<br>00:02:41 MCK | 园  | Принять<br>Отклонить<br>Осталось 29 д. 23:54 |

*Рисунок 6.2.2.3.-1: Кнопки для принятия и отклонения запроса на снятие залога*

После просмотра данных по сделке запрос подписывается КЭП залогодержателя.

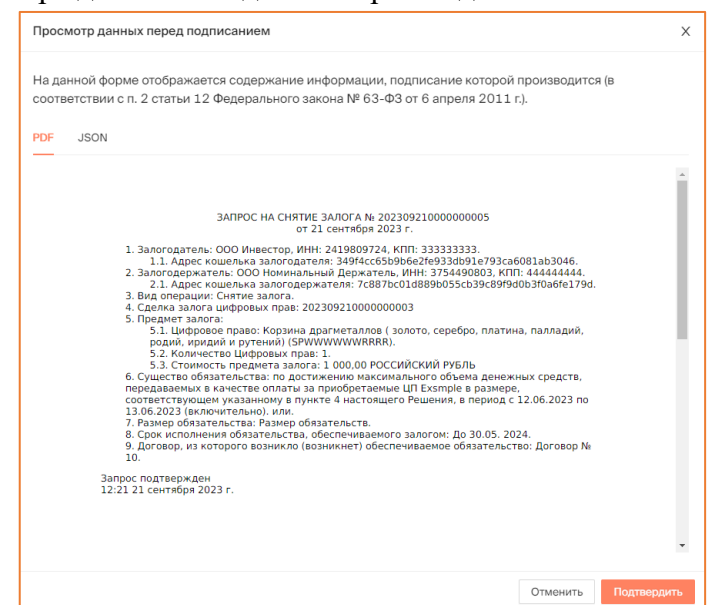

*Рисунок 6.2.2.3.-2: Печатная форма по запросу на снятие залога*

После подписания формы сделка переходит в соответствующий статус: «Исполнена» или «Отклонена».

#### <span id="page-59-0"></span>*6.2.2.4. Информация о принятой заявке на сделку по передаче ЦП Номинальному держателю*

При принятии заявки на сделку по передаче ЦП номинальному держателю, ЦП переходят в портфель номинального держателя, и он может распоряжаться ими в интересах пользователя, передавшего их.

При этом для всех пользователей Системы, кроме того, кто передал ЦП, владельцем ЦП будет считаться Номинальный держатель. Для Оператора в данном случае в роли владельца ЦП также выступает Номинальный держатель, принявший ЦП на хранение.

Заявка на сделку по передаче ЦП Номинальному держателю может быть принята в течение 30 дней. До момента принятия заявки пользователь, направивший заявку, может ее отозвать.

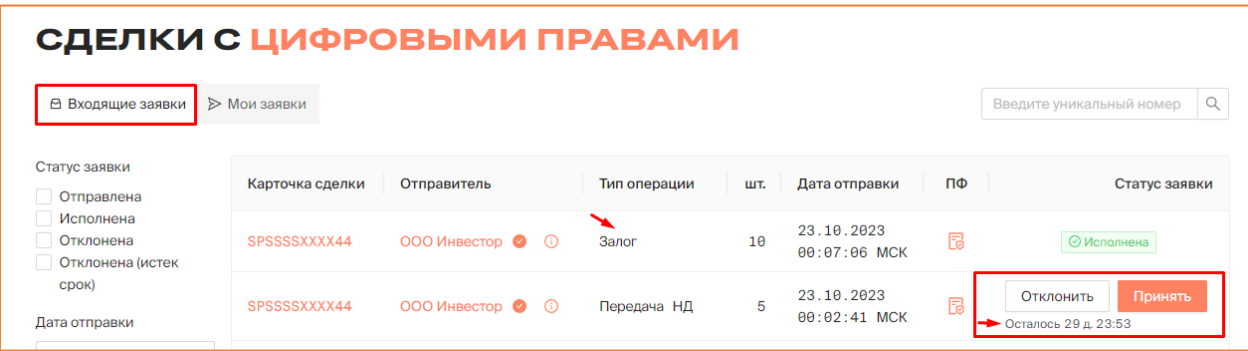

*Рисунок 6.2.2.4.-1: Принятие заявки на сделку по передаче ЦП номинальному держателю*

После принятия заявки на сделку по передаче ЦП на лицевом счету отобразятся переданные цифровые права. На вкладке «История транзакций» раздела «Лицевой счет» отобразится запись о зачислении указанного в заявке количества цифровых прав.

Если в Номинального держателя в его портфеле уже были данные цифровые права, то на карточке ЦП отобразится новая информация об остатке на счете.

| 嘂<br>M<br>Мои цифровые права | Реестр выпусков         | 同<br>Сделки с цифровыми правами             | 몖<br>ाव<br>Заявки | ⋒<br>Лицевой счет<br>Моя организация | Еще $\vee$        |
|------------------------------|-------------------------|---------------------------------------------|-------------------|--------------------------------------|-------------------|
| <b>МОИ ЦИФРОВЫЕ ПРАВА</b>    |                         |                                             |                   | Наименование или уникальный номер ЦП | $\alpha$          |
| Выпущенные<br>Илет погашение | (Ожидают подтверждения) | Илет погашение<br>(Обязательства исполнены) | Погашенные        |                                      |                   |
| SPXXXXX77777                 | Выпущены                | SPAN11101710                                | Выпущены          | SPAL11101242                         | Погашение         |
| Эмитент                      | ООО Эмитент             | Эмитент                                     | ООО Эмитент       | Эмитент                              | ООО Эмитент       |
| Цена приобретения (шт.)      | 100000P                 | Цена приобретения (шт.)                     | 1P                | Цена приобретения (шт.)              | 2P                |
| Остаток на счёте             | 45                      | Остаток на счёте                            | 100               | Остаток на счёте                     | 1(1)              |
| Дата выпуска                 | 12.10.2023              | Дата выпуска                                | 11.10.2023        | Дата выпуска                         | 11.10.2023        |
| Дата погашения               | $\qquad \qquad$         | Дата погашения                              |                   | Дата погашения                       | 12.10.2023        |
|                              | Совершить сделку        |                                             | Совершить сделку  |                                      | Сделки недоступны |

*Рисунок 6.2.2.4.-2: Карточка ЦП: общее количество ЦП в портфеле номинального держателя*

Также номинальному держателю может быть направлена **заявка на возврат ЦП, которые находятся у него на хранении**.

**Важно!** В заявке может быть указано количество ЦП не равное числу ЦП, переданному на хранение. Допускается, возврат как меньшего, так и большего количества тех ЦП, которые были переданы на хранение.

Если на счету НД недостаточно ЦП для возврата указанного количества, Система отобразит соответствующую ошибку. Сделать частичный возврат по данной заявке будет невозможно.

| РЕЕСТР ВЫПУСКОВ                                                                                                    |                                                         | ООО НОМИНАЛЬНЫЙ ДЕРЖАТЕЛЬ<br>Զ                                                                                     |
|----------------------------------------------------------------------------------------------------|---------------------------------------------------------|----------------------------------------------------------------------------------------------------|
| Главная • Личный кабинет • Сделки с цифровыми правами • Входящие заявки<br>НА Мои цифровые права<br><sup>[2</sup> ] Реестр выпусков | <b>TH</b> Заявки<br><b>В</b> Сделки с цифровыми правами | $\checkmark$<br>Ошибка<br>Недостаточно свободных цифровых прав<br>ExampleQ (SPSSSSXXXX55) для<br>совершения сделки |
| СДЕЛКИ С ЦИФРОВЫМИ ПРАВАМИ                                                                                                    |                                                         |                                                                                                    |
| В Входящие заявки<br><b>• Мои заявки</b>                                                                                            |                                                         | Q<br>Введите уникальный номер                                                                                      |

*Рисунок 6.2.2.4.-3: Сообщение о недостаточном для возврата количестве ЦП на счету*

Заявка на возврат ЦП пользователю может быть принята в течение 30 дней. Срок, оставшийся на рассмотрение заявки, указывается под кнопками для отклонения или принятия заявки.

|                                                    |                     | СДЕЛКИ С ЦИФРОВЫМИ ПРАВАМИ |               |     |                            |    |                                             |
|----------------------------------------------------|---------------------|----------------------------|---------------|-----|----------------------------|----|---------------------------------------------|
| В Входящие заявки                                  | <b>• Мои заявки</b> |                            |               |     |                            |    | $\odot$<br><b>SPKKKKKKKKK1</b>              |
| Статус заявки<br>Отправлена                        | Карточка сделки     | Отправитель                | Тип операции  | шт. | Дата отправки              | ПФ | Статус заявки                               |
| Исполнена<br>Отклонена<br>Отклонена (истек<br>cnow | <b>SPKKKKKKKKK1</b> | ООО Инвестор $\bullet$ (i) | Возврат от НД |     | 22.09.2023<br>13:02:03 MCK | 屌  | Принять<br>Отклонить<br>Осталось 9 д. 21:47 |

*Рисунок 6.2.2.4-4: Принятие заявки на возврат ЦП, переданных на хранение номинальному держателю*

Если заявка была принята, она переходит в статус «Исполнена», если отклонена – «Отклонена».

| СДЕЛКИ С ЦИФРОВЫМИ ПРАВАМИ                                                |                     |                           |               |     |                            |    |                          |
|---------------------------------------------------------------------------|---------------------|---------------------------|---------------|-----|----------------------------|----|--------------------------|
| В Входящие заявки                                                         | <b>• Мои заявки</b> |                           |               |     |                            |    | Введите уникальный номер |
| Статус заявки<br>Отправлена<br>Исполнена<br>Отклонена<br>Отклонена (истек | Карточка сделки     | Отправитель               | Тип операции  | WT. | Дата отправки              | ΠФ | Статус заявки            |
|                                                                           | SPXXXXX77777        | ООО Эмитент $\bullet$ (i) | Возврат от НД |     | 12.10.2023<br>15:36:09 MCK | ß  | ⊙ Исполнена              |

*Рисунок 6.2.2.4.-5: Заявка на возврат ЦП в статусе «Исполнена»*

Если данное ЦП останется в портфеле номинального держателя, на карточке отобразится новая информация о количестве ЦП.

На вкладке «История транзакций» раздела «Лицевой счет» отобразится запись о списании указанного в заявке количества цифровых прав.

|                                                         |                      | <b>ЛИЦЕВОЙ СЧЁТ WOOOOOOOO5 24KTINBHBin</b> |                            |            |             |
|---------------------------------------------------------|----------------------|--------------------------------------------|----------------------------|------------|-------------|
| ВВ Состояние счета                                      | © История транзакций |                                            |                            |            |             |
| Статус операции<br>На исполнении<br>Исполнена<br>Ошибка | № операции           | Карточка сделки<br>Операция                | Дата и время               | Количество | Статус      |
|                                                         | 0093b2f9-25          | Списание (1)<br><b>SPWWWWWRRRR</b>         | 25.09.2023<br>14:20:25 MCK | $-1$       | • Исполнена |
| Дата операции                                           |                      |                                            |                            |            |             |

*Рисунок 6.2.2.4-6: Информация о списании ЦП по заявке на возврат*

### <span id="page-62-0"></span>**6.3. Погашение цифровых прав: подтверждение исполнения обязательств**

Для подтверждения исполнения обязательств необходимо из раздела «Мои цифровые права» (вкладки «Все цифровые права» и «Идет погашение») перейти в карточку цифровых прав в статусе «Погашение».

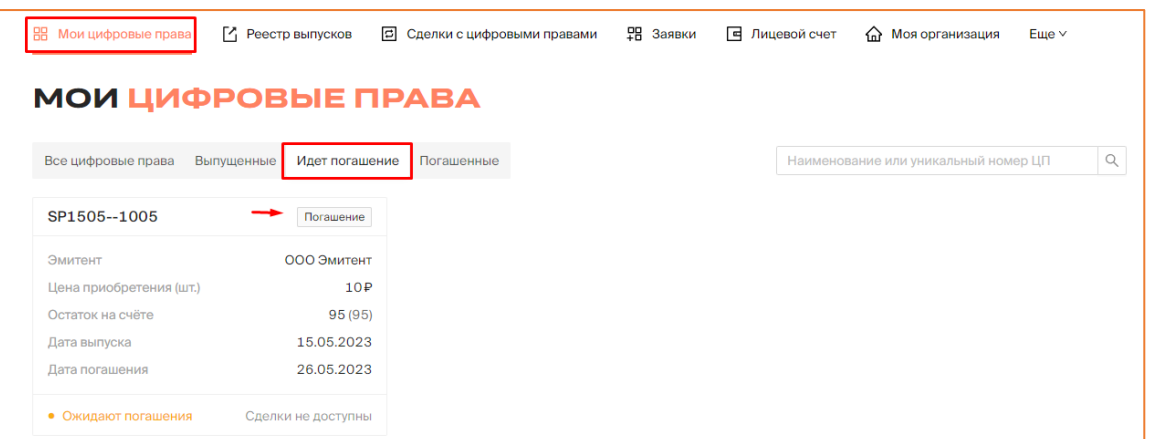

*Рисунок 6.3.-1: Переход в карточку цифровых прав для подтверждения исполнения обязательств, удостоверенных цифровыми правами*

В правом верхнем углу карточки расположена кнопка обязательства исполнены, по нажатию на которую открывается окно для подтверждения исполнения обязательств, удостоверенных данными цифровыми правами.

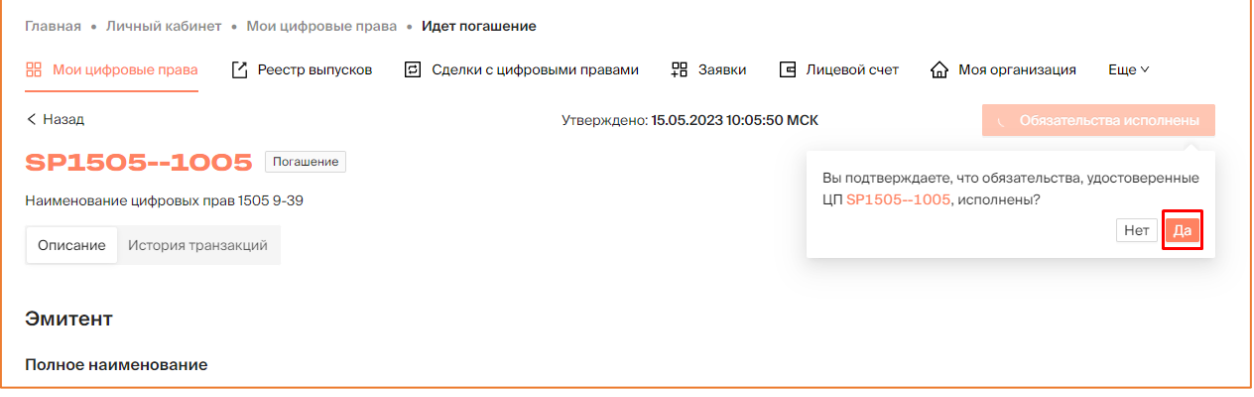

*Рисунок 6.3.-2: Подтверждение исполнения обязательств, удостоверенных цифровыми правами*

После нажатия на кнопку <sup>Да</sup> отобразится форма, содержащая информацию о подтверждении исполнения обязательств, которую необходимо подписать своей КЭП.

В случае успешного подписания формы в карточке цифровых прав отобразится запись об исполнении обязательств, а цифровые права будут в статусе:

- «Погашение» если для данных цифровых прав не все владельцы подтвердили исполнение обязательств;
- «Погашены» если для данных цифровых прав все владельцы подтвердили исполнение обязательств.

| НА Мои цифровые права<br><sup>[2]</sup> Реестр выпусков              | 밁 Заявки                            | <b>E</b> Лицевой счет<br>• Моя организация<br>Еще $\vee$ |
|----------------------------------------------------------------------|-------------------------------------|----------------------------------------------------------|
| < Назад                                                              | Утверждено: 15.05.2023 10:05:50 МСК | Обязательства исполнены<br>M)                            |
| <b>SP1505--1005   Погашение</b>                                      |                                     |                                                          |
| Наименование цифровых прав 1505 9-39                                 |                                     |                                                          |
| История транзакций<br>Описание                                       |                                     |                                                          |
| Эмитент                                                              |                                     |                                                          |
| Полное наименование                                                  |                                     |                                                          |
| ООО Эмитент                                                          |                                     |                                                          |
| Юридический адрес                                                    |                                     |                                                          |
| 821546, Архангельская область, город Москва, спуск Домодедовская, 98 |                                     |                                                          |

*Рисунок 6.3.-2: Отметка об исполнении обязательств, удостоверяемых цифровыми правами*

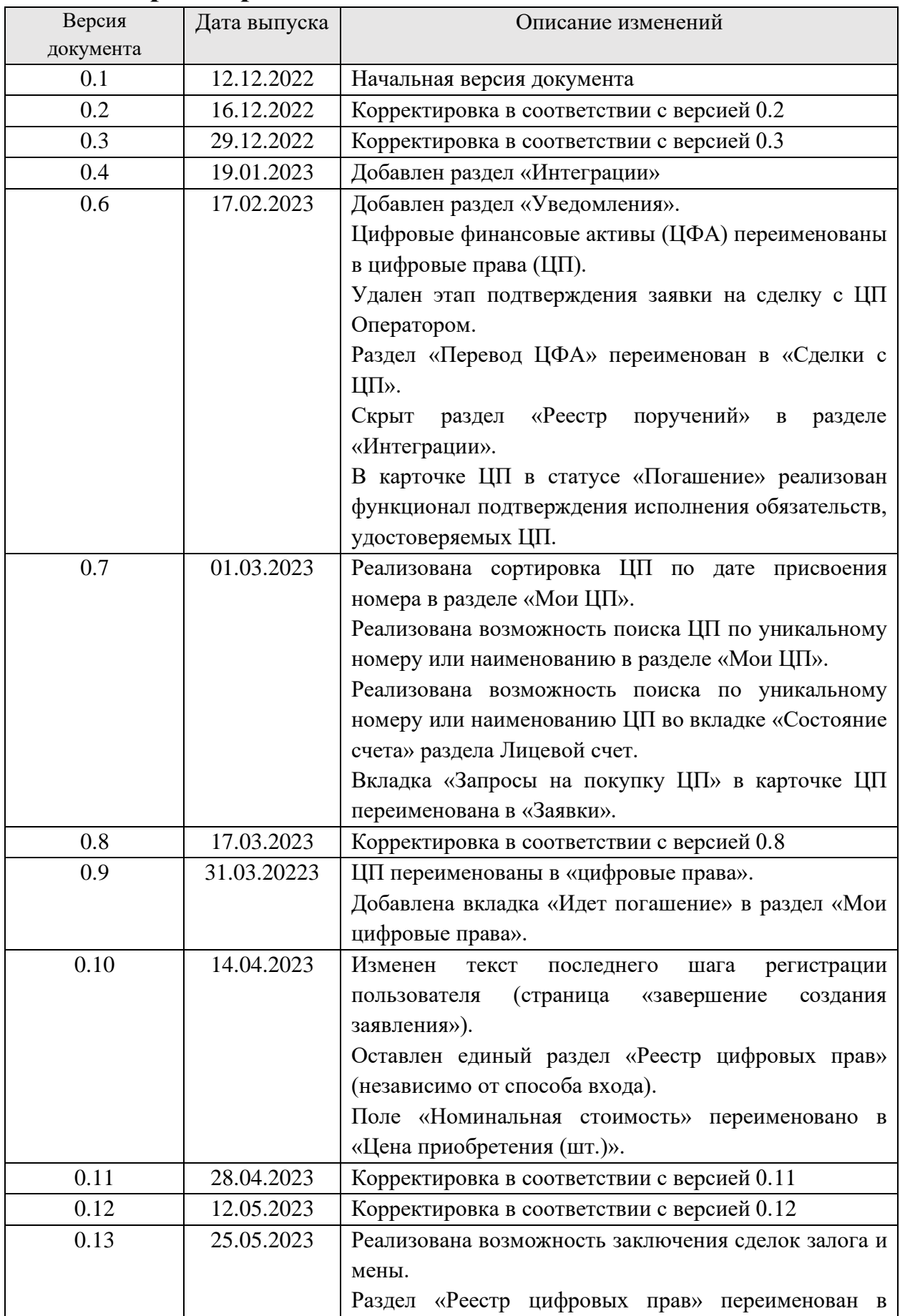

# <span id="page-64-0"></span>**7. Лист регистрации изменений**

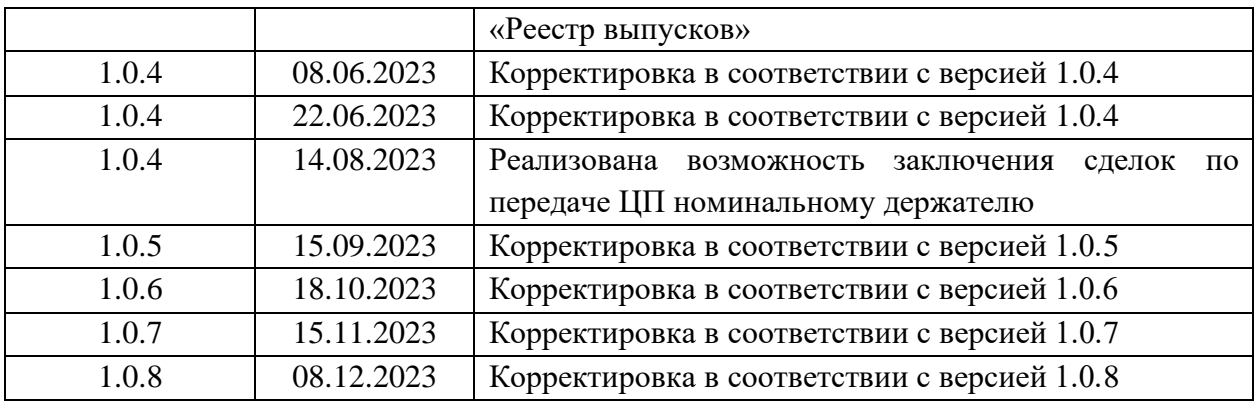